# **Eaton® PDI WaveStar TFA Static Transfer Switch**

250 – 1200A Installation and Operation Manual

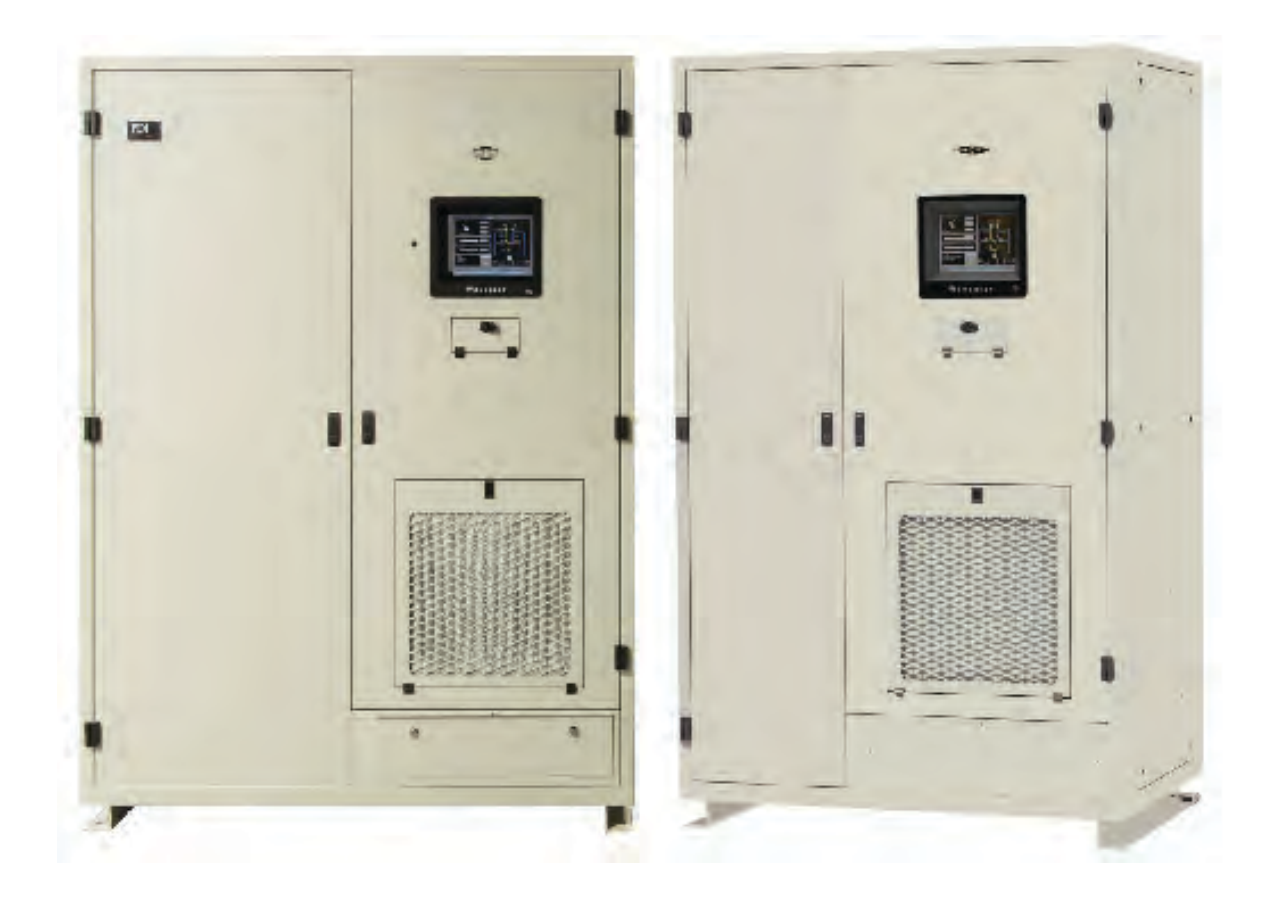

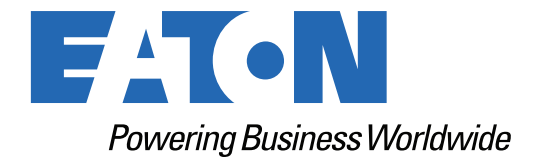

p/n: P-164001113 Revision 02 Thank you for your recent purchase of an Eaton PDI WaveStar TFA Static Transfer Switch.

**NOTICE** 

For safety reasons as well as to ensure optimal performance of your Eaton PDI WaveStar TFA Static Transfer Switch, please carefully read the instructions before trying to install, operate, service or maintain the system.

For any questions regarding the installation, operation, service or maintenance, contact the Eaton Help Desk. See paragraph 19.2 *[Getting Help](#page-141-0)* for details.

Please use the following e-mail for manual comments, suggestions, or to report a technical error in this manual.

[E-ESSDocumentation@eaton.com](mailto:E-ESSDocumentation@eaton.com)

You can download the most recent version of this product manual from the Eaton web site's Product page, Resources section:

[https://www.eaton.com/us/en-us/catalog/low-voltage-power-distribution-controls-systems/eaton-pdi](https://www.eaton.com/us/en-us/catalog/low-voltage-power-distribution-controls-systems/eaton-pdi-busway.resources.html)[busway.resources.html](https://www.eaton.com/us/en-us/catalog/low-voltage-power-distribution-controls-systems/eaton-pdi-busway.resources.html)

**Eaton PDI WaveStar TFA Static Transfer Switch**

**250-1200A**

**Installation and Operation**

Cover Photo: Eaton PDI WaveStar TFA Static Transfer Switches 800-1200A and 250-600A

Eaton reserves the right to change specifications without prior notice. Eaton is a registered trademark of Eaton. PDI, JCOMM, Quad-Wye, ToughRail Technology, and WaveStar are registered trademarks of Power Distribution Inc. All other trademarks are held by their respective owners. All other trademarks are property of their respective companies.

©Copyright 2023 Eaton, Raleigh, NC, USA. All rights reserved. No part of this document may be reproduced in any way without the express written approval of Eaton.

# **EACN**

Dear Customer,

On behalf of everyone at Eaton, we thank you for partnering with us, for trusting us to maintain your business continuity and for preventing downtime at your facility.

Our suite of backup power, power distribution and power management products are designed to protect you from a host of threats including power outages, surges, and lighting strikes, and enable you to monitor and control your power infrastructure.

We trust that our products will deliver high quality, reliable power for your business, and we are committed to your success.

Please read this manual, which details the installation and operation processes for your new Eaton product.

Thank you for choosing Eaton!

# <span id="page-4-0"></span>**Table of Contents**

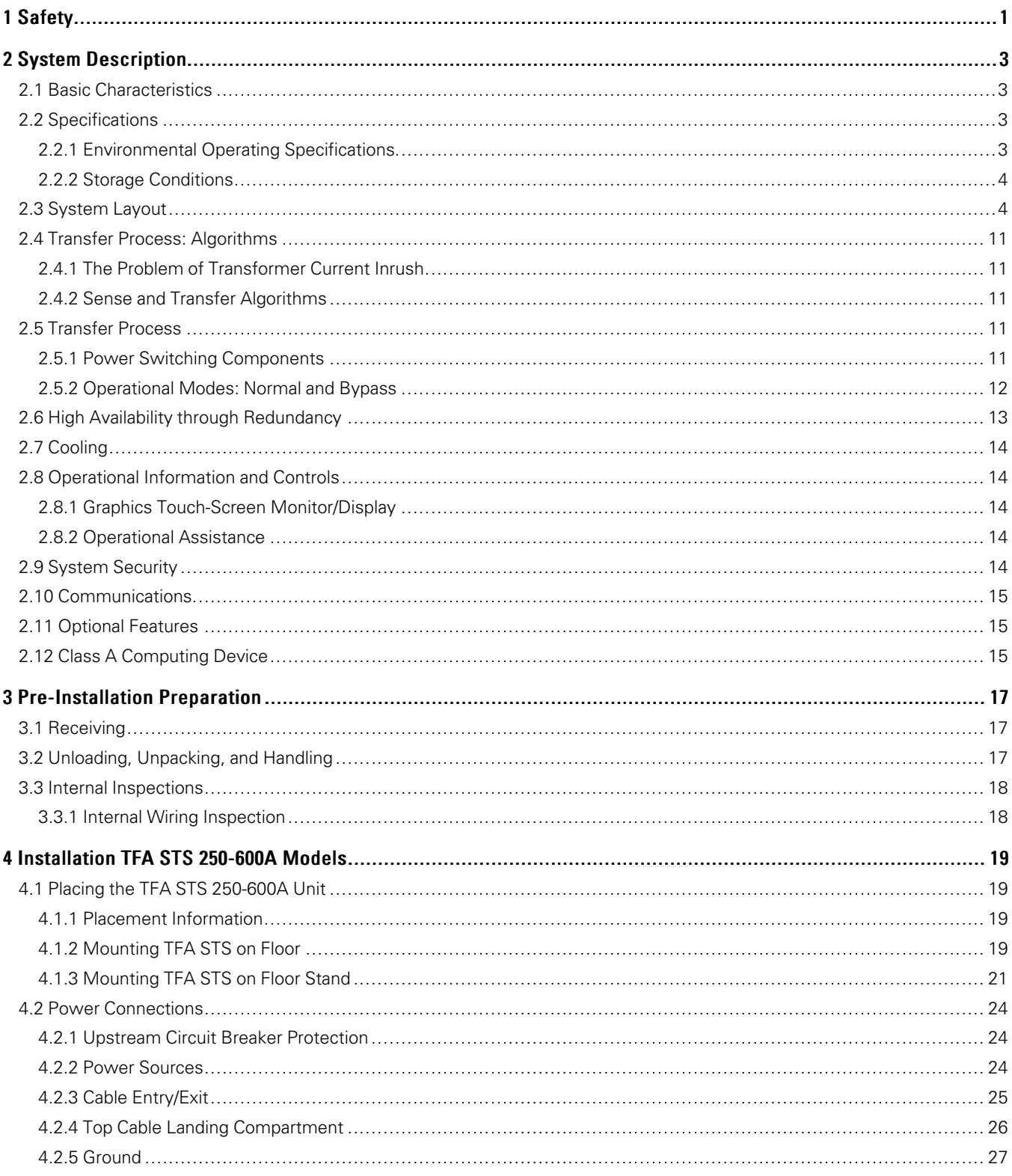

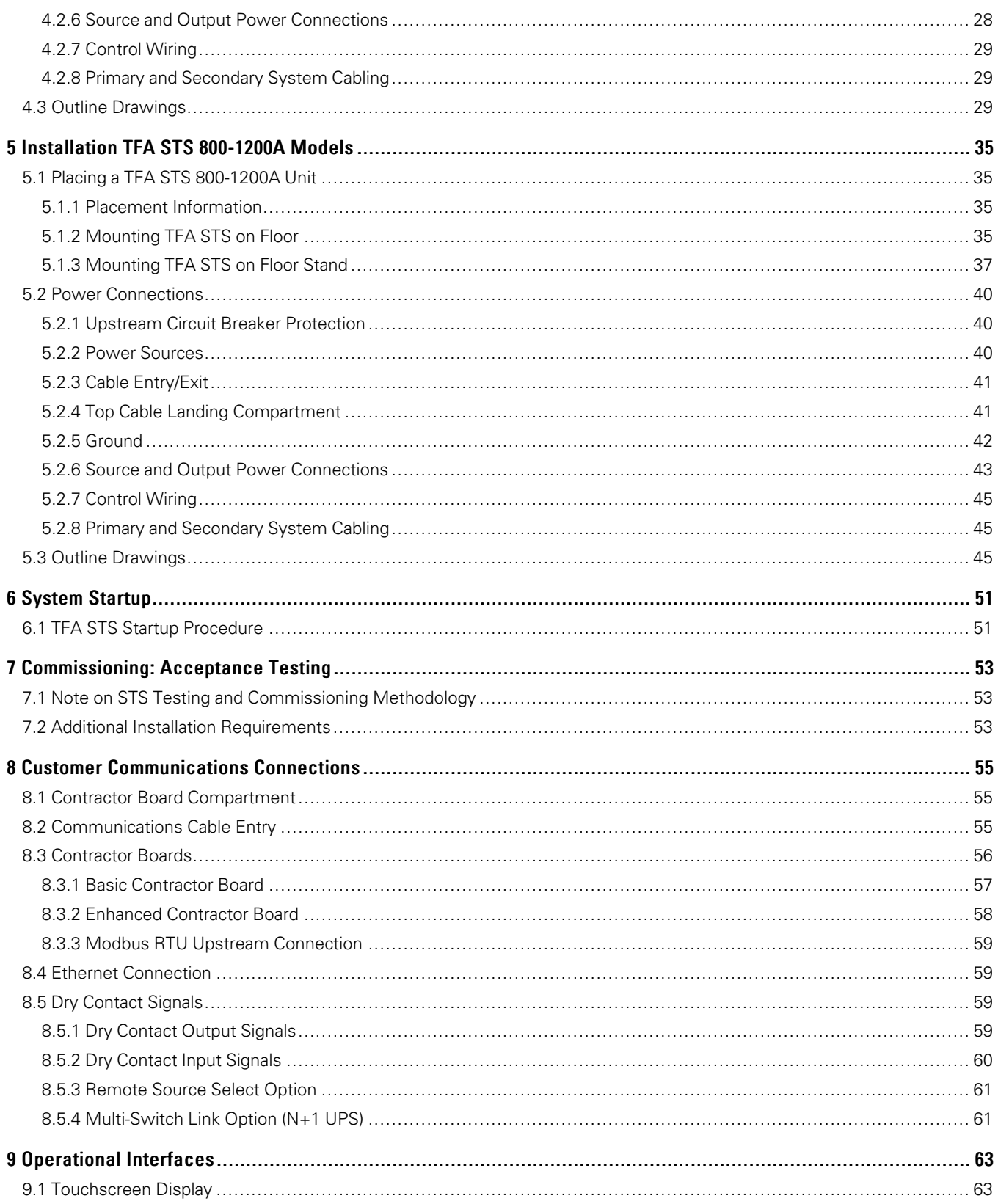

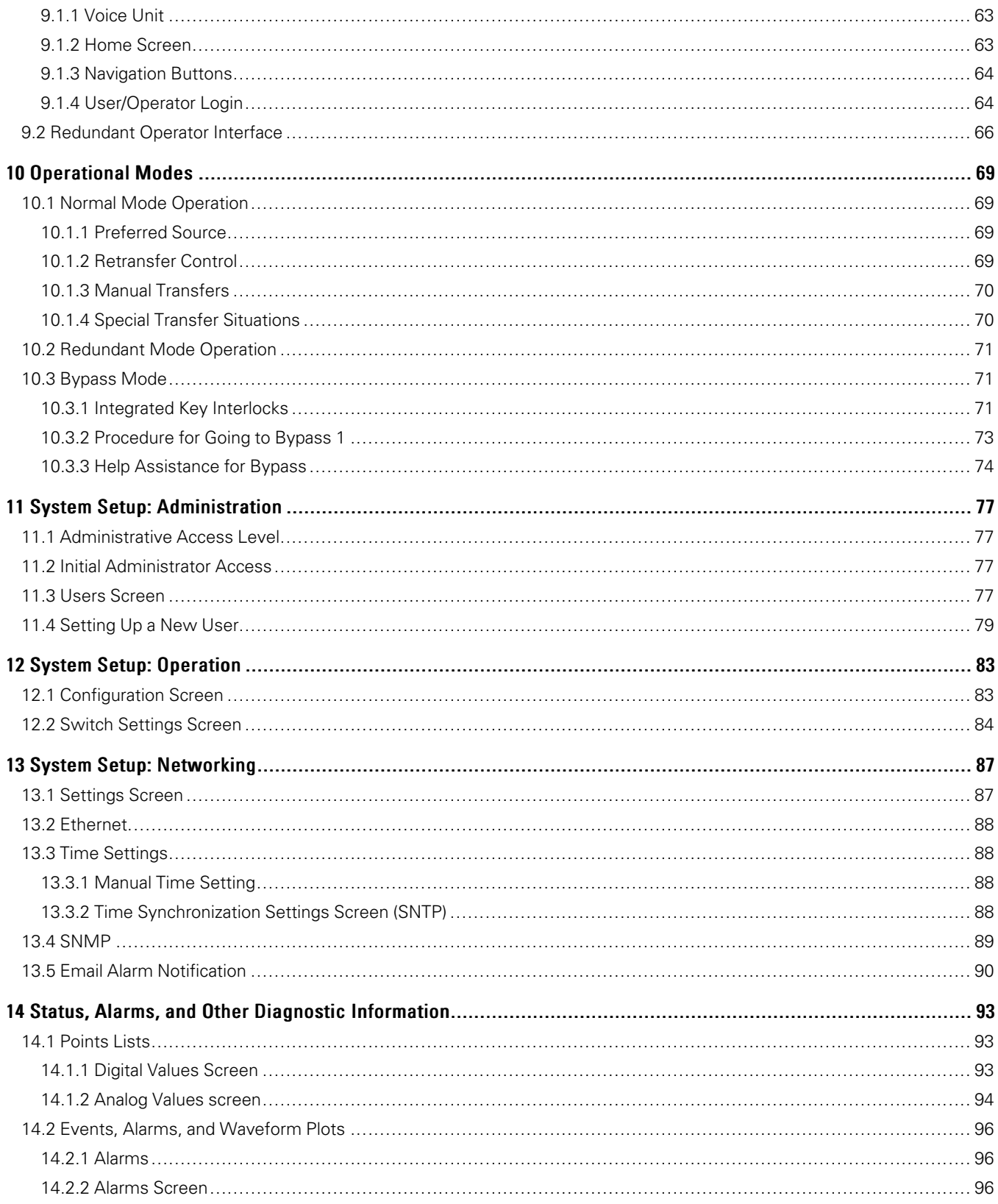

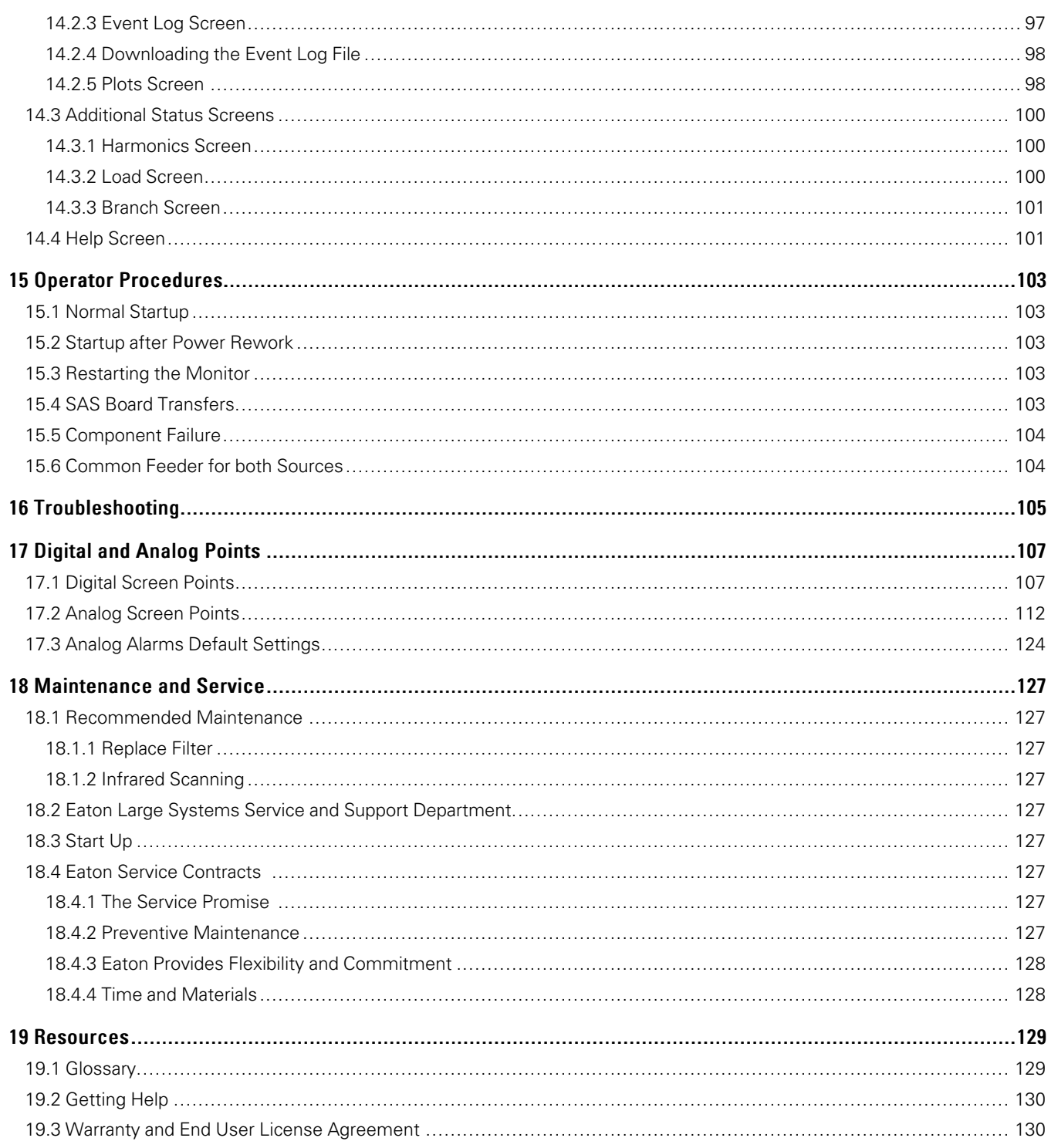

# <span id="page-8-0"></span>List of Figures

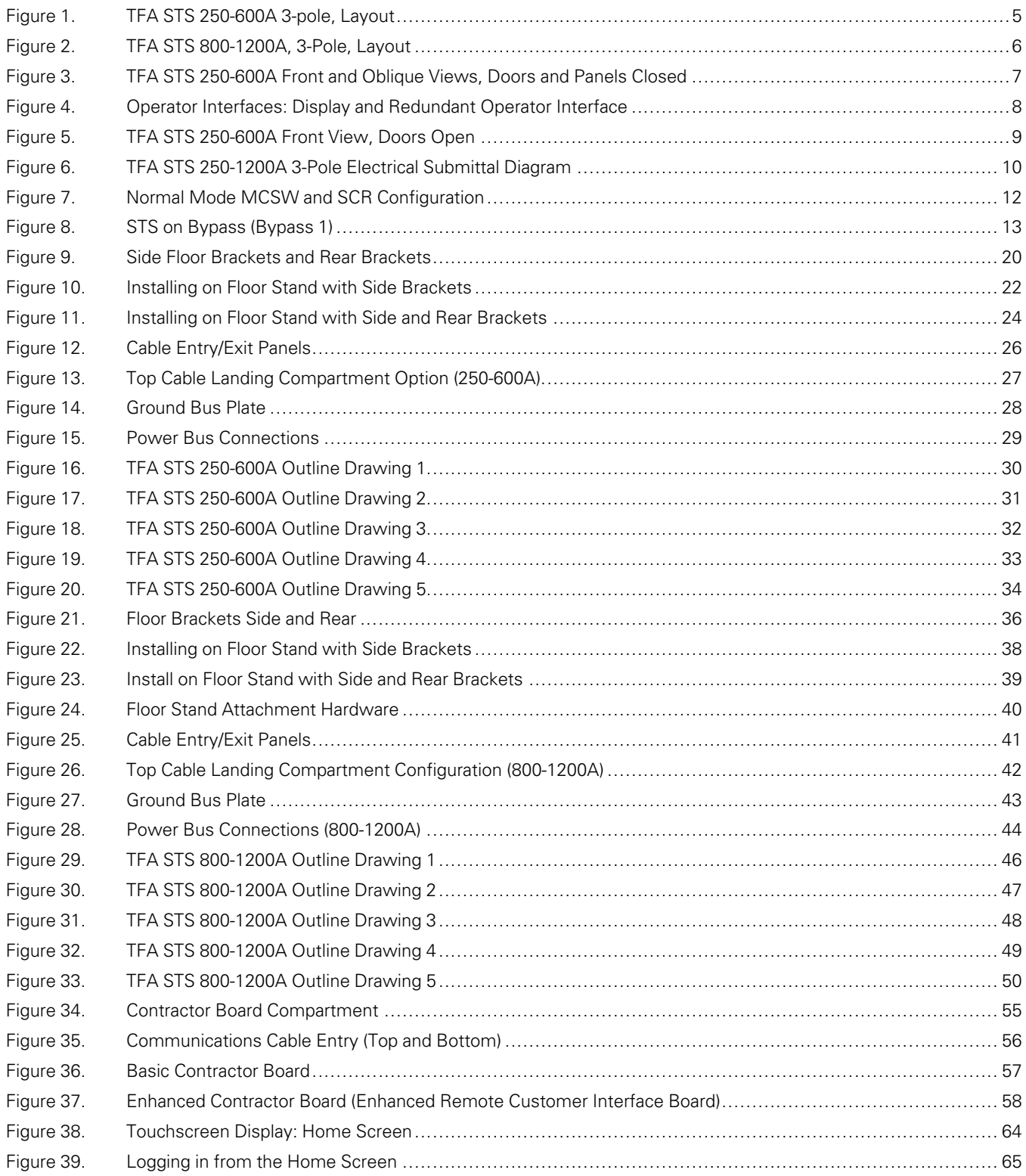

# List of Figures

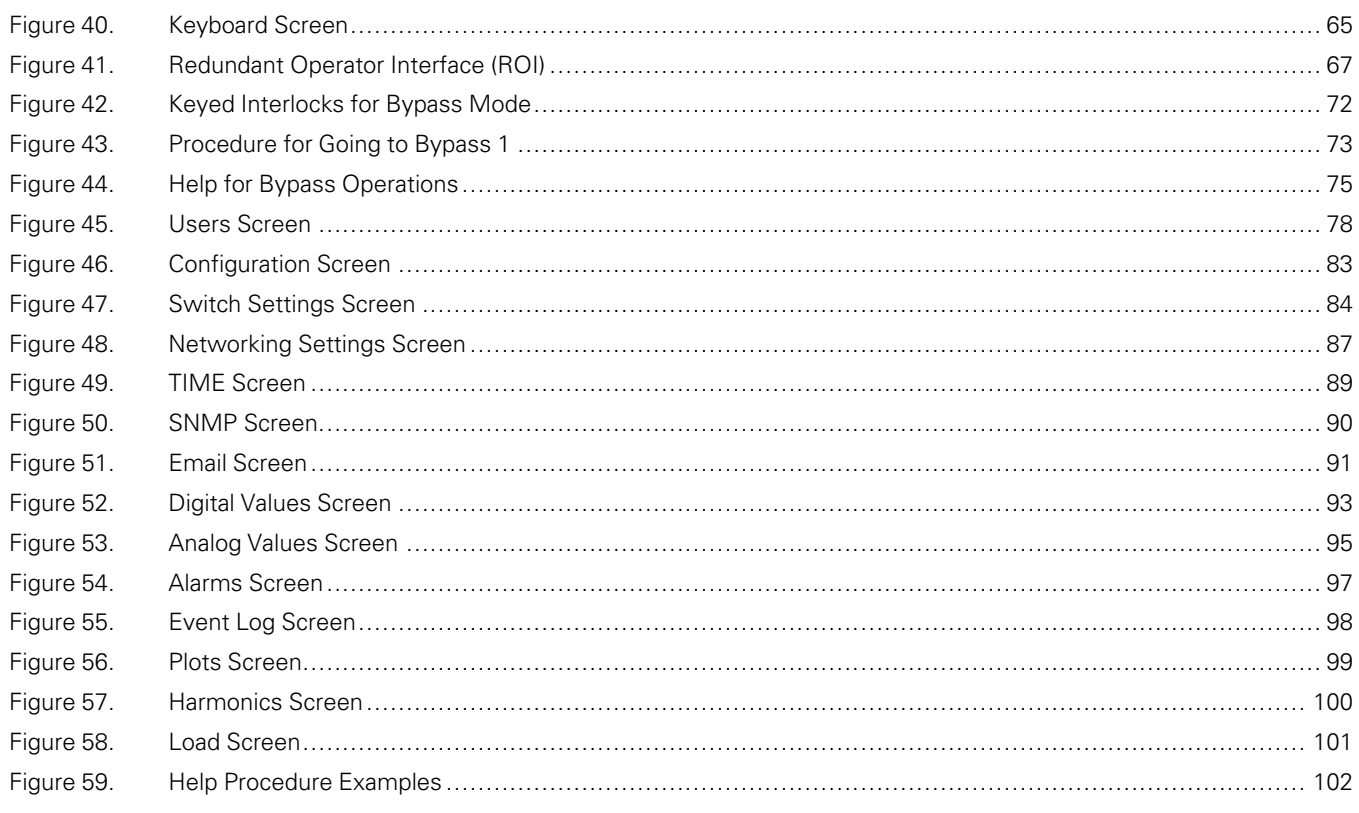

# <span id="page-10-0"></span>**List of Tables**

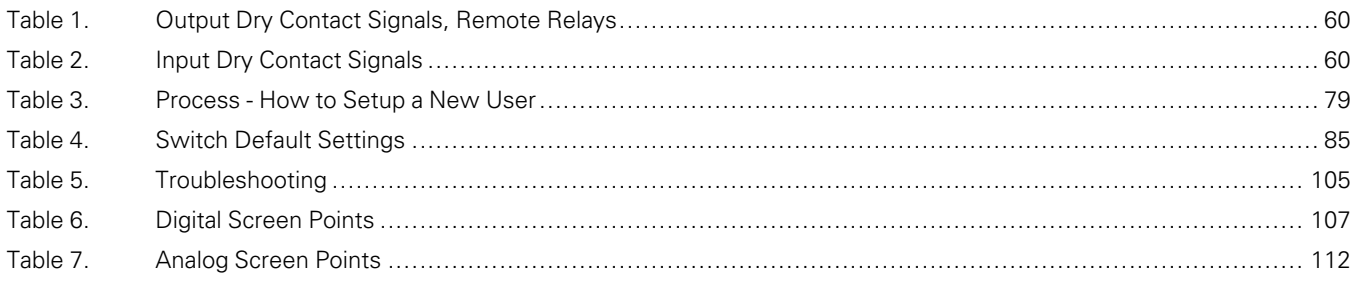

List of Tables

# Chapter 1 Safety

<span id="page-12-0"></span>Please pay special attention to the use of "Danger" symbols throughout this manual indicating electrical or other safety hazards. Following these safety instructions is extremely important to avoid possible injury or death.

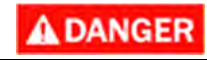

This symbol is used throughout this manual to indicate the presence of high voltages, representing a hazard for electric shock, burn or explosion. Follow the instructions carefully to avoid serious or fatal injury.

Follow safe electrical work practices:

- Read, understand, and follow the instructions before installing this product.
- Disconnect and lock-out all power supplying equipment before working on or installing a WaveStar Static Transfer Switch. Use a properly rated voltage sensing device to confirm power is OFF.
- Install equipment in an appropriate electrical environment per local regulations.
- PCBs are ESD sensitive equipment: Ground yourself, discharge any static charge and ensure that the device is effectively grounded before handling the unit.

Electrical equipment should be installed, operated, serviced, and maintained only by qualified personnel and in accordance with all local safety codes. Power Distribution, Inc. assumes no responsibility for any consequences arising out of the use of this manual. **This document should not be viewed as sufficient by otherwise non-qualified personnel to operate, service, or maintain the equipment discussed.**

Safety

# Chapter 2 System Description

<span id="page-14-0"></span>This manual describes installation and operation of the Eaton® PDI WaveStar® TFA Static Transfer Switch 250- 1200A 3-Pole. "TFA" stands for "True Front Access". The TFA Static Transfer Switch (TFA STS) requires front access only for installation, operation, service, and infrared scanning. The TFA STS is a three-pole, two-position transfer device that transparently transfers, automatically or manually, an output load between two 3-phase input power sources.

# <span id="page-14-1"></span>2.1 Basic Characteristics

**Purpose** The purpose of a Static Transfer Switch (STS) is to keep power supplied to a downstream missioncritical load by switching between redundant power sources.

While a site UPS removes power anomalies originating between the power station and the site, an STS mitigates the effects of anomalies between the Uninterruptible Power Supply (UPS), utility power source, or another source and the STS load. These anomalies include the following:

- Loss of an upstream utility or UPS source
- Out of specification power from a power source
- Faulty transformers in PDUs
- Circuit breaker nuisance tripping

**Transfer Switch** The TFA STS is a standalone transfer switch with two AC input sources and one AC output load. The TFA STS transparently transfers the output load automatically from one power source to the other, if the active source fails or goes out of specification, or manually by operator directive, for testing or maintenance.

**Static Transfer Switch** Unlike electromechanical transfer switches, an STS has no moving parts. It uses semiconductor technology, specifically silicon controlled rectifiers (SCRs), as power switching elements, achieving faster transfers.

**Sources** The two input AC power sources should be independent power sources that are nominally of the same voltage, phase rotation, and frequency. Inputs are usually from uninterruptible power supplies (UPSs), but can be utility power sources, transformer outputs, or PDU outputs.

**Output load** The TFA STS has a single AC output that supplies redundant power to downstream loads.

**3-pole** The TFA STS switches a 3-phase AC load between the two AC sources. The neutral wire is not switched.

**Primary and Secondary Systems** A TFA STS can be integrated with a PDU on output in a primary system or integrated with two PDUs on input in a secondary system. The TFA STS cabinet is line-and-match with Eaton PowerHub 2 and PowerPak 2 PDUs.

**NOTE** The term PDI in this manual refers to products previous manufactured by Power Ň. Distribution, Inc. All service and support for these features are now supplied by Eaton.

### <span id="page-14-3"></span><span id="page-14-2"></span>2.2 Specifications

### 2.2.1 Environmental Operating Specifications

- Operating temperature range: 0° to 40°C
- Operating altitude:
	- Up to 5000 feet above sea level without de-rating.
	- Above 5000 feet, output current is de-rated by 6% per 1000 feet.
- Relative humidity: 0 to 95% without condensation
- Audible Noise: ≤ 60 dBA at 5 ft. without alarm activation

# <span id="page-15-0"></span>2.2.2 Storage Conditions

If the TFA STS is not to be immediately installed and energized, it should be carefully stored in a warm, dry environment, preferably a heated building with air circulation and a uniform temperature to prevent condensation. The TFA STS should be stored in its factory protective coverings and should be kept free of contamination.

Storage temperature range must be within these limits: -40° to +80°C.

# <span id="page-15-1"></span>2.3 System Layout

[Figure 1](#page-16-0) shows the layout of the TFA STS 250-600A and [Figure 2](#page-17-0) shows the layout of the TFA STS 800-1200A. [Figure 3](#page-18-0) and [Figure 5](#page-20-0) show views of the TFA STS with covers on and off. [Figure 4](#page-19-0) shows operator interfaces. [Figure 6](#page-21-0) has an electrical submittal drawing.

### <span id="page-16-0"></span>Figure 1. TFA STS 250-600A 3-pole, Layout

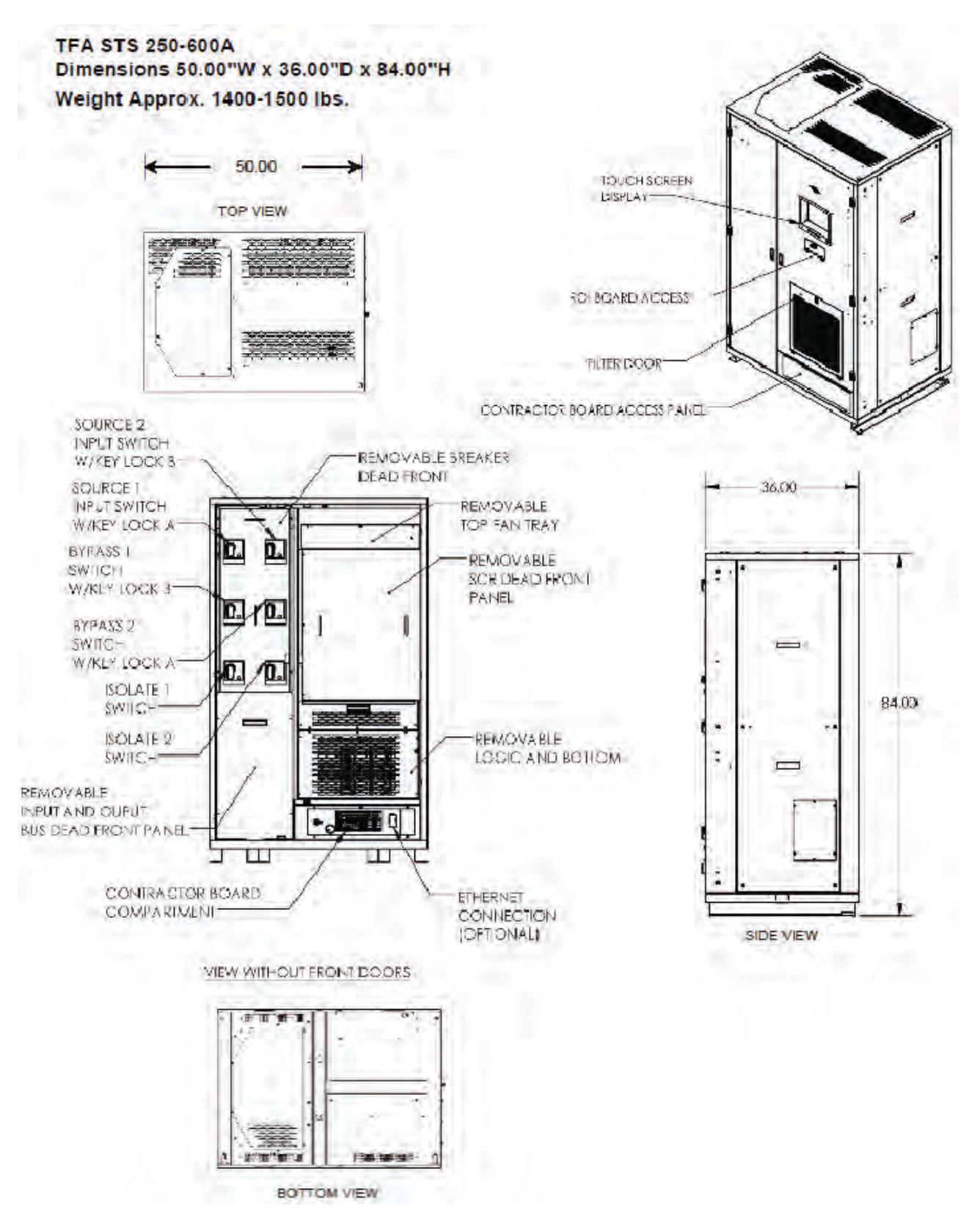

Eaton PDI WaveStar TFA Static Transfer Switch Installation and Operation Manual P-164001113-Rev 02

<span id="page-17-0"></span>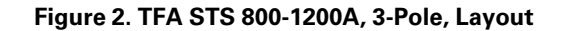

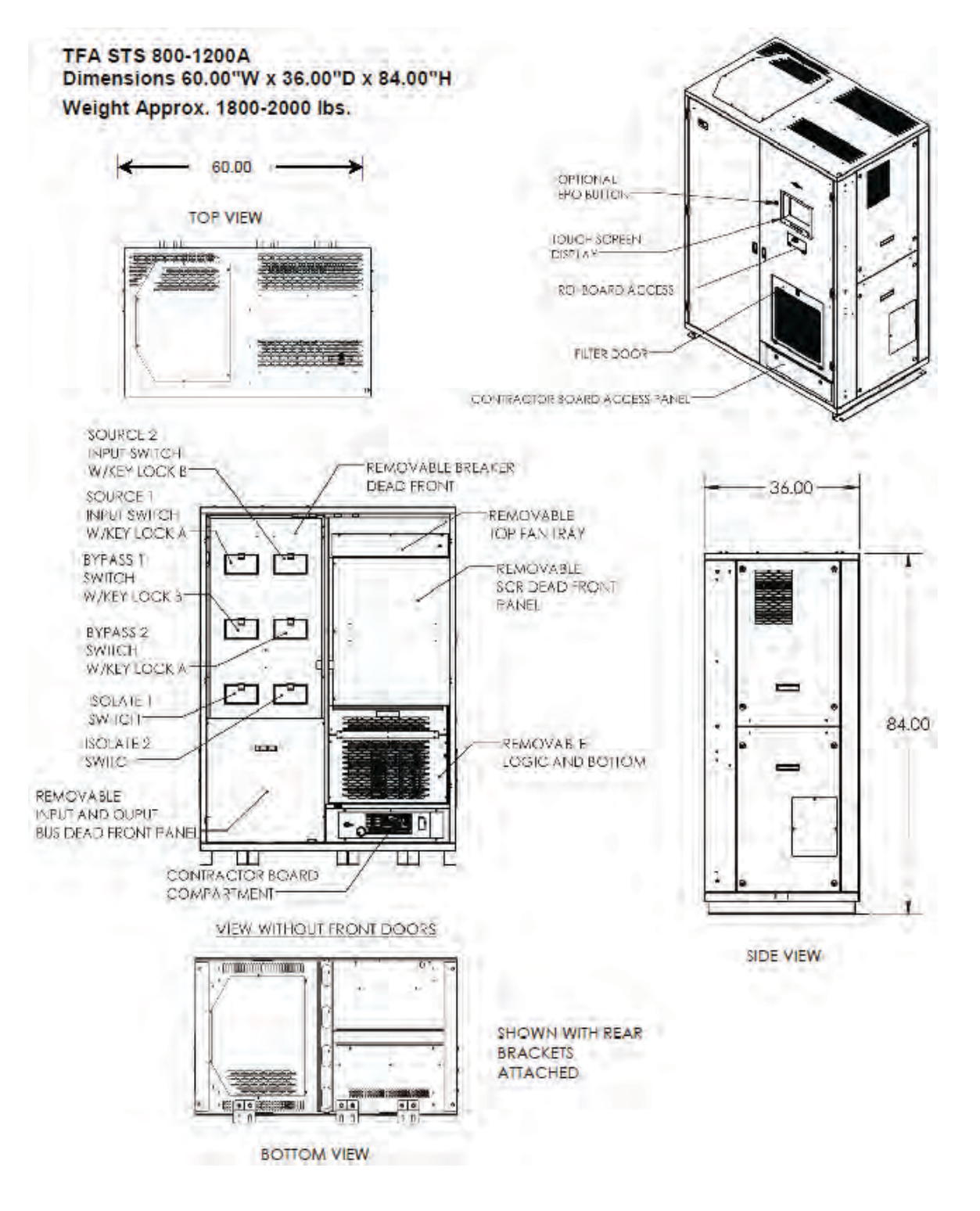

<span id="page-18-0"></span>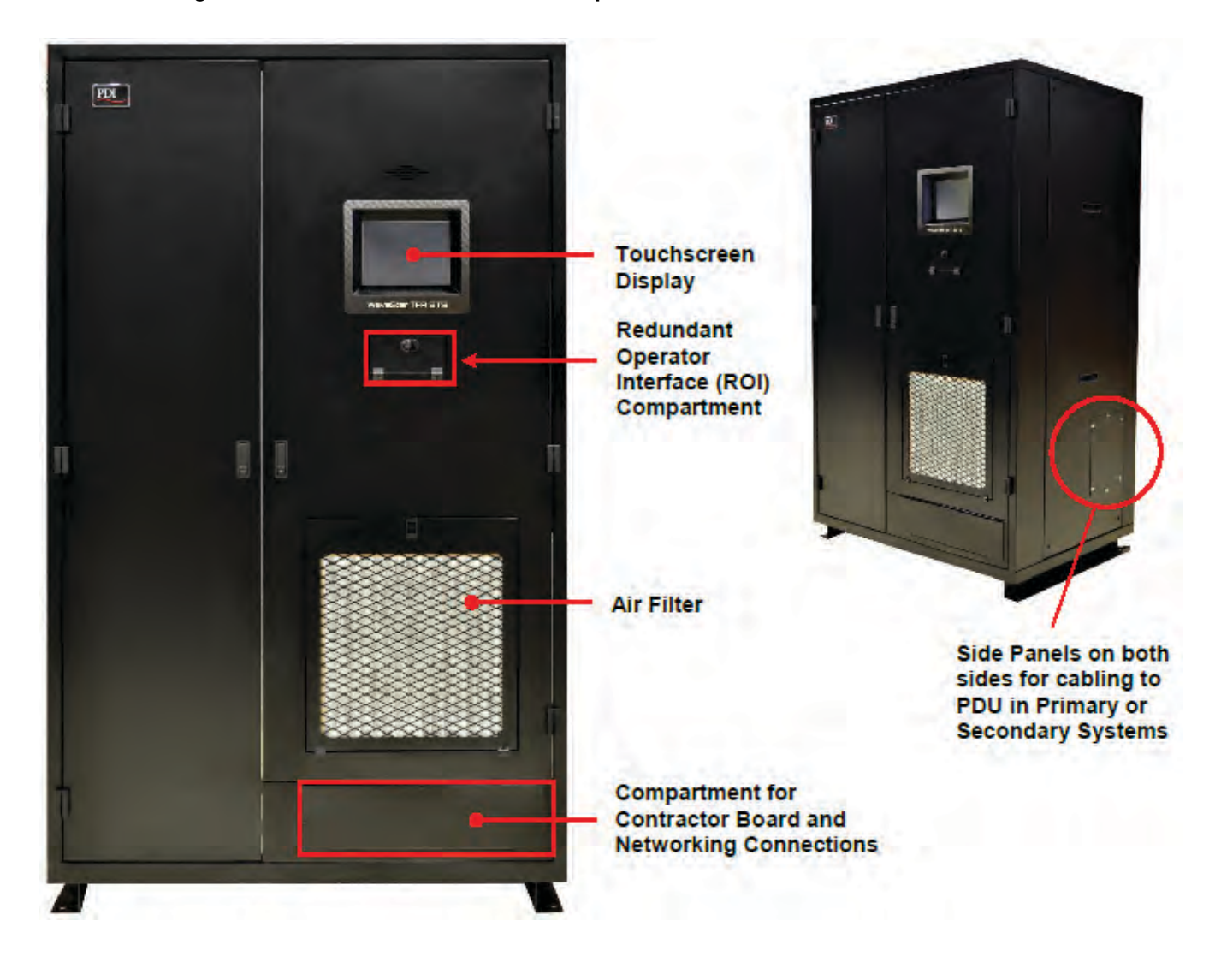

**Figure 3. TFA STS 250-600A Front and Oblique Views, Doors and Panels Closed**

#### <span id="page-19-0"></span>**Figure 4. Operator Interfaces: Display and Redundant Operator Interface**

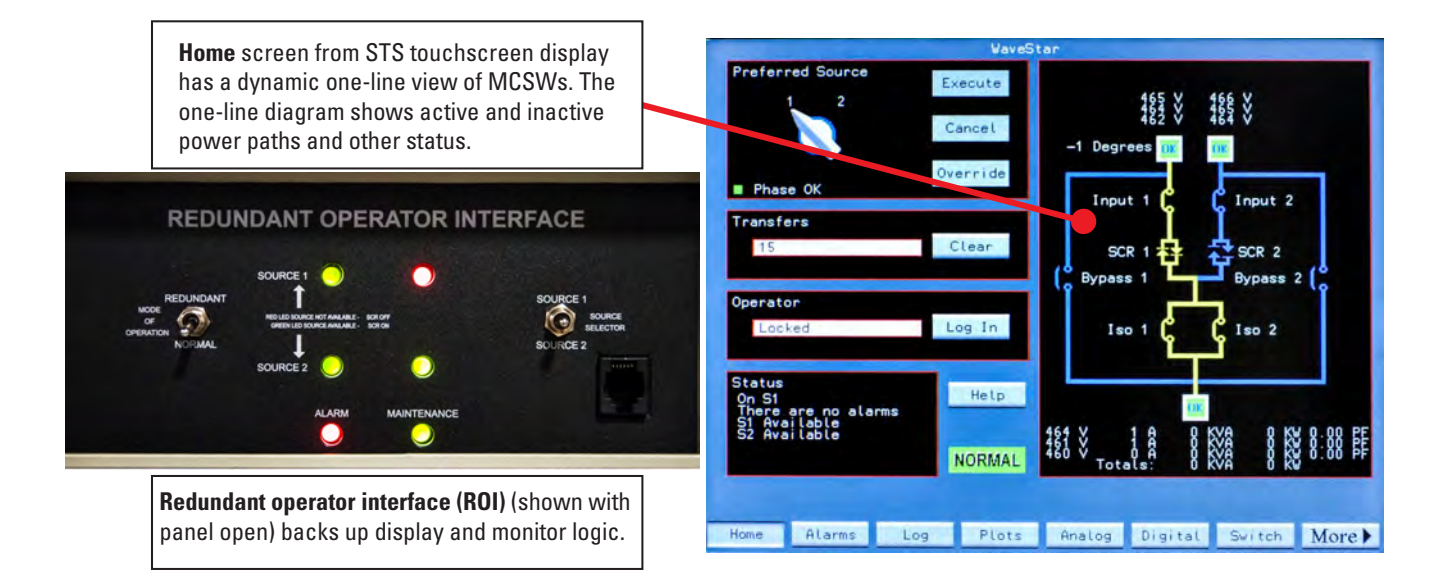

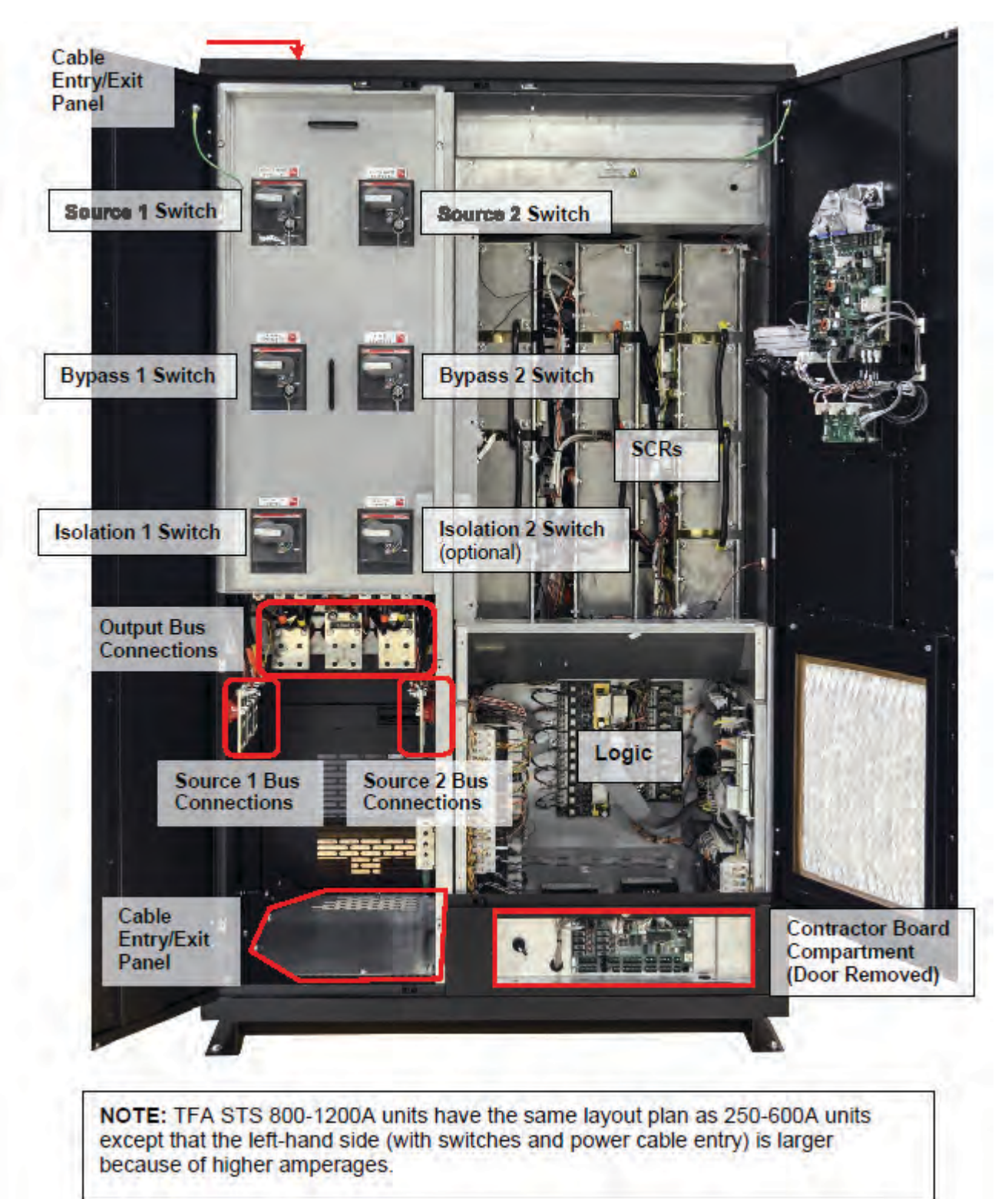

<span id="page-20-0"></span>**Figure 5. TFA STS 250-600A Front View, Doors Open**

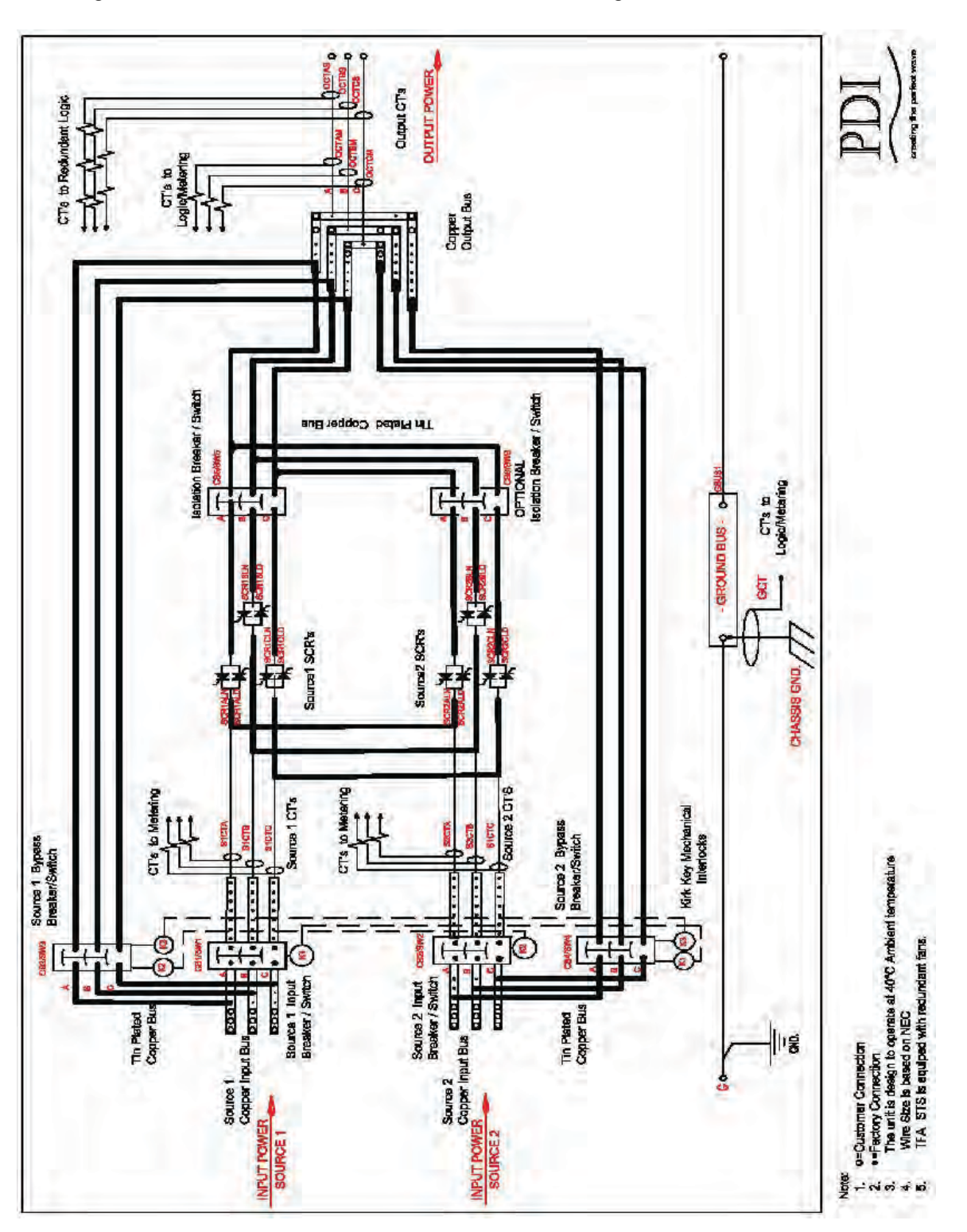

<span id="page-21-0"></span>**Figure 6. TFA STS 250-1200A 3-Pole Electrical Submittal Diagram**

# <span id="page-22-1"></span><span id="page-22-0"></span>2.4 Transfer Process: Algorithms

### 2.4.1 The Problem of Transformer Current Inrush

One of the limiting factors in using an STS in mission critical facilities has been the inability of the electrical infrastructures to withstand the transformer inrush when switching occurs on the primary side of the transformer, typically at 480VAC. When downstream transformers saturate, currents can rise to 10-12 times the transformer rating, creating an outage by tripping circuit breakers and molded case switches in the STS or in a UPS upstream of the STS.

Eaton's patented **Volt Second Synchronizing (VSS)** algorithm solves this problem, dramatically reducing the current rise or inrush when transferring between sources. Transformer inrush is limited to (2) x the transformer's full load current rating, but is typically less than (1) x transformer rating.

### <span id="page-22-2"></span>2.4.2 Sense and Transfer Algorithms

**Sense algorithms** detect that the active power source is going out of specification and that a transfer is required. Eaton has optimized STS sense algorithms experimentally, but algorithm parameters can be adjusted by administrators if necessary.

**Transfer algorithms** move the load to the other source. Transfers are not performed by connecting the two sources ("Make before Break"), which would cause cross-currents between sources.

Administrators can choose between two transfer algorithms using the front panel touchscreen:

- **POG (Power or Gate)** (fast) algorithm transfers the load as quickly as possible from one source to another without connecting the sources together.
	- Automatic transfers including sense time are  $\leq 1/4$  cycle for all phase conditions.
	- Manual transfers are  $\leq 1/8$  cycle for in-phase conditions (phase-synchronized sources).
- **VSS (low inrush)** algorithm transfers the load in ≤ 3/4 cycle, including sense time, and will balance the volt seconds of any magnetic load to not draw in-rush current.
	- Automatic transfers are  $\leq$  3/4 cycle for all phase conditions, including sense time.
	- Manual transfers are  $\leq$  1/8 cycle for in-phase conditions.

The TFA STS can successfully switch the load between sources that are 180° out-of-phase within the abovespecified cycle times.

VSS is the recommended and default algorithm and should be used whenever there are transformers downstream of the STS, including small transformers embedded in devices. The POG algorithm can be used when there are no downstream transformers.

# <span id="page-22-4"></span><span id="page-22-3"></span>2.5 Transfer Process

#### 2.5.1 Power Switching Components

There are three sets of Molded Case Switches (MCSWs) controlling whether the system is in Normal or Bypass Mode and two sets of SCRs, which provide power switching for transfers:

- Source 1 MCSW and Source 2 MCSW are switches from the two power sources controlling power flow to the SCRs.
- SCR 1 and SCR 2 open or close to control which source powers the load.
- Bypass 1 MCSW and Bypass 2 MCSW are used to shunt power around STS logic and power switching elements for maintenance.
- Isolation 1 MCSW and (optional) Isolation 2 MCSW isolate components for maintenance during Bypass Mode. The second isolation MCSW provides redundancy and is optional on units ≤ 800A.

<span id="page-23-1"></span>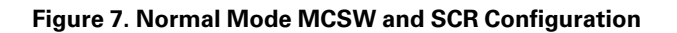

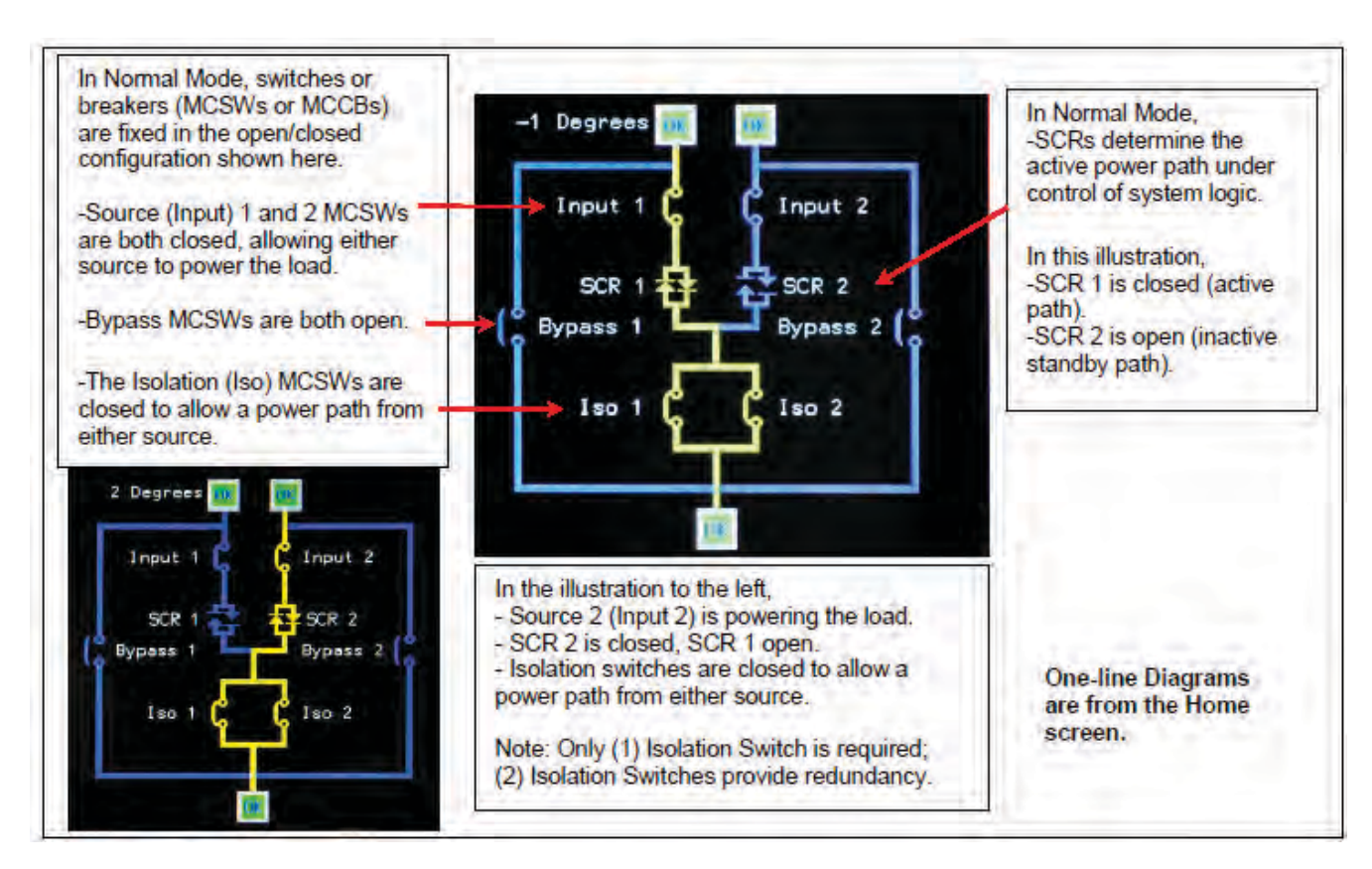

### <span id="page-23-0"></span>2.5.2 Operational Modes: Normal and Bypass

In **Normal Mode** operation (see [Figure 7](#page-23-1)), the Monitor controls the transfer process:

- The MCSWs for Source 1 and 2 are both closed, allowing a power path from either source, hence allowing the load to be automatically transferred from one source to the other.
- The Isolation MCSWs are closed to provide a power path for either source.
- System logic opens or closes SCR 1 or SCR 2 to transfer the load rapidly from one source to the other.
- Bypass 1 and 2 MCSWs are both open while the bypass is unused.

The Monitor logic continuously monitors the two power sources using its sensing algorithms and controls transfers, using the POG or VSS algorithm, as specified by the user. The Monitor is itself continuously monitored by the Simple Algorithm Switch (SAS), which provides a backup transfer process using a simpler algorithm, if the Monitor fails.

In **Bypass Mode** operation (see **[Figure 8\)](#page-24-1)**, operators isolate logic and power components for maintenance by changing the open/closed MCSW states. Keyed interlocks enforce correct coordination between MCSWs, preventing cross-currents between sides. Bypass MCSWs are mechanically interlocked to both being closed at the same time.

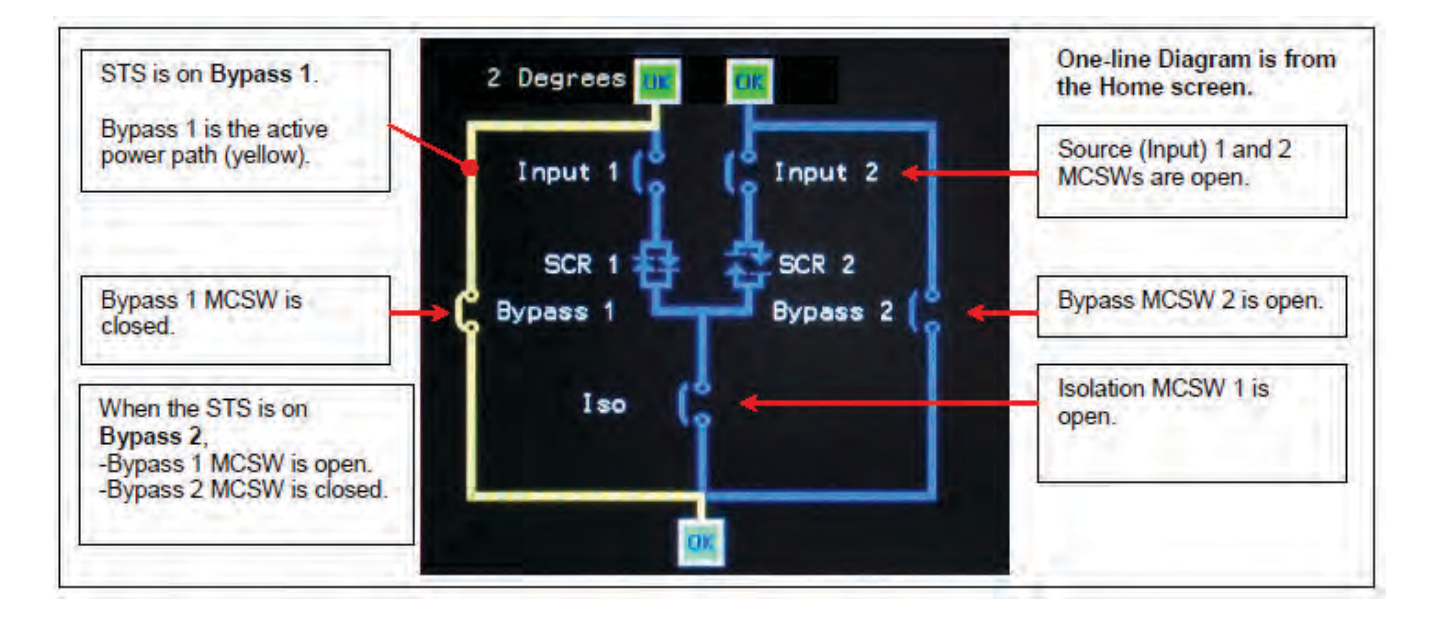

#### <span id="page-24-1"></span>**Figure 8. STS on Bypass (Bypass 1)**

# <span id="page-24-0"></span>2.6 High Availability through Redundancy

- The STS is designed for an **MTBF** exceeding 2,000,000 hours.
- The STS has dynamic **tri-redundant logic** with voting circuits. Each level monitors the power being supplied to the load; if one level does not transfer the load in specified times, the second level will transfer the load within the CBEMA curve.
- The STS has **quad-redundant gate drivers**, redundant drivers for each set of SCRs. The drivers cannot inhibit or out vote the other. Therefore, both source 1 and source 2 SCRs have two levels of isolated, independent gate drivers.
- The STS has **tri-redundant logic power supplies**. The configuration of each DC logic power supply is such that a short circuit on one PCB cannot prevent the other PCBs from receiving tri-redundant power. Each PCB receives logic power via three isolated connectors.
- The STS has **N+3 fan redundancy** for forced air-cooling of the SCRs.
- The STS uses **tri-redundant fiber optic lite** pipes and circular redundant CAN Bus to route logic signals between logic PCBs.
- **Noise immune signal buses**: the STS uses optical buses and/or CAN buses to route signals between logic PCBs.
	- All signal buses are tri-redundant.
	- Each signal bus continuously transmits "bus integrity" signals, when not transmitting true data. If the "bus integrity" signals are not received by all receivers, then that bus is considered discontinuous and is alarmed.
	- The CAN Bus has circular redundancy so that there are two paths. One path can be severed and signals will continue to flow via the other path.
- The STS has two levels of operator controls and status displays. The Monitor and display is backed up by the Redundant Operator Interface (ROI).

# <span id="page-25-0"></span>2.7 Cooling

TFA STS 250A-1200A units use forced air cooling with redundant fans and reject heat through ventilation openings.

# <span id="page-25-2"></span><span id="page-25-1"></span>2.8 Operational Information and Controls

The TFA STS has a color graphics touchscreen, a backup operator interface (the ROI), help screens, and audible voice assistance that supplements the display in certain situations.

#### 2.8.1 Graphics Touch-Screen Monitor/Display

The STS has a front touchscreen display that can display the following information:

- A dynamic one-line mimic display, showing the active source-to-output path, bypass, and measurements (See [Figure 4](#page-19-0)).
- Setup and configuration settings
- Administrative and operational controls
- Alarm Log and Event Log
- AC wave form capture for transfer events or displaying the current wave structure
- Digital and Analog Points (Modbus registers)
- Voltage and current measurements for input sources and output load
- Harmonics for both voltage and current
- Load trending

#### <span id="page-25-3"></span>2.8.2 Operational Assistance

- The Voice Unit annunciates alarms ("Static switch, new alarm") and cleared alarms at the unit and provides operator cautions ("You are not authorized for this function").
- The Help function provides both text and voice-over instructions to guide operators through transfer tasks for going to Bypass Mode and returning from Bypass to Normal Mode. The instructions are contextspecific, providing information for transfers appropriate to the current STS source-to-output connections.

# <span id="page-25-4"></span>2.9 System Security

The TFA STS is designed for mission-critical environments and has security features appropriate to that environment:

- The administrator assigns each user a unique Personal Identification Number (PIN) associated with an access level, such as administrator or operator, determining what actions the user can perform.
- A PIN and password are required to login.
- No changes to system parameters or STS operation can be made through the touchscreen Monitor without a valid user login, and no changes at all can be made remotely via web access.
- Only one user can be logged in at a time. The Event Log records and time-stamps the user's login, changes to parameters or actions while the user is logged in, and the user's logout.
- A key is required to open doors, controlling access to the MCSWs and components. Key access is also required for the ROI.
- When an STS front door is opened, the unit alarms and the alarm is logged into the Event Log.

### <span id="page-26-0"></span>2.10 Communications

The TFA STS can transmit alarms, status, and waveform data to remote locations and receive control signals using several communications methodologies:

- Modbus RTU using RS422/485 (4-wire or 2-wire)
- Ethernet 10/100 Mb supporting these protocols:
	- Modbus TCP/IP
	- HTTP for the STS web server, providing web browser access to display pages
	- SNMP (Simple Network Management Protocol)
	- SNTP (Simple Network Time Protocol) for time synchronization
	- SMTP (Simple Mail Transfer Protocol) for E-mail summary alarm alerts
- Dry contact input and output signals, used for status conditions, summary alarm notification, remote EPO, and remote switching of input sources
- USB download of the Event Log using the display's USB port

All the above communications methods can be used simultaneously.

For detailed information on TFA STS communications, see Chapter 8 *[Customer Communications Connections](#page-66-0)*.

### <span id="page-26-1"></span>2.11 Optional Features

TFA STS 250-1200A 3-pole units have these optional features:

- A second MCSW Isolation Switch, providing redundancy for the Isolation Switch.
- Enhanced Contractor Board, providing additional dry contact and communications options, see paragraph 8.3.2 *[Enhanced Contractor Board](#page-69-0)* and other Chapter 8 *[Customer Communications Connections](#page-66-0)* sections).
- Multi-Switch Link Option, allowing an N+1 UPS configuration, see paragraph 8.5.4 *[Multi-Switch Link Option \(N+1 UPS\)](#page-72-1)*.
- Top Cable Landing Compartment Option, reducing cable length requirements for top cable entry (250 600A), see paragraph 4.2.4 *[Top Cable Landing Compartment](#page-37-0)*.

# <span id="page-26-2"></span>2.12 Class A Computing Device

This equipment generates, uses, and can radiate radio frequency energy and if not installed and used in accordance with the instruction manual, may cause interference to radio communications. It has been tested and found to comply with the limits for a class A computing device pursuant to subpart B of part 15 of FCC rules, which are designed to provide reasonable protection against such interference when operated in a commercial environment. Operation of this equipment in a residential area is likely to cause interference in which case the user at his/her own expense will be required to take whatever measures may be required to correct the interference.

[System Description](#page-14-0)

# Chapter 3 Pre-Installation Preparation

# <span id="page-28-1"></span>3.1 Receiving

<span id="page-28-0"></span>1. While the TFA STS is still on the truck, inspect the equipment and shipping skids for any signs of damage or mishandling. If the system shows any damage, note it on the freight bill and file a damage claim with the carrier within 24 hours.

Contact Eaton Help Desk if damage has occurred, see paragraph 19.2 *[Getting Help](#page-141-0)* for contact information. Do not attempt to install the system if damage is apparent.

- 2. Compare the shipment contents with the bill of lading. Verify that all units and any ordered spare parts have been received. Report any missing items to the carrier and Eaton immediately.
- 3. If the unit is stored before installation, store it in a dry environment within storage temperature specification (See paragraph 2.2 *[Specifications](#page-14-2)*).

Use the original packing materials or other suitable means to keep the unit clean.

# <span id="page-28-2"></span>3.2 Unloading, Unpacking, and Handling

The TFA STS is covered with an overhead plastic bag, shrink-wrapped, protected with corner cardboard, and strapped to a shipping skid or pallet with metal straps. You should unpack your Eaton product with the same care used in packing the product for safe and efficient delivery to your facility.

- 1. Before moving the unit, check the unit size and weight (see [Figure 1\)](#page-16-0).
- 2. Plan your route for moving the equipment. Ensure that all passages are large enough to accommodate the unit and support the weight. Check for any non-negotiable corners or offsets in hallways.
- 3. Before removing packaging, use a forklift or pallet jack to move the unit on its shipping skid as close as possible to its final installation position. Do not exceed a 10-degree tilt. Tipping the unit may cause it to fall which may cause damage to the unit or injury to personnel.
- 4. Exercise care when handling STS system cabinet(s) to avoid equipment damage or injury to personnel.
- 5. To remove the unit from its shipping skid, carefully cut the bands holding the unit or unit modules to the skid or palette. Use caution as bands are under tension and can cause personal injury. Remove all plastic wrapping and packing material from the unit. Use care not to scratch or damage the cabinet with sharp tools.

# A DANGER

Do not remove the retaining bands securing the TFA STS to its pallet until the STS is near its final position and you are ready to remove the STS from its pallet.

Retaining bands are under tension; cut them carefully. Wear protective clothing and use eye, face, and hand protection when cutting bands.

- 6. Ensure that the unit is located on a level floor with room to maneuver around it. Lift the STS unit off its skid or palette with a forklift capable of handling the weight of the unit. Lift the STS unit from the front.
- 7. Keys are located on the unit:
	- a. Keys for integrated keyed interlocks (or alternatively Kirk Keys) are in the locks in their associated MSCW or MCCB.
	- b. Front door keys are tied to a front ventilation grill.

# <span id="page-29-0"></span>3.3 Internal Inspections

Execute the following inspections as soon as possible upon arrival of your Eaton equipment:

- 1. Open the front door and check the nameplate on the cabinets to verify that the model numbers correspond with the ones specified on the bill. Record the model and serial numbers for service reference.
- 2. The installer should open doors, remove the internal panels, and check for any damage that may have occurred during shipment. Check for loose connections or unsecured components as listed in the following section.

# **ACAUTION**

The Installer should inspect the TFA STS for connections and safety prior to final positioning and installation.

### <span id="page-29-1"></span>3.3.1 Internal Wiring Inspection

The installer should perform a visual inspection to verify that lug connections have not come loose, as follows:

- 1. Check these connections to make sure vibration has not loosened the terminal screws.
	- a. Input source and MCSWs
	- b. Bypass MCSWs
	- c. Isolation MCSW(s)
- 2. Check all lugs on the following:
	- a. Neutral Bus
	- b. Ground Bus
	- c. Bus bars
	- d. Switches and circuit breakers
	- e. SCR switch modules

If loose connections are found during the installation, contact Eaton Help Desk, see paragraph 19.2 *[Getting Help](#page-141-0)* for contact information.

# <span id="page-30-0"></span>Chapter 4 Installation TFA STS 250-600A Models

# **A DANGER**

- Severe or fatal injury can result from electrical shock during contact with high voltage conductors, monitoring PCBs, or similar equipment.
- Disconnect power before drilling holes, attaching cables or conduit, or connecting STS units to other power distribution equipment.
- Use Lock Out/Tag Out procedures.
- Wear suitable personal protective clothing and use protective equipment for performing mechanical and electrical installations.
- Leave ample space for attaching and routing wires.

**! IMPORTANT**

A licensed electrician must install each unit.

This chapter describes installation of TFA STS 250-600A models. Installation is the responsibility of the Installer, who must be an electrician certified for the locality where the installation is being performed.

# <span id="page-30-2"></span><span id="page-30-1"></span>4.1 Placing the TFA STS 250-600A Unit

#### 4.1.1 Placement Information

- TFA STS Dimensions: 50"W x 36"D x 84"H
- Clearances:
	- Service clearance 36" front only
	- Ventilation clearances:
		- 6" both sides and rear
		- 18" top
- Weight: Approx. 1400-1500 lbs. (Insure TFA STS floor loading does not exceed the raised floor loading specifications. Obtain floor bracing if necessary.
- If a floor stand is used, add floor stand weight (165-300 lbs. depending on height) to floor loading computation: See table of floor stand weights in [Figure 19](#page-44-0).

### <span id="page-30-3"></span>4.1.2 Mounting TFA STS on Floor

The TFA STS is front-access-only for installation as well as maintenance, service, and operation. In constrained spaces, the Installer may not be able to reach the rear mounting holes of the side floor brackets. Consequently, the TFA STS comes with (2) rear-mounted floor brackets that should be installed *before* moving the TFA STS into place. The following placement procedure assumes that rear access is not available.

Placement procedure:

- 1. Determine the position of the TFA STS precisely, including clearances.
- 2. Attach the (2) rear floor brackets to the floor based on your measurements and dimensions in the illustration below. Installer chooses and provides floor attachment hardware.
- 3. Move the TFA STS into its predetermined position using a forklift or palette jack rated for the unit's weight. Insert forks from the front of the unit. Do not tilt the unit more than 10°.
- 4. The unit has pre-drilled holes for attaching the rear brackets. Place the TFA STS so that the holes are over the rear brackets.
- 5. Attach the frame of the TFA STS to the rear floor brackets using recommended hardware stack. You will have to reach through the cable entry/exit section to secure the brackets to the STS.
- 6. Attach the side floor brackets to the floor at their front holes (0.75" dia. holes). Installer chooses and provides floor attachment hardware.
- 7. If possible, also attach side floor brackets to the floor at their rear holes (0.75" dia. holes).

#### <span id="page-31-0"></span>**Figure 9. Side Floor Brackets and Rear Brackets**

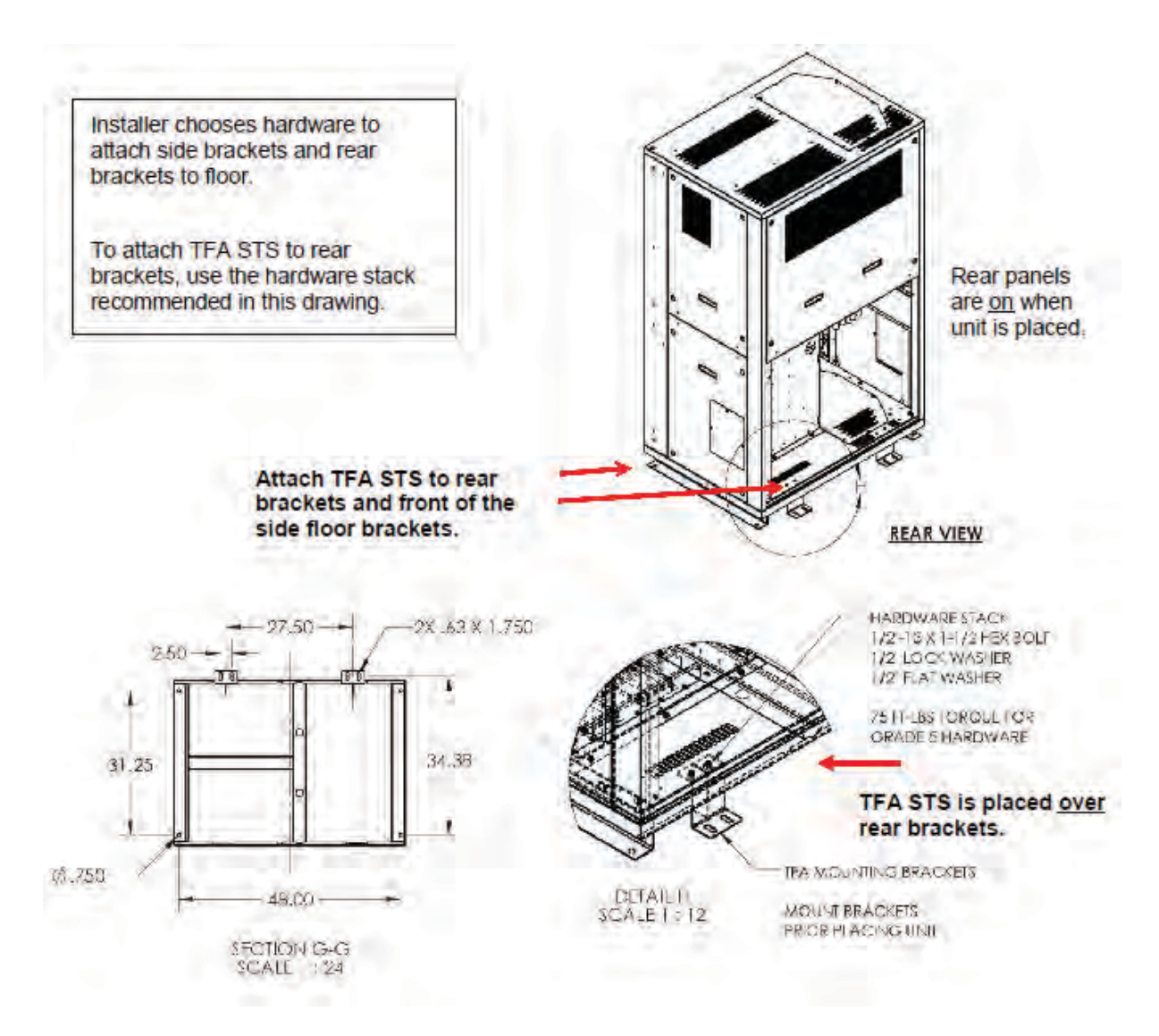

### <span id="page-32-0"></span>4.1.3 Mounting TFA STS on Floor Stand

For raised floor environments, floor stands are available in heights from 12" to 52". Each floor stand has an 8" adjustable height range.

#### Mounting with side brackets only

If space allows access to rear floor bracket holes, you can use the side brackets only for attaching the TFA STS to the floor stand.

Placement procedure:

์ก็

- 1. Determine the position of the TFA floor stand and TFA STS precisely, including clearances.
- 2. Create floor cutouts for the floor stand.
- 3. Using corner all-thread screws, adjust height of floor stand to match raised floor.
- 4. Place floor stand in floor cutout location. Attach the floor stand corner mounting plates to the floor using (4) screws or bolts for each corner plate. Installer chooses floor attachment hardware.
- 5. Place the TFA STS so that STS side bracket holes are over the floor stand holes. Use a forklift or palette jack rated for the unit's weight, insert forks from the front of the unit. Do not tilt the unit more than 10°.
- 6. Attach the left and right floor brackets to the floor stand using the hardware recommended in [Figure 10](#page-33-0) as "HARDWARE STACK".

**NOTE** See also [Figure 24,](#page-51-3) "Floor Stand Attachment Hardware."

#### <span id="page-33-0"></span>**Figure 10. Installing on Floor Stand with Side Brackets**

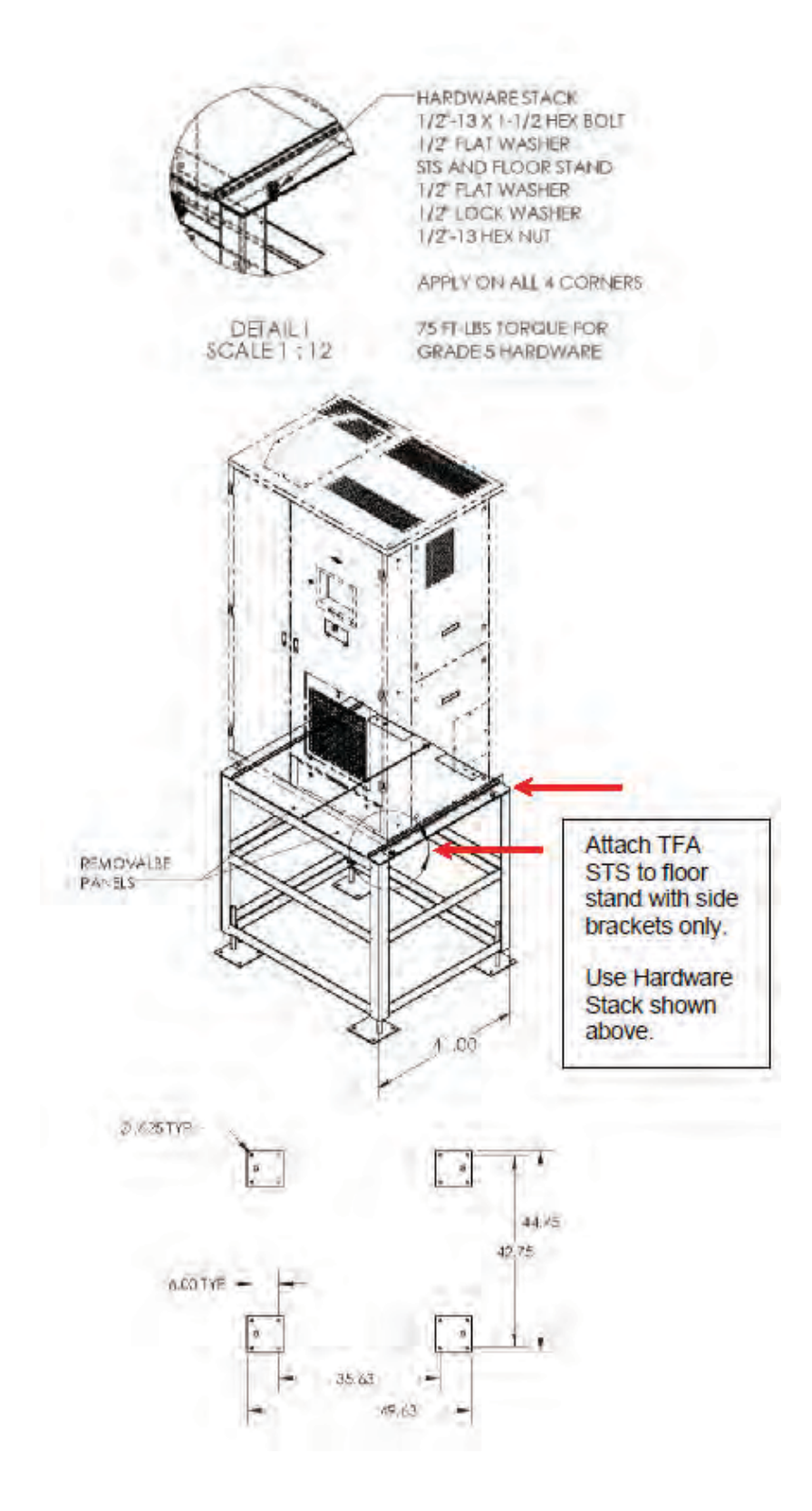

#### Mounting with side and rear brackets

In constrained spaces, the Installer may not be able to reach the rear mounting holes of the side floor brackets.

- 1. Determine the position of the TFA floor stand and TFA STS precisely, including clearances.
- 2. Create floor cutouts for the floor stand.
- 3. Using corner all-thread screws, adjust height of floor stand to match raised floor.
- 4. Attach rear brackets to floor stand (see [Figure 9](#page-31-0) and [Figure 11](#page-35-3)) using recommended hardware stack in [Figure 9.](#page-31-0)
- 5. Place floor stand in floor cutout location. Attach the floor stand corner mounting plates to the floor using (4) screws or bolts for each corner plate. Installer chooses attachment hardware.
- 6. Place the TFA STS so that the TFA STS side bracket holes are over the floor stand holes. Use a forklift or palette jack rated for the unit's weight. Insert forks from the front of the unit. Do not tilt the unit more than 10°.
- 7. Using the front bracket holes, attach the left and right floor brackets to the floor stand using recommended hardware stack in [Figure 10.](#page-33-0)
- 8. The unit has pre-drilled holes for attaching the rear brackets. Place the TFA STS so that the holes are over the rear brackets.
- 9. Attach the frame of the TFA STS to the rear floor brackets using the recommended hardware stack in [Figure 9.](#page-31-0) You will have to reach through the cable entry/exit section to secure the brackets to the STS.

**NOTE** See also **Figure 24**, "Floor Stand Attachment Hardware."  $\tilde{\mathcal{A}}$ 

<span id="page-35-3"></span>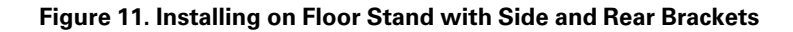

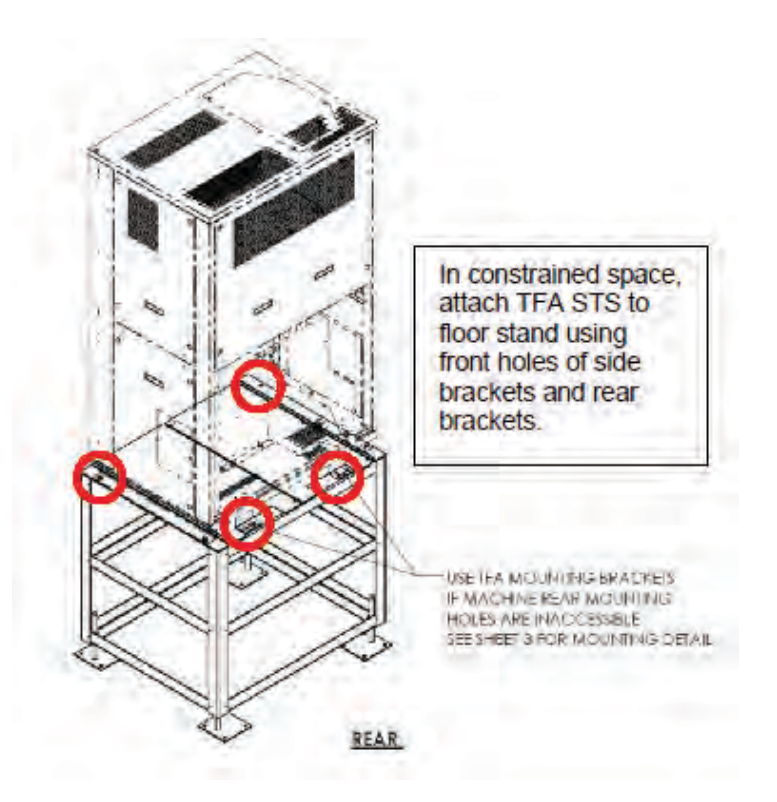

# <span id="page-35-0"></span>4.2 Power Connections

**ACAUTION** 

All wiring must comply with NEC and local codes. Installers are responsible for selecting appropriate wiring.

#### <span id="page-35-1"></span>4.2.1 Upstream Circuit Breaker Protection

Customers must provide upstream circuit breaker protection for the input wires to the TFA STS as required by the National Electric Code (NEC). For additional information, refer to your local codes and the NEC.

### <span id="page-35-2"></span>4.2.2 Power Sources

The two input feeds for the TFA STS should be from separate and independent sources to avoid a common source failure. The input feeds should nominally be of the same voltage and phase rotation. The input power wire size should be based on the upstream over current protection device, conforming to NEC and local codes.

Customer ground and phase power connections are made in the bottom left half of the unit. All connections are made from the front.
**AWARNING** 

Verify that all input power and control circuits are de-energized and locked out before making connections to the input bus or other connections inside the unit.

Only a qualified electrician should install power or control wiring or torque the connections.

## 4.2.3 Cable Entry/Exit

Cable entry/exit can be from the top or bottom of the unit.

The preferred cable entry/exit is from the bottom, which locates cables closer to the source and output power busses and ground bus. For top cable entry/exit, cables can be run down along the inside rear of the unit.

Identical removable conduit panels are on the left side of the unit, top and bottom. There are no knock-outs in the panels; installers must make their own conduit cut-outs. TFA STS units 250-600A can accommodate up to (8) 4" conduits per conduit panel assuming 6" dia. area per conduit.

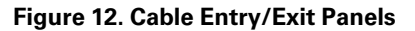

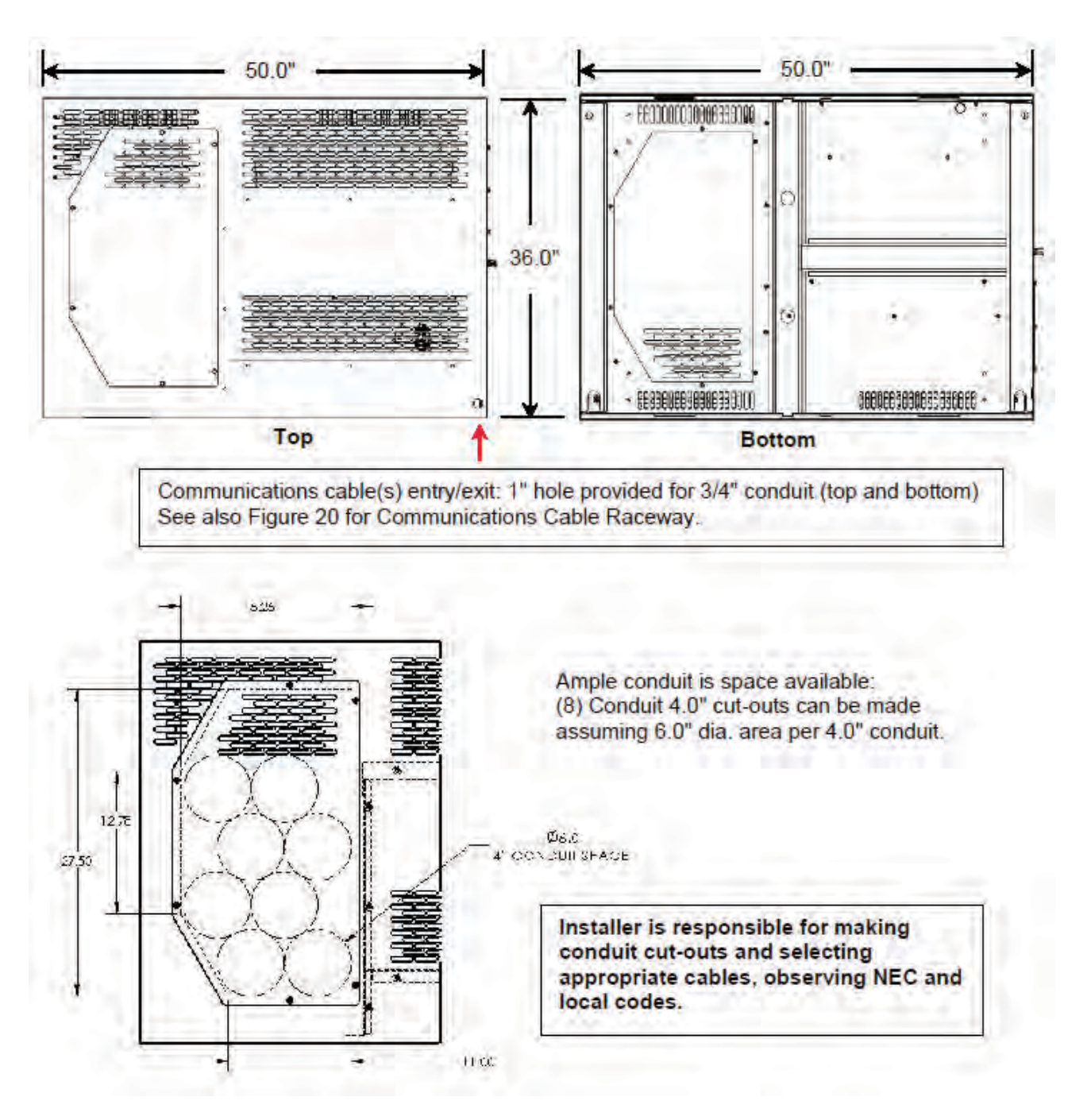

# 4.2.4 Top Cable Landing Compartment

Customers can specify a preference for bottom or top cable landing. If top cable landing is preferred, the unit can be manufactured with a Top Cable Landing Compartment. This configuration choice reverses the positions of the MCSWs and the cable landing compartment from the normal TFA STS layout. Unit dimensions, power connections, and operation are otherwise the same as for standard units.

When the TFA STS is configured for top cable landing, power cables do not have be run down the rear of the unit for attachment from the bottom. Cable length requirements are thus reduced, reducing customer conductor costs.

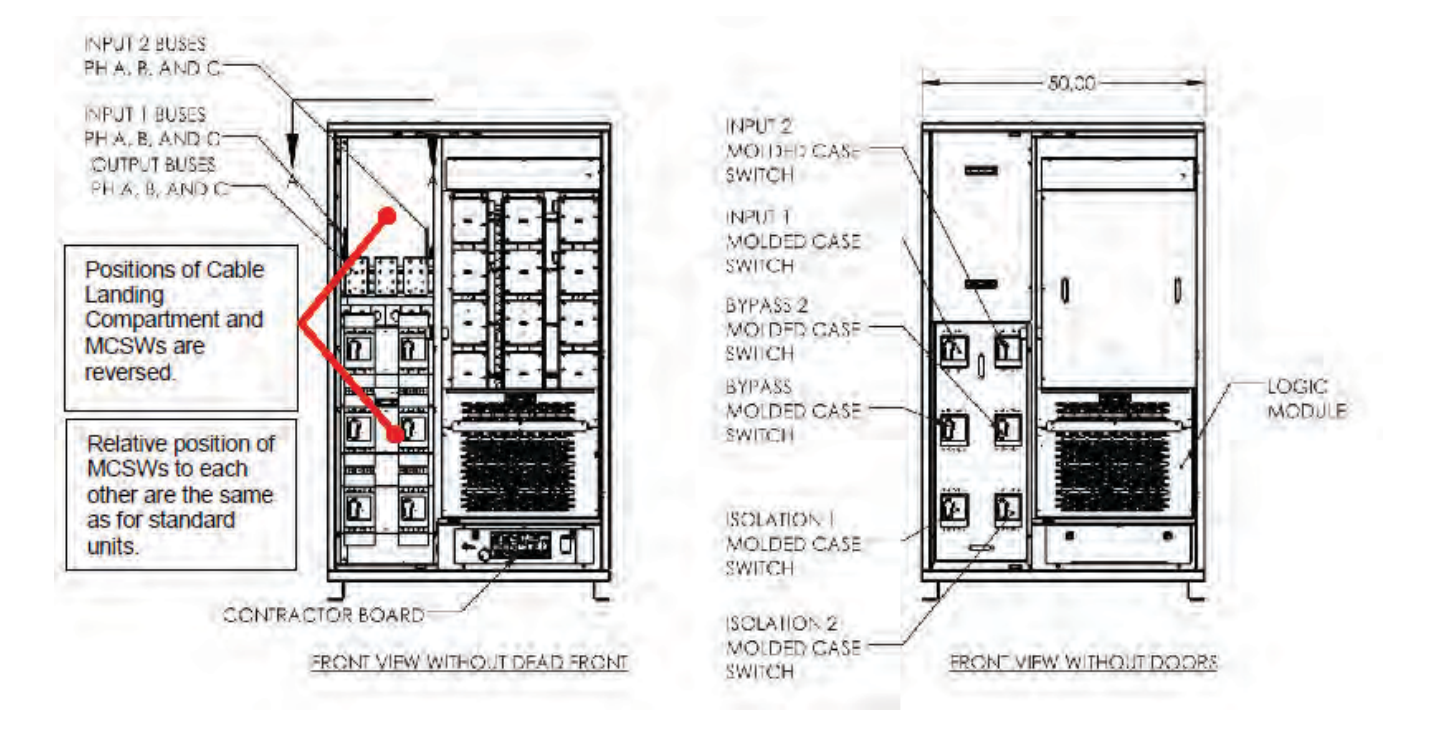

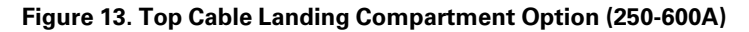

## 4.2.5 Ground

**ACAUTION** 

Grounding for the WaveStar TFA Static Transfer Switch must comply with local building codes and National Electric Codes.

The TFA STS has a single-point ground bus plate on the lower front left side with (16) x 0.562" dia. holes. STS internal ground connection takes (1) position. Lugs are provided by others (specifically, by the Installer). All input and output power feeds must include an equipment grounding means as required by the NEC and local codes.

**Figure 14. Ground Bus Plate**

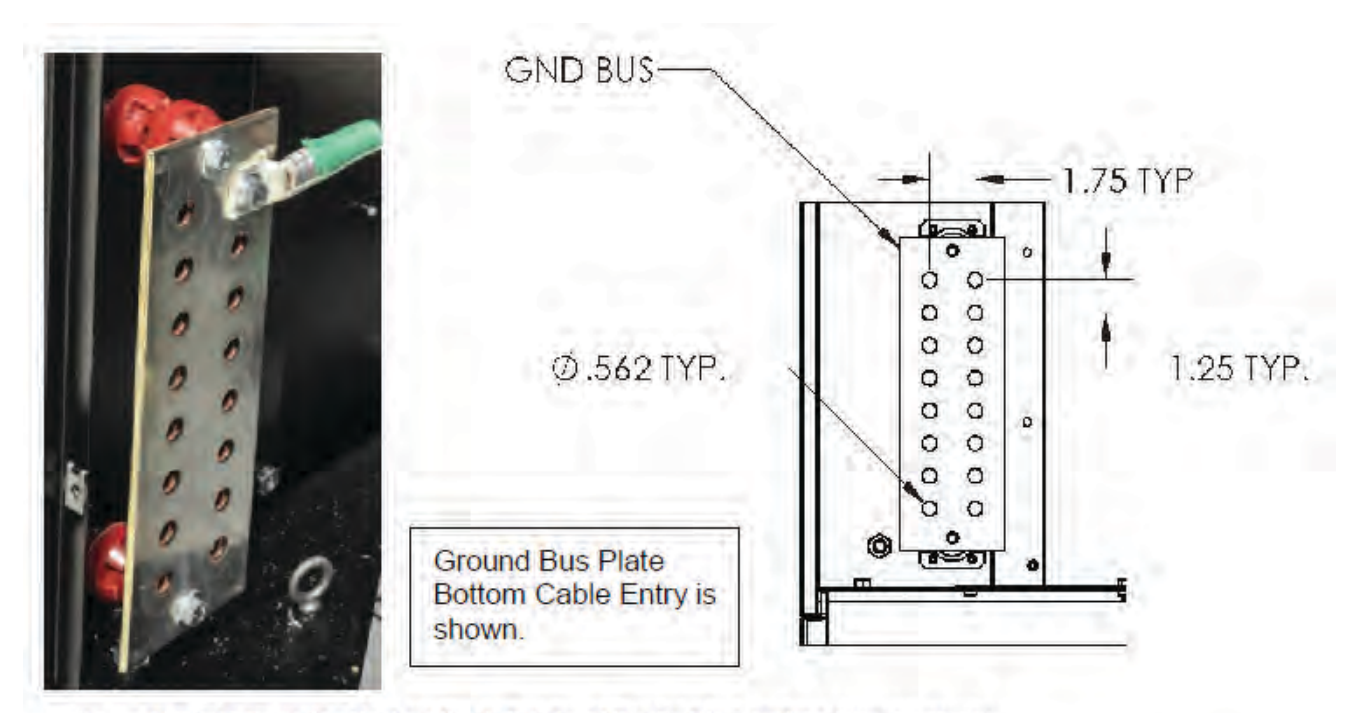

Ground Bus Plate is located on the left side of the Cable Landing Compartment. When top cable landing is selected, ground bus plate is located at top left of the Cable Landing Compartment.

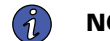

**NOTE** Complete outline drawings are shown in **[Figure 16](#page-41-0)** through **[Figure 20.](#page-45-0)** 

## 4.2.6 Source and Output Power Connections

Connect phase cables to Source 1, Source 2, and Output bus plates. Source 1, Source 2, and Output each have (3) bus plates for the 3-phase connections. Each bus plate has  $(4) \times 0.50$ " holes. Lugs are provided by others (specifically, by the Installer).

#### **Figure 15. Power Bus Connections**

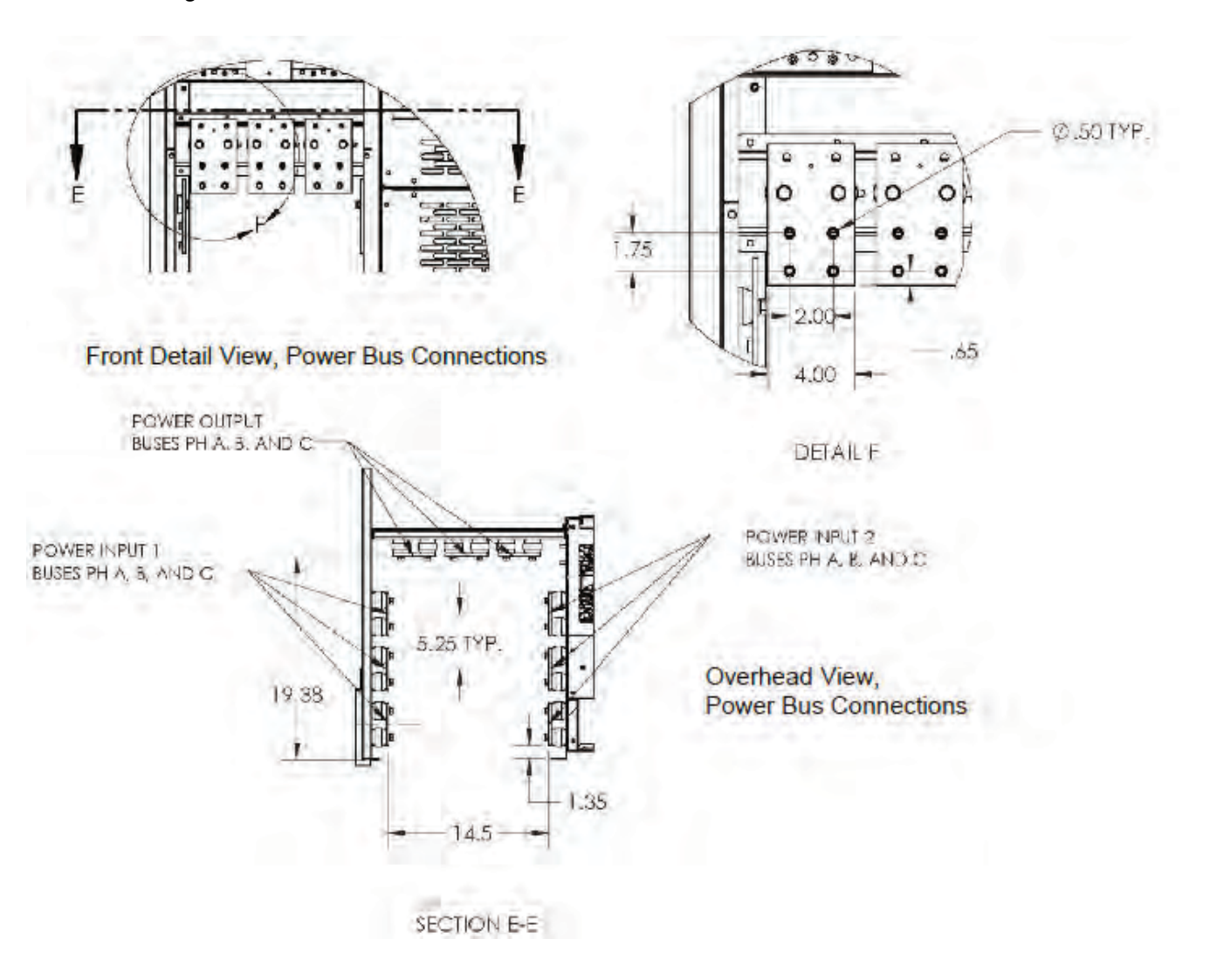

## 4.2.7 Control Wiring

All control wiring to and from the TFA STS should be rated at minimum 10A and cable insulation should be rated for 600VAC, unless otherwise specified on the drawings. Control wire connections are only required for some options.

## 4.2.8 Primary and Secondary System Cabling

Left- and right-side panels allow cabling to PDU(s) in primary and secondary systems. See [Figure 1](#page-16-0), [Figure 3](#page-18-0), and **[Figure 20](#page-45-0)** for panel locations.

# 4.3 Outline Drawings

The following five (5) pages have outline drawings for TFA STS 250-600A units with Bottom Cable Landing Compartments. Submittal drawings are also available from your Eaton sales representative for units with Top Cable Landing Compartments.

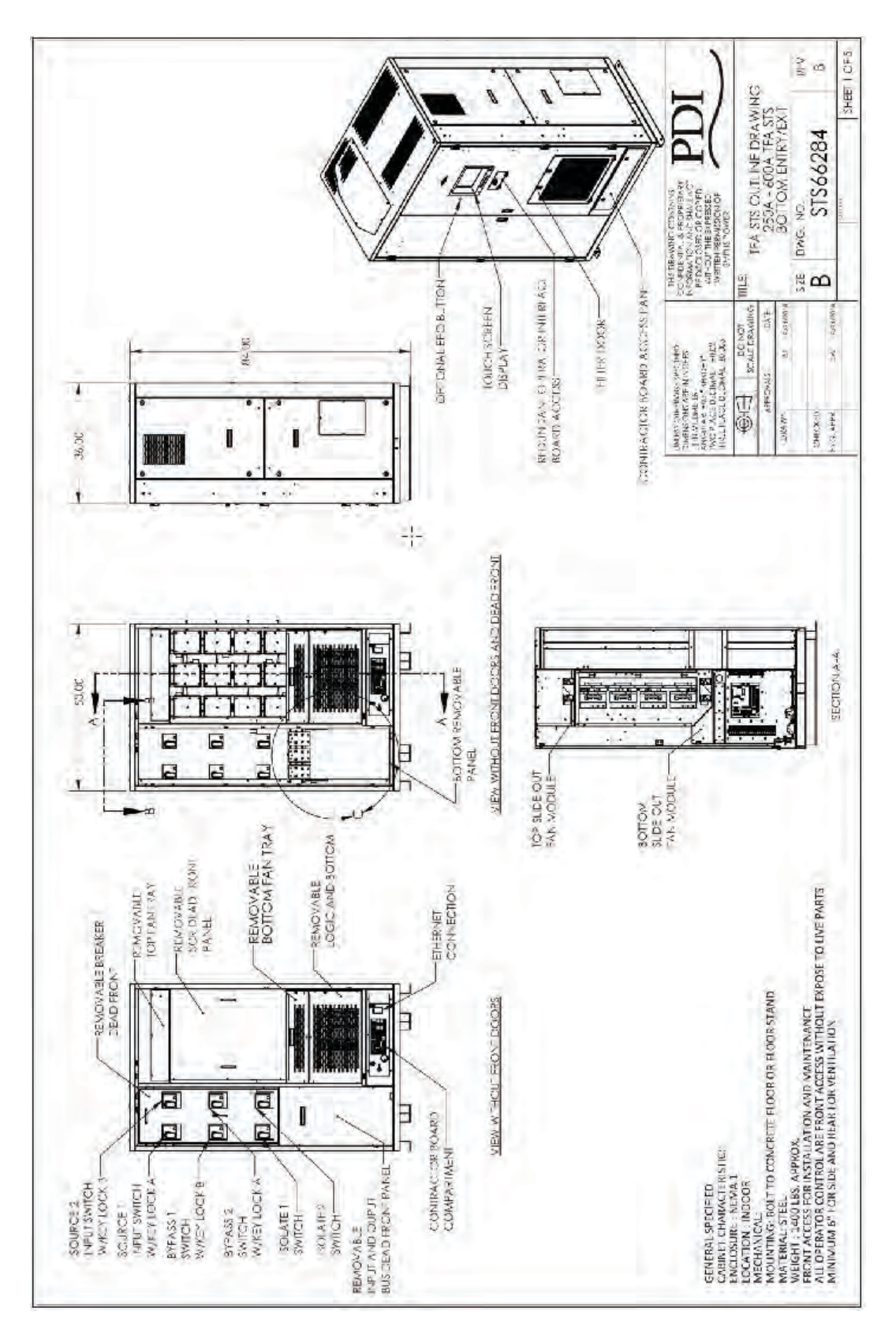

<span id="page-41-0"></span>**Figure 16. TFA STS 250-600A Outline Drawing 1**

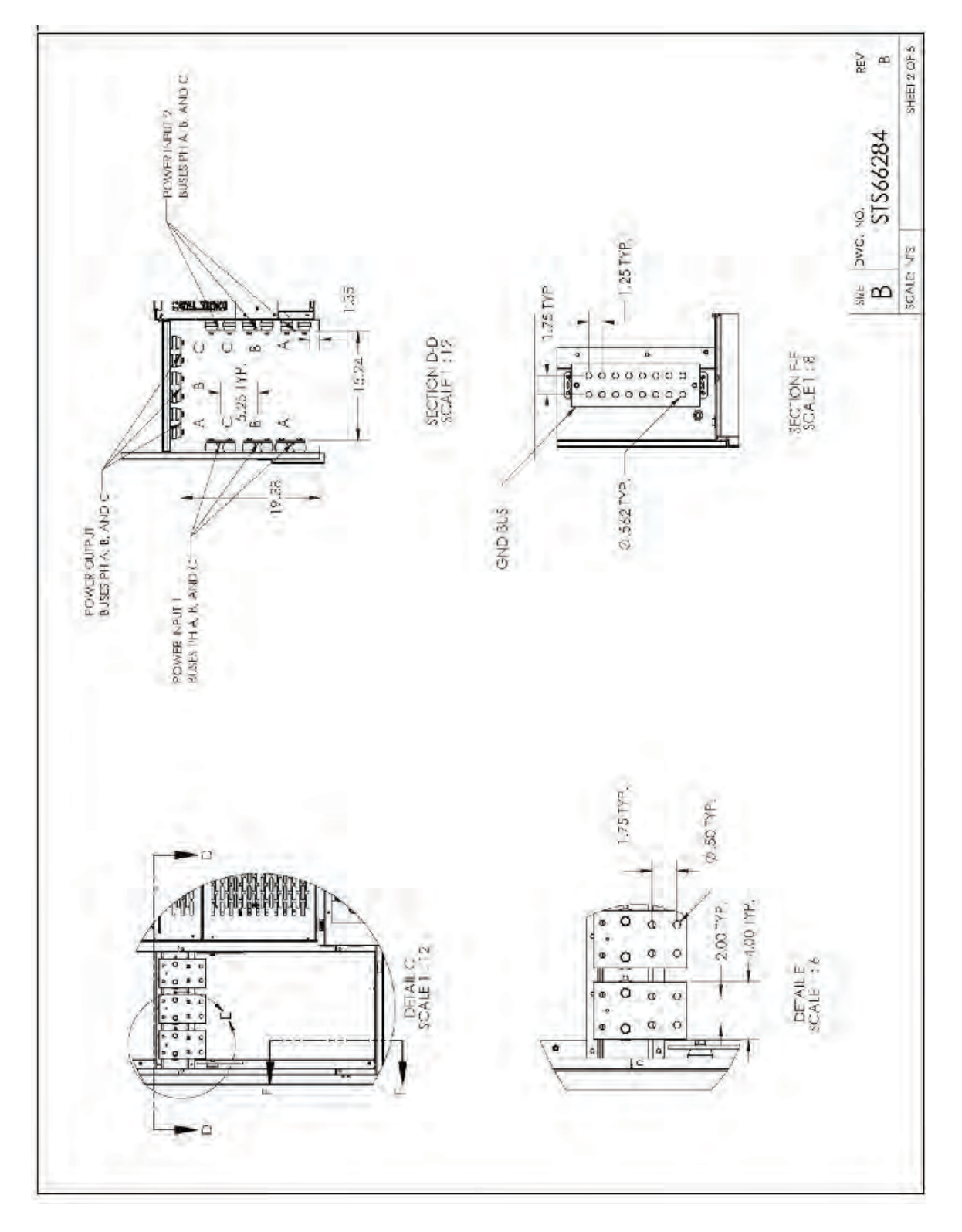

**Figure 17. TFA STS 250-600A Outline Drawing 2**

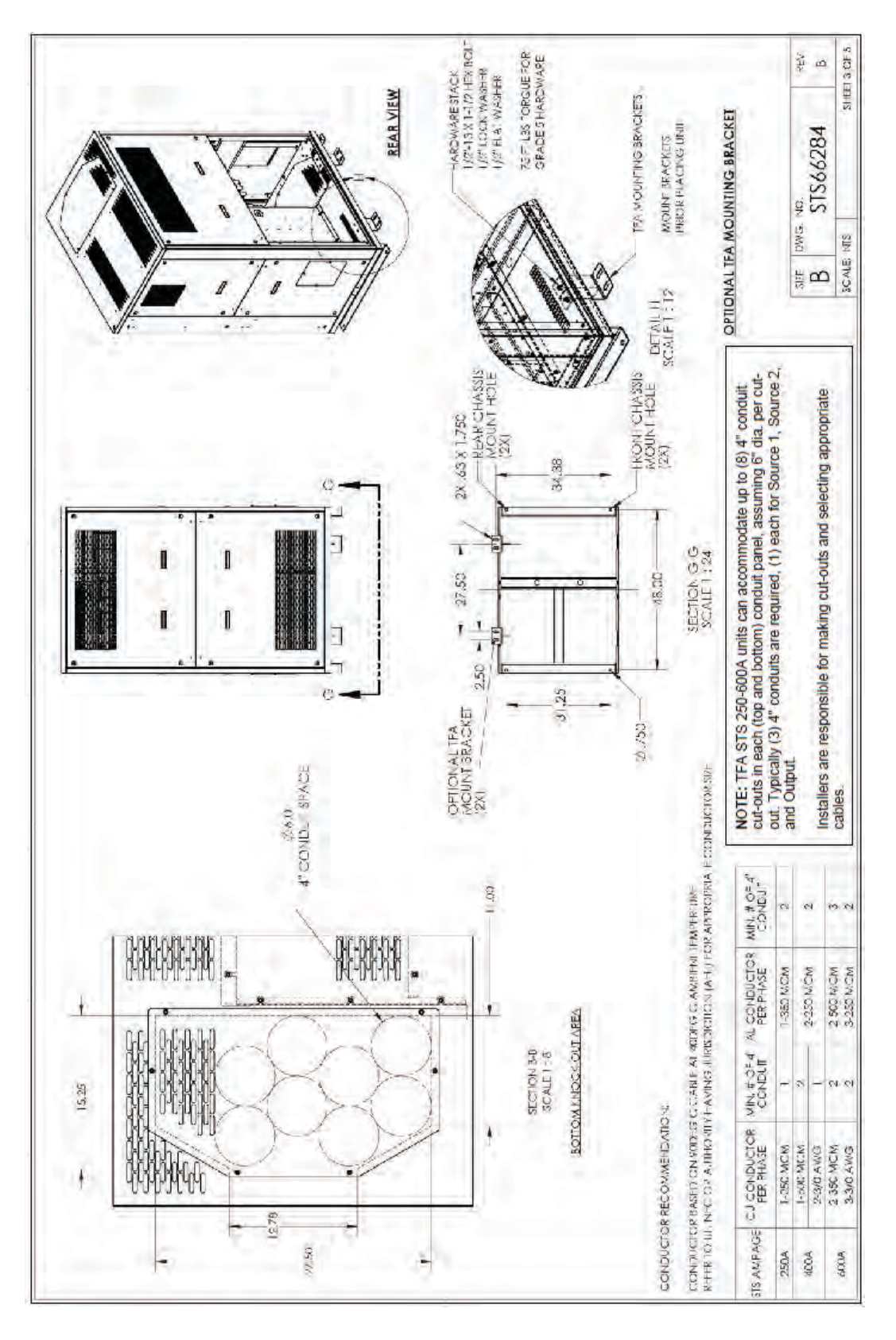

**Figure 18. TFA STS 250-600A Outline Drawing 3**

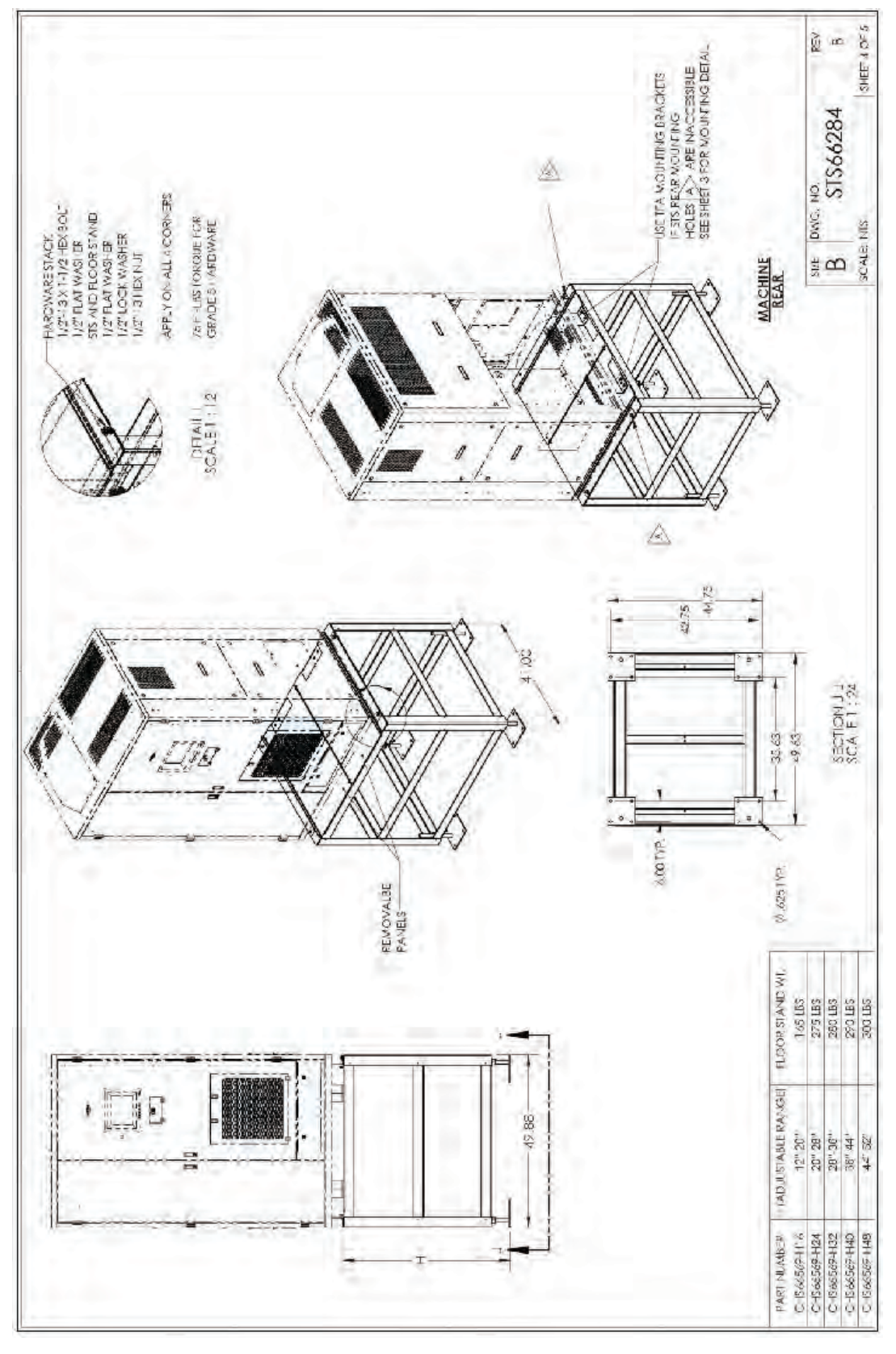

**Figure 19. TFA STS 250-600A Outline Drawing 4**

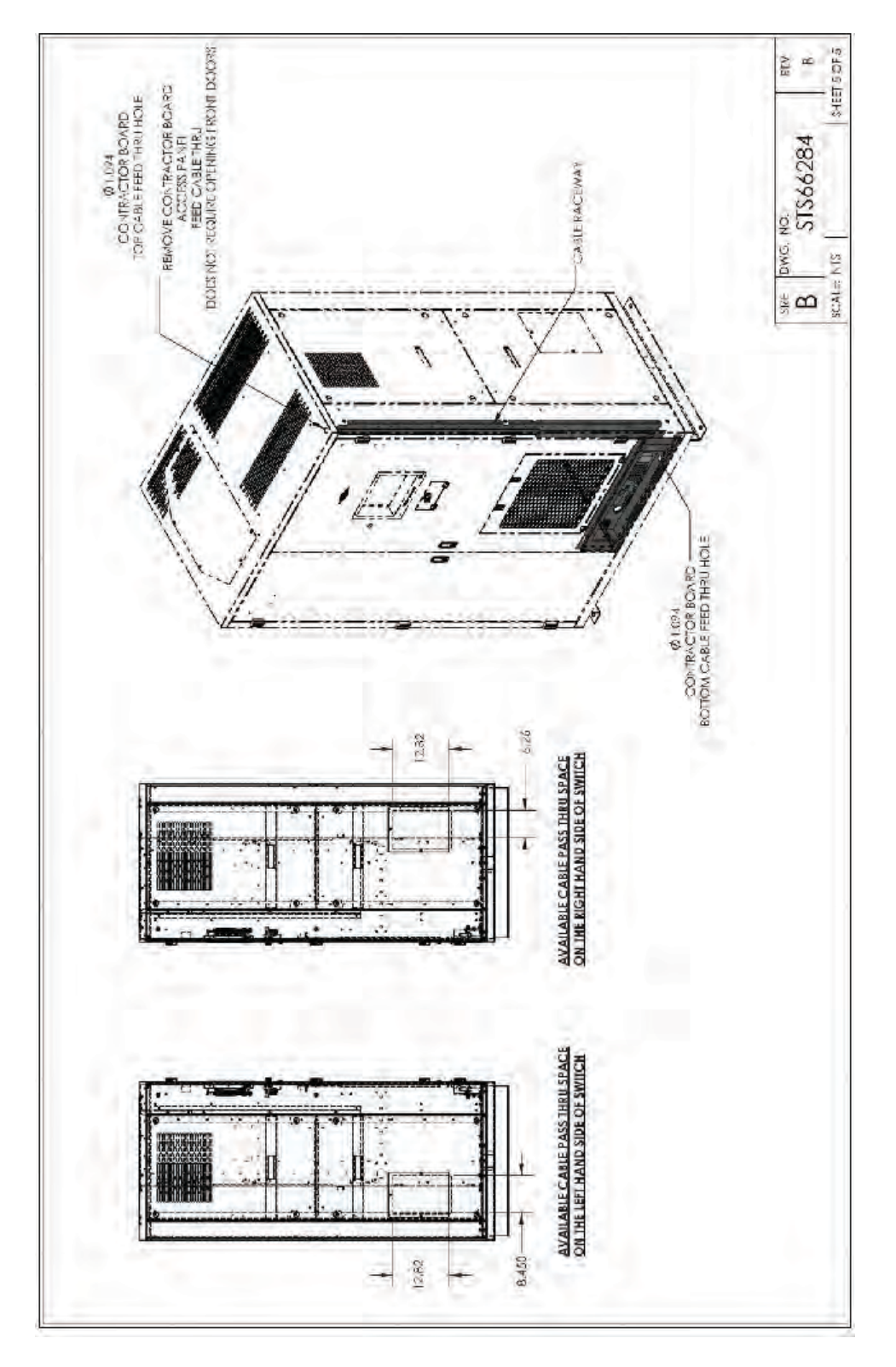

<span id="page-45-0"></span>**Figure 20. TFA STS 250-600A Outline Drawing 5**

# <span id="page-46-0"></span>Chapter 5 Installation TFA STS 800-1200A Models

# **A DANGER**

- Severe or fatal injury can result from electrical shock during contact with high voltage conductors, monitoring PCBs, or similar equipment.
- Disconnect power before drilling holes, attaching cables or conduit, or connecting STS units to other power distribution equipment.
- Use Lock Out/Tag Out procedures.
- Wear suitable personal protective clothing and use protective equipment for performing mechanical and electrical installations.
- Leave ample space for attaching and routing wires.

**AWARNING** 

A licensed electrician must install each unit.

This chapter describes installation of TFA STS 800-1200A models. Installation is the responsibility of the Installer, who must be an electrician certified for the locality where the installation is being performed.

## 5.1 Placing a TFA STS 800-1200A Unit

#### 5.1.1 Placement Information

- TFA STS Dimensions: 60"W x 36"D x 84"H
- Clearances:
	- Service clearance 36" front only
	- Ventilation clearances:
		- 6" both sides and rear
		- 18" top
- Weight: Approx. 1800-2000 lbs. (Insure TFA STS floor loading does not exceed the raised floor loading specifications. Obtain floor bracing if necessary.)
- If a floor stand is used, add floor stand weight (175-310 lbs. depending on height) to floor loading computation: See table of floor stand weights in [Figure 32](#page-60-0), "TFA STS 800-1200A, Outline Drawing 4."

### 5.1.2 Mounting TFA STS on Floor

The TFA STS is front-access-only for installation as well as maintenance, service, and operation. In constrained spaces, the Installer may not be able to reach the rear mounting holes of the side floor brackets. Consequently, the TFA STS comes with (3) rear-mounted floor brackets that should be installed *before* moving the TFA STS into place. The following placement procedure assumes that rear access is not available.

Placement procedure:

- 1. Determine the position of the TFA STS precisely, including clearances.
- 2. Install the (3) rear floor brackets based on your measurements and dimensions in the illustration below.
- 3. Move the TFA STS into its predetermined position using a forklift or palette jack rated for the unit's weight. Insert forks from the front of the unit. Do not tilt the unit more than 10°.
- 4. The unit has pre-drilled holes for attaching the rear brackets. Place the TFA STS so that the holes are over the rear brackets.
- 5. Attach the frame of the TFA STS to the rear floor brackets using the recommended hardware stack. You will have to reach through the cable entry/exit section to secure the brackets to the TFA STS.
- 6. Attach the side floor brackets to the floor at their front holes (0.75" dia. holes).
- 7. If possible, also attach side floor brackets to the floor at their rear holes (0.75" dia. holes).

#### <span id="page-47-0"></span>**Figure 21. Floor Brackets Side and Rear**

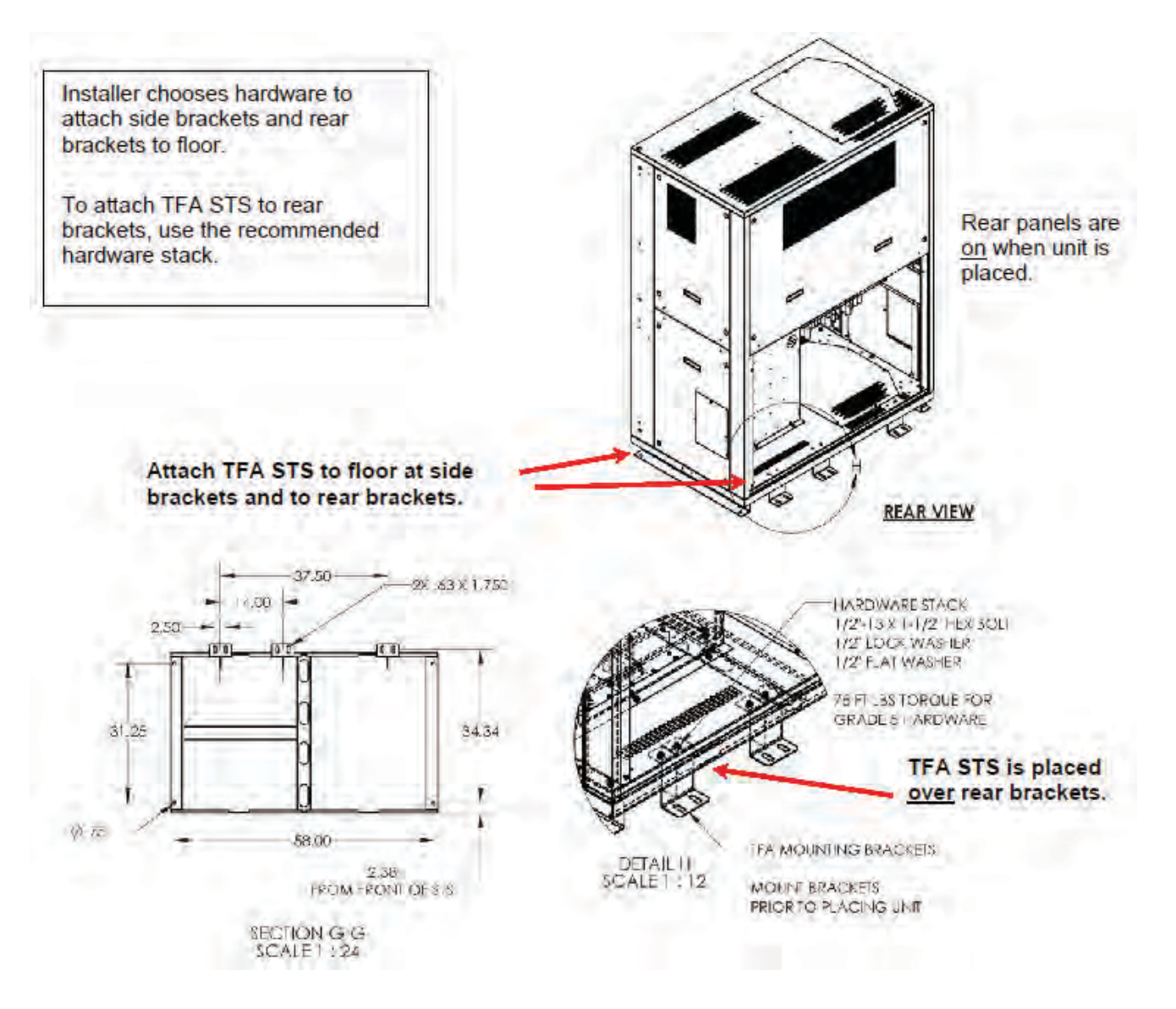

## 5.1.3 Mounting TFA STS on Floor Stand

For raised floor environments, floor stands are available in heights from 12" to 52". Each floor stand has an 8" adjustable height range.

#### Mounting with side brackets only

You can use the side brackets alone for attaching the TFA STS to the floor stand if space allows access to rear floor bracket holes.

Placement procedure:

 $\hat{\mathcal{A}}$ 

- 1. Determine the position of the TFA STS floor stand and TFA STS precisely, including clearances.
- 2. Create floor cutouts for the floor stand.
- 3. Using corner all-thread screws, adjust height of floor stand to match raised floor.
- 4. Place floor stand in floor cutout location. Attach the floor stand corner mounting plates to the floor using (4) screws or bolts for each corner plate. Installer chooses attachment hardware.
- 5. Place the TFA STS so that STS side bracket holes are over the floor stand holes. Use a forklift or palette jack rated for the unit's weight, insert forks from the front of the unit. Do not tilt the unit more than 10°.
- 6. Attach the left and right floor brackets to the floor stand using the hardware recommended in [Figure 22](#page-49-0) as "HARDWARE STACK".

**NOTE** See also [Figure 24,](#page-51-0) "Floor Stand Attachment Hardware."

#### <span id="page-49-0"></span>**Figure 22. Installing on Floor Stand with Side Brackets**

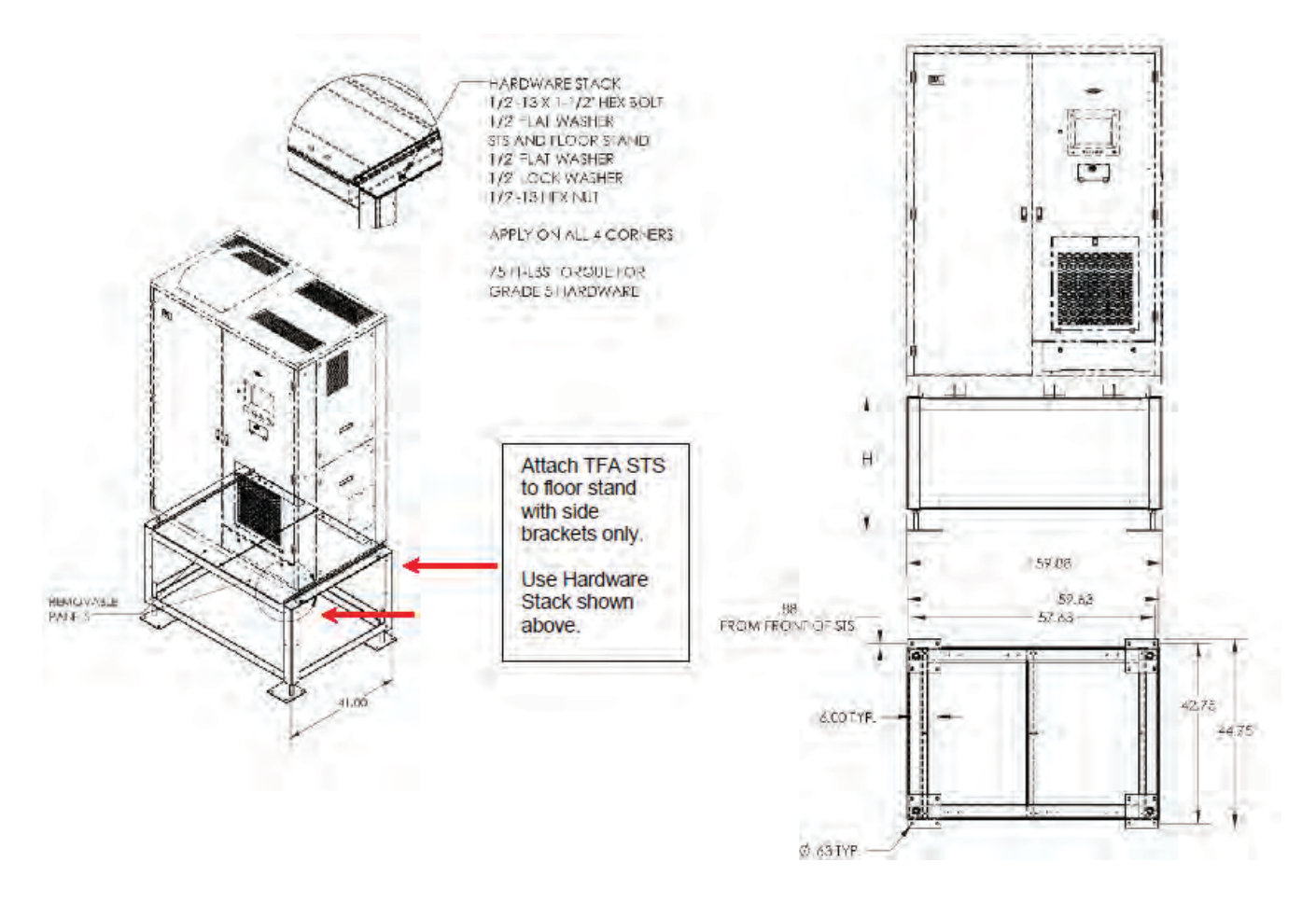

#### Mounting with side and rear brackets

In constrained spaces, the Installer may not be able to reach the rear mounting holes of the side floor stand brackets. In that case, follow these steps:

- 1. Determine the position of the TFA floor stand and TFA STS precisely, including clearances.
- 2. Create floor cutouts for the floor stand.
- 3. Using corner all-thread screws, adjust height of floor stand to match raised floor.
- 4. Attach rear brackets to floor stand. See recommended hardware stack in [Figure 24](#page-51-0).
- 5. Place floor stand in floor cutout location. Attach the floor stand corner mounting plates to the floor using (4) screws or bolts for each corner plate. Installer chooses attachment hardware.
- 6. Place the TFA STS so that STS side bracket holes are over the floor stand holes. Use a forklift or palette jack rated for the unit's weight. Insert forks from the front of the unit. Do not tilt the unit more than 10°.
- 7. Using the front bracket holes, attach the left and right floor brackets to the floor stand. See recommended hardware stack in [Figure 24](#page-51-0).
- 8. The unit has pre-drilled holes for attaching the rear brackets. Place the TFA STS so that the holes are over the rear brackets.

9. Attach the frame of the TFA STS to the rear floor brackets using the recommended hardware stack in [Figure 21.](#page-47-0) You will have to reach through the cable entry/exit section to secure the brackets to the STS.

### **Figure 23. Install on Floor Stand with Side and Rear Brackets**

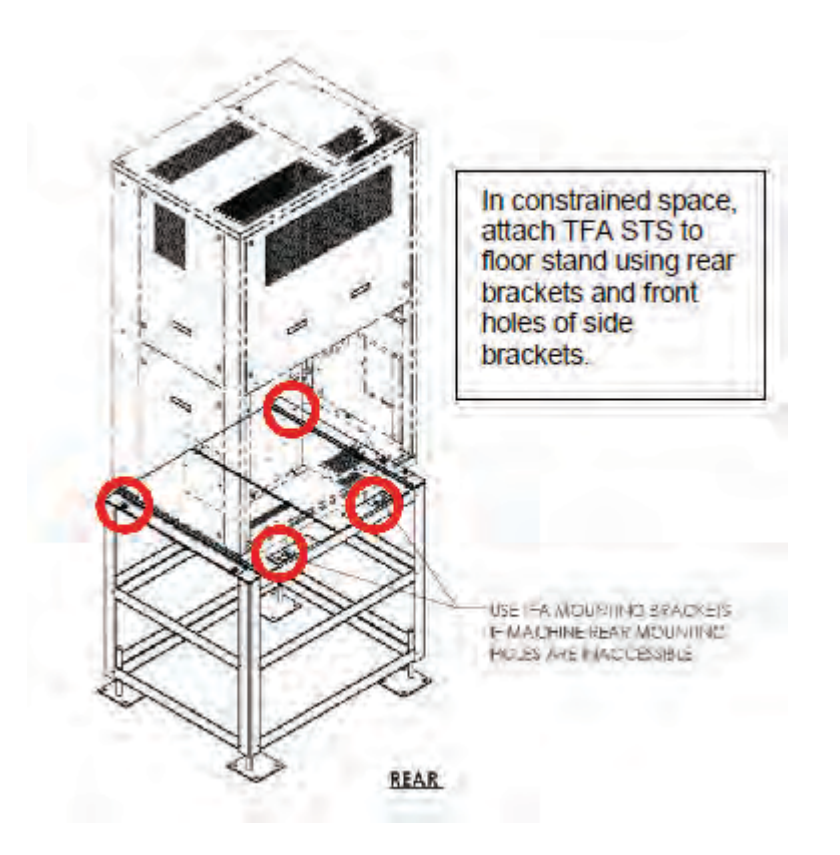

#### <span id="page-51-0"></span>**Figure 24. Floor Stand Attachment Hardware**

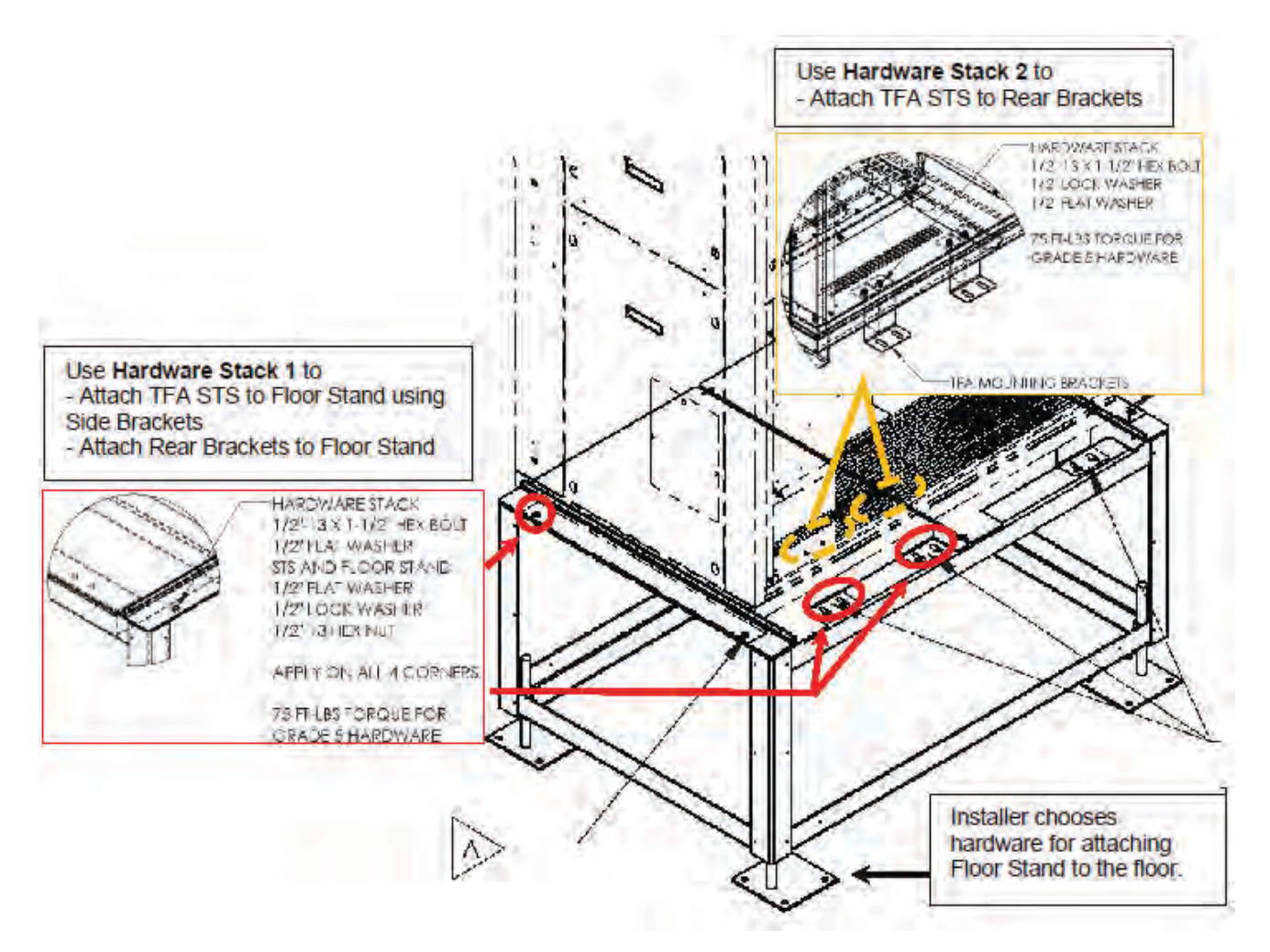

# 5.2 Power Connections

**ACAUTION** 

All wiring must comply with NEC and local codes.

Installers are responsible for selecting appropriate wiring.

## 5.2.1 Upstream Circuit Breaker Protection

Customers must provide upstream circuit breaker protection for the input wires to the TFA STS as required by the National Electric Code (NEC). For additional information, refer to your local codes and the NEC.

## 5.2.2 Power Sources

The two input feeds for the TFA STS should be from separate and independent sources to avoid a common source failure. The input feeds should nominally be of the same voltage and phase rotation. The input power wire size should be based on the upstream over current protection device, conforming to NEC and local codes. Customer ground and phase power connections are made in the bottom left half of the unit. All connections are made from the front.

# **AWARNING**

Verify that all input power and control circuits are de energized and locked out before making connections to the input bus or other connections inside the unit.

Only a qualified electrician should install power or control wiring or torque the connections.

#### 5.2.3 Cable Entry/Exit

Cable entry/exit can be from the top or bottom of the unit.

The preferred cable entry/exit is from the bottom, which locates cables closer to the source and output power busses and ground bus. For top cable entry/exit, cables can be run down along the inside rear of the unit.

Identical removable conduit panels are on the left side of the unit, top and bottom. There are no knock-outs in the panels; installers must make their own conduit cut-outs. TFA STS 800-1200A units have (12) possible 4" conduits per conduit panel assuming 6" dia. area per conduit as shown in [Figure 25](#page-52-0).

#### <span id="page-52-0"></span>**Figure 25. Cable Entry/Exit Panels**

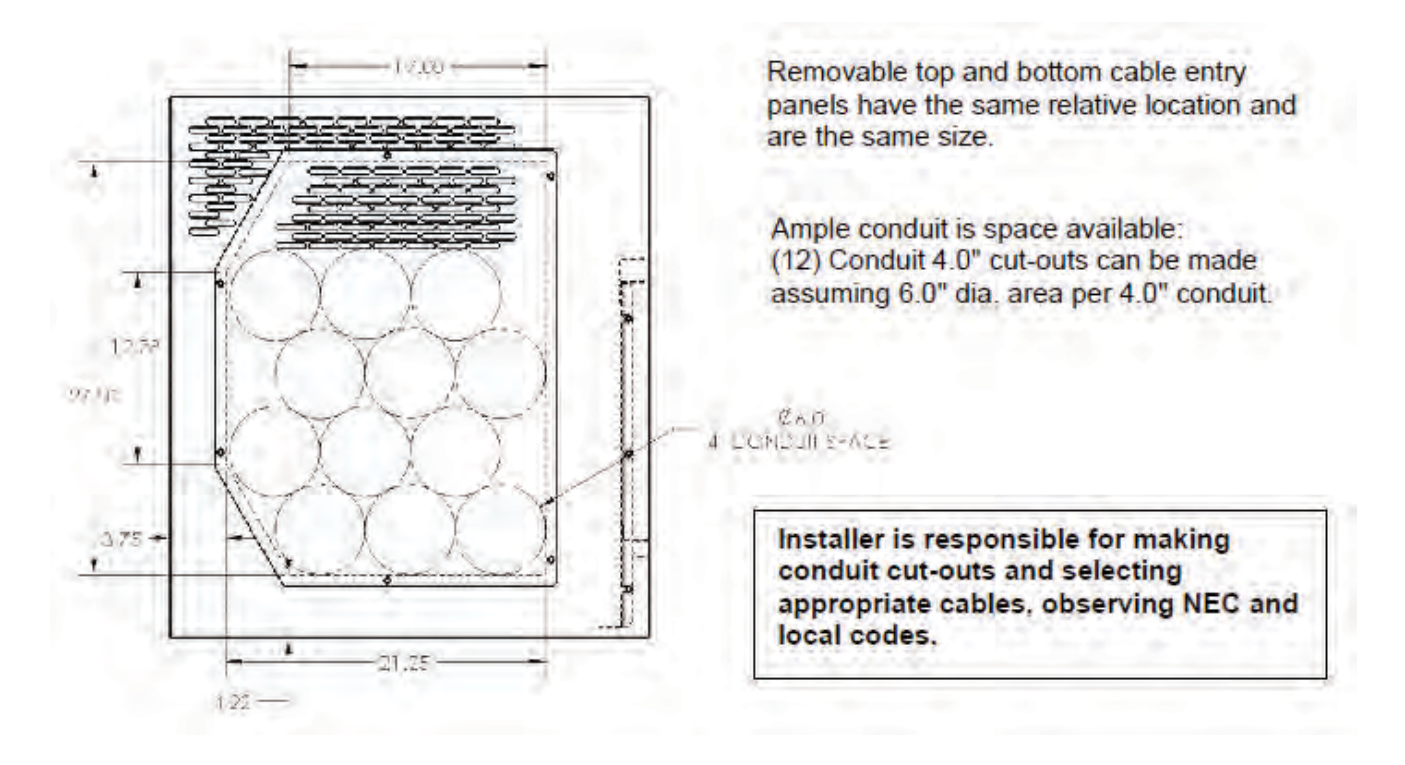

## 5.2.4 Top Cable Landing Compartment

Customers can specify a preference for bottom or top cable landing. If top cable landing is preferred, the TFA STS unit can be manufactured with a Top Cable Landing Compartment. This configuration choice reverses the positions of the MCSWs and the cable landing compartment from the normal TFA STS layout. Unit dimensions, power connections, and operation are otherwise the same as for standard units.

When the TFA STS is configured for top cable landing, power cables do not have be run down the rear of the unit for attachment from the bottom. Cable length requirements are thus reduced, reducing customer conductor costs.

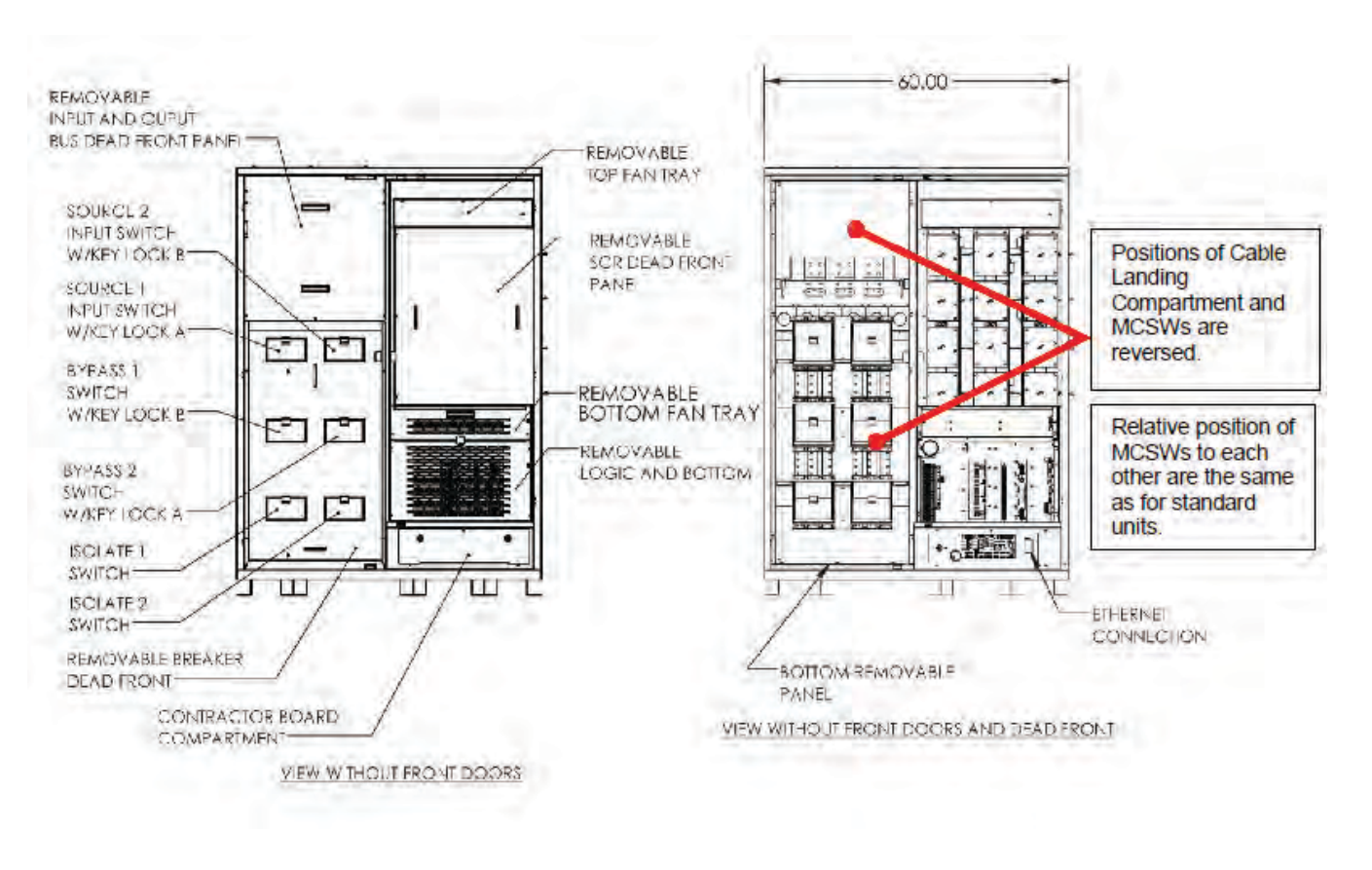

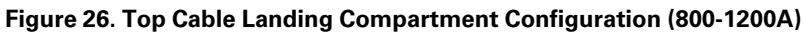

## 5.2.5 Ground

**ACAUTION** 

Grounding for the WaveStar TFA Static Transfer Switch must comply with local building codes and National Electric Codes.

The TFA STS has a single-point ground bus plate on the lower front left side with (16)  $\times$  0.562" dia. holes. STS internal ground connection takes (1) position. Lugs are provided by others (specifically, by the Installer). All input and output power feeds must include an equipment grounding means as required by the NEC and local codes.

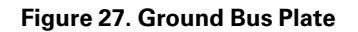

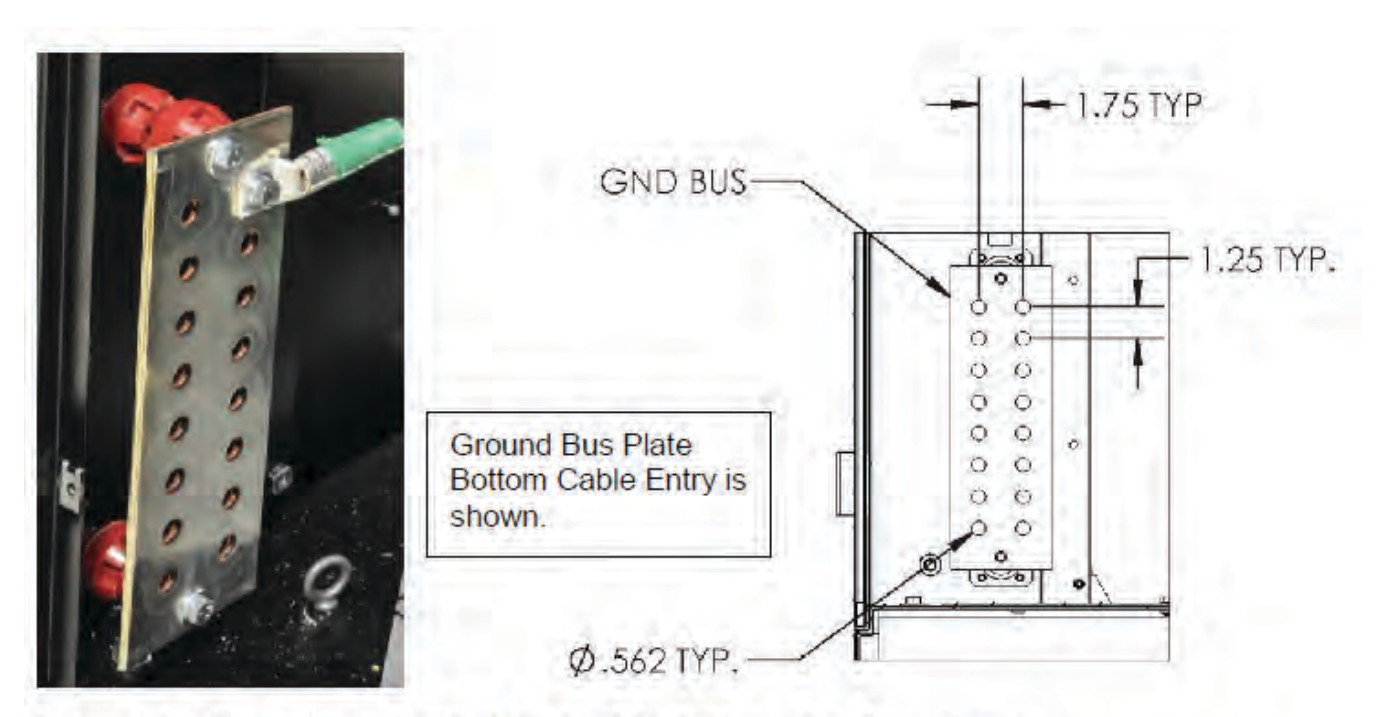

Ground Bus Plate is located on the left side of the Cable Landing Compartment. When top cable landing is selected, the ground bus plate is located at top left of the Cable Landing Compartment.

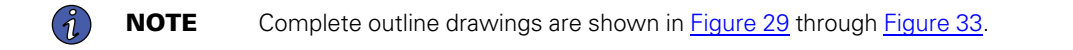

## 5.2.6 Source and Output Power Connections

Connect phase cables to Source 1, Source 2, and Output bus plates. Source 1, Source 2, and Output each have (3) bus plates for the 3-phase connections. Each bus plate has  $(4) \times 0.50$  holes. Lugs are provided by others (specifically, by the Installer).

### **Figure 28. Power Bus Connections (800-1200A)**

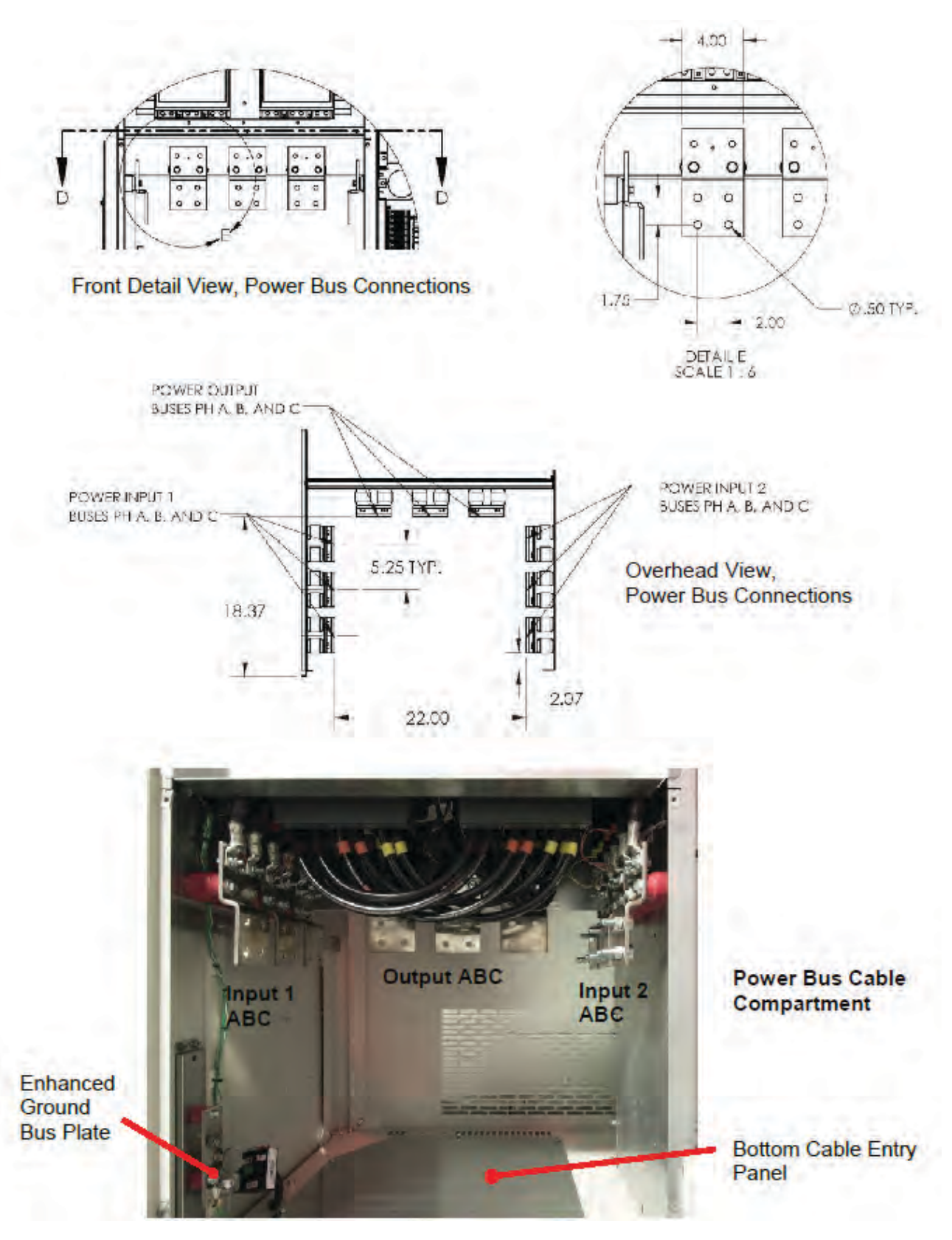

44 Eaton PDI WaveStar TFA Static Transfer Switch Installation and Operation Manual P-164001113—Rev 02

## 5.2.7 Control Wiring

All control wiring to and from the TFA STS should be rated at minimum 10A and cable insulation should be rated for 600VAC, unless otherwise specified on the drawings. Control wire connections are only required for some options.

# 5.2.8 Primary and Secondary System Cabling

Left- and right-side panels allow cabling to PDU(s) in primary and secondary systems. See [Figure 2](#page-17-0), [Figure 6](#page-21-0), and **[Figure 33](#page-61-0)** for panel locations.

## 5.3 Outline Drawings

The following five (5) pages have outline drawings for TFA STS 800-1200A units with Bottom Cable Landing Compartments. Submittal drawings are also available from your Eaton sales representative for units with Top Cable Landing Compartments.

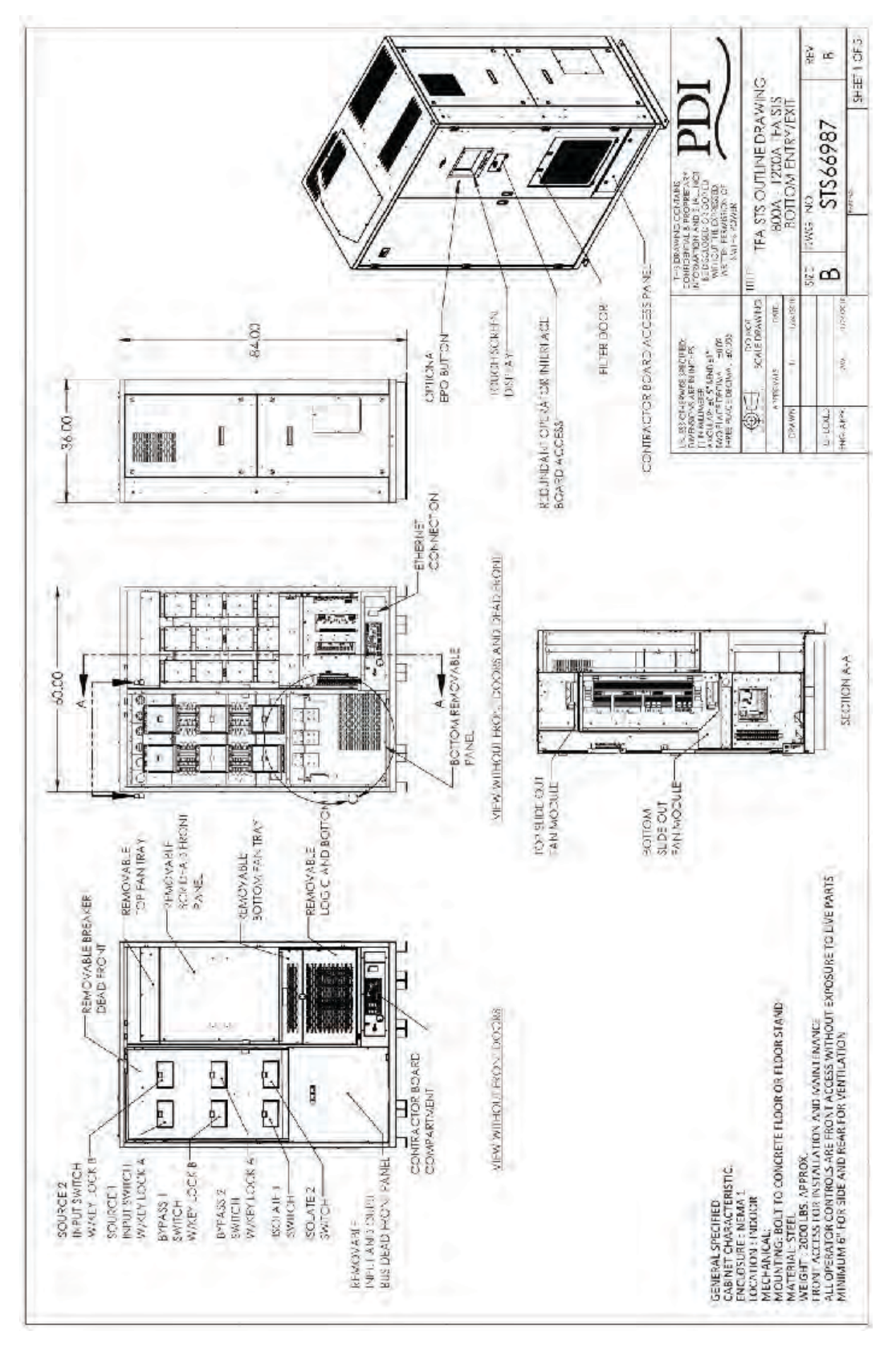

<span id="page-57-0"></span>**Figure 29. TFA STS 800-1200A Outline Drawing 1**

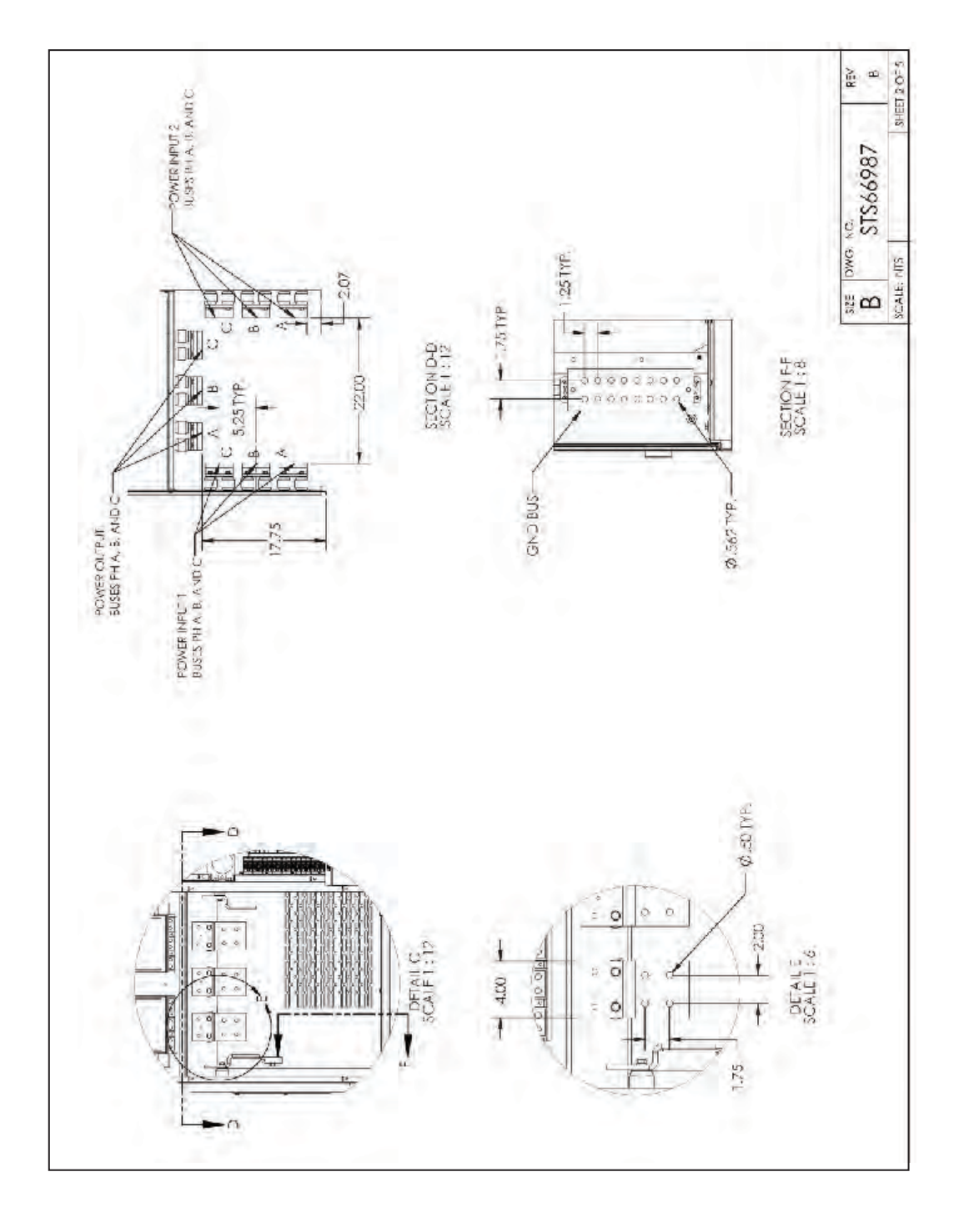

**Figure 30. TFA STS 800-1200A Outline Drawing 2**

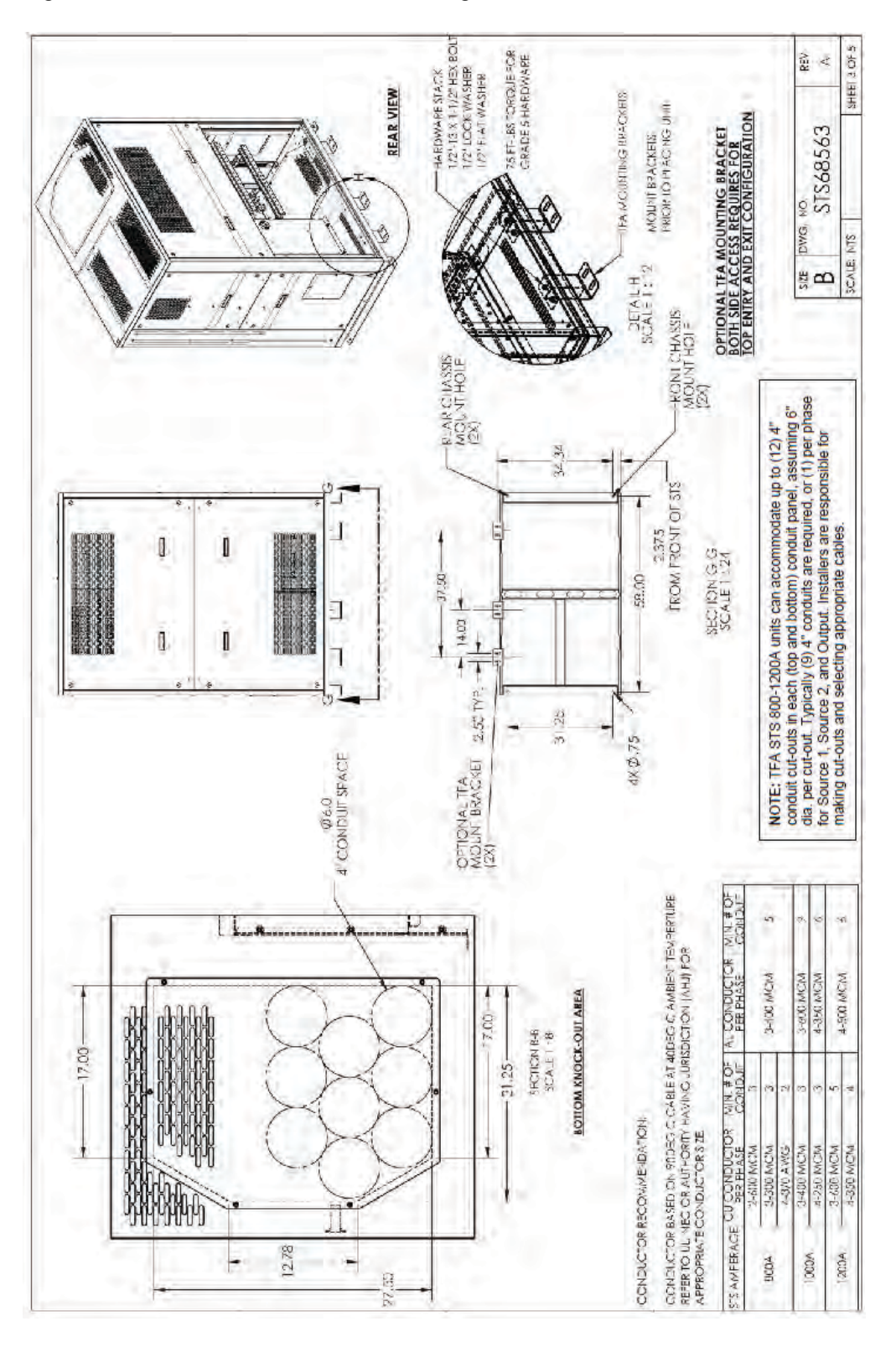

**Figure 31. TFA STS 800-1200A Outline Drawing 3**

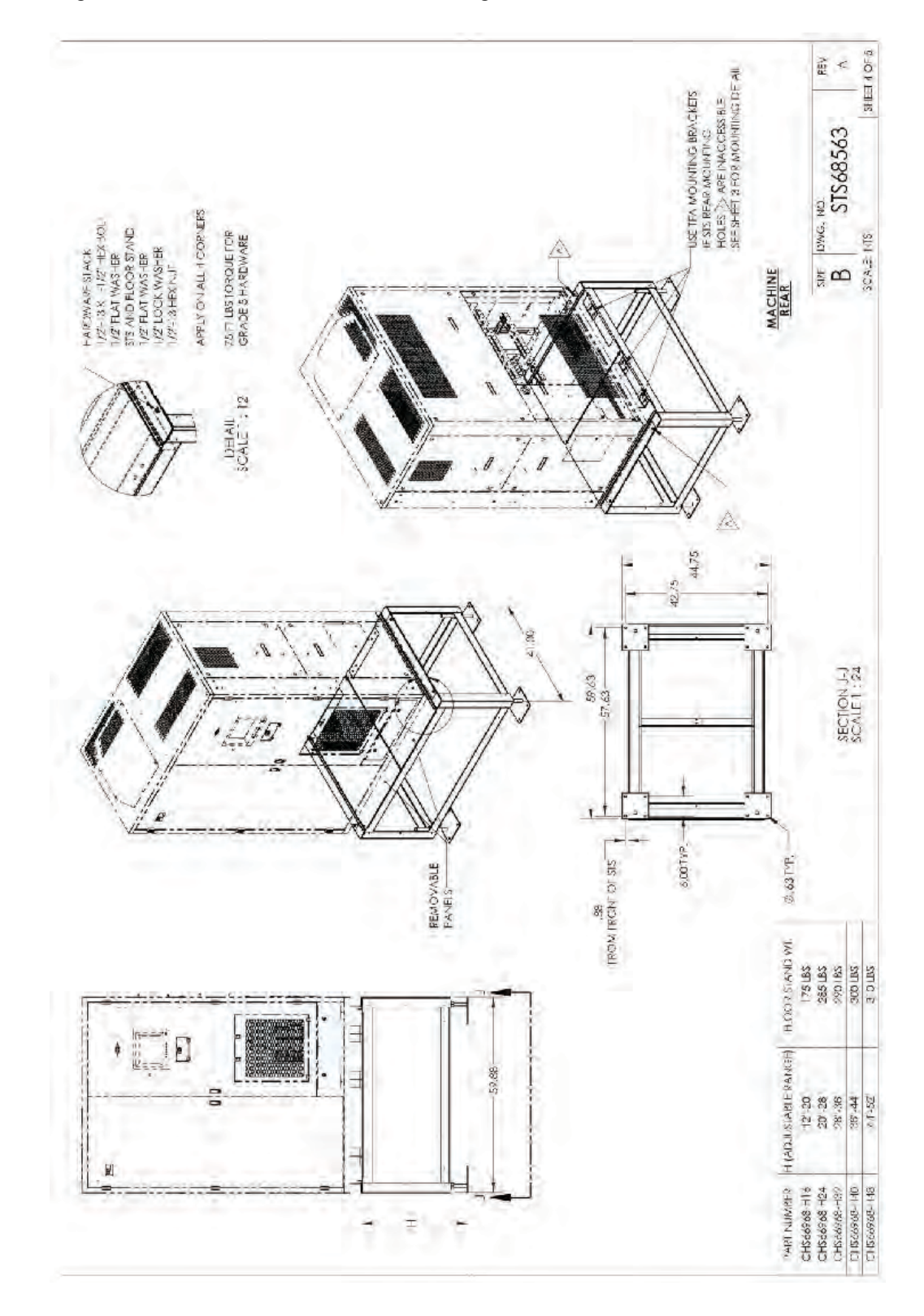

<span id="page-60-0"></span>**Figure 32. TFA STS 800-1200A Outline Drawing 4**

<span id="page-61-0"></span>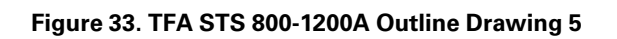

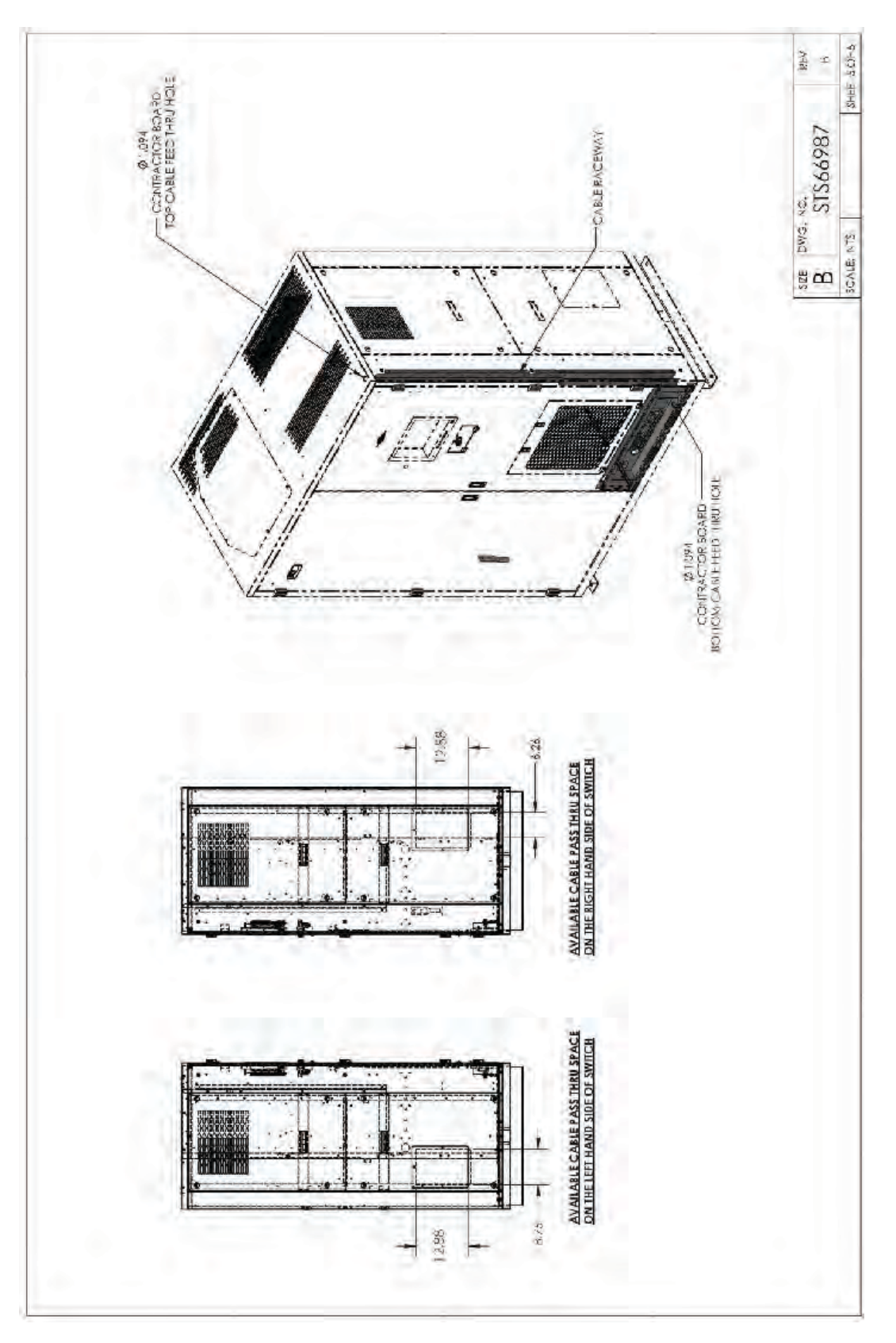

# <span id="page-62-0"></span>Chapter 6 System Startup

# **ADANGER**

- Severe or fatal injury can result from electrical shock during contact with high voltage conductors, monitoring PCBs, or similar equipment.
- Disconnect power before drilling holes, attaching cables or conduit, or connecting PDUs to other power distribution equipment.
- Use Lock Out/Tag Out procedures.
- Wear suitable personal protective clothing and use protective equipment for performing mechanical and electrical installations.
- Leave ample space for attaching and routing wires.

# **AWARNING**

- A licensed electrician must install each unit.
- Startup by an Eaton certified technician is required to validate the warranty.

## 6.1 TFA STS Startup Procedure

# **ACAUTION**

An Eaton-certified technician must perform the system startup on the TFA STS unit to initiate warranty coverage.

All the work performed in this section *must be* performed or witnessed by an Eaton Service Representative.

The startup sequence is as follows:

- 1. *Before applying input power to the STS*, the Installer and the Eaton Service Representative should perform the following checks:
	- a. Verify that the incoming power matches the unit rating (building electrical service and voltage) match the unit rating and the TFA STS Bill of Materials.
	- b. Check the customer connections to input and output buses.
	- c. Verify that the STS is connected to the grounding electrode conductor.
- 2. Open *all* MCSWs in the STS.
- 3. Apply power to the unit by energizing the building power circuit breaker or UPS output circuit breaker supplying the TFA STS unit.
- 4. Perform the following measurements:
	- a. Incoming voltage at input to the STS unit should match the unit rating (-10% to +5% of nominal rating).
	- b. Check for correct phase rotation (clockwise) and voltage at the Source 1 Power Input bus.
- 5. With all MCSWs open, verify input phasing is correct by verifying these measurements:
- a. Zero volts between the phase A poles on the line side of all input MCSWs.
- b. Zero volts between the phase B poles on the line side of all input MCSWs.
- c. Zero volts between the phase C poles on the line side of all input MCSWs.
- d. Zero volts between the phase A poles on the line side of all bypass MCSWs.
- e. Zero volts between the phase B poles on the line side of all bypass MCSWs.
- f. Zero volts between the phase C poles on the line side of all bypass MCSWs.
- 6. Perform initial bring-up, which *must* be performed in Bypass Mode:
	- a. Close Bypass 1 MCSW and verify output voltage is present.
	- b. Open Bypass 1 MCSW; close Bypass 2 MCSW; and verify output voltage is present.

# Chapter 7 Commissioning: Acceptance Testing

<span id="page-64-0"></span>As part of acceptance testing, the STS should pass a Performance Test at 80% load minimum. An Eaton service technician will perform or witness acceptance testing.

## 7.1 Note on STS Testing and Commissioning Methodology

The Eaton PDI WaveStar TFA Static Transfer Switch has built in redundant logic and transfer abilities. The primary logic is connected to the line side of input Molded Case Switches (MCSW) and output bus in the static switch to detect upstream events – this then allows the switch to sense and transfer sources. The primary logic has embedded software that controls both the low inrush algorithm and the concurrent recording of any switch transfer events with its real-time wave form capture feature. The secondary logic is connected to the load side of the input MCSWs in the static switch and is used to trigger the switch to transfer upon opening of the input MCSWs along with the primary logic.

When performing transfer testing / operation of the static switch, the recommended method is to perform transfers automatically by using the front touch screen / graphics on the static switch or alternatively to manually use the redundant operation interface panel. When performing outage testing, the preferred method is to perform any outage operation by opening the upstream breaker suppling power to the either source on the static switch. This simulates a true site event and allows the primary logic to detect a real event upstream of the switch. If an outage is performed by opening the MCSWs at the static switch, the switch will still fail safe and transfer, however some of the primary logic has been bypassed and thus, this is not the recommended method for initiating an outage.

When connecting load banks to the static switch to test the switch operation under load conditions, it is important that the fan logic on the load banks is connected to a separate power source. The reason for this method is that in some cases, the load bank's fan logic may not sustain power during the 4 ms to 8 ms transfer of the switch – this may cause the load banks to drop power during an event that is seen by the switch to be normal and recorded on the switch as a "good" transfer event as per the design of the switch.

## 7.2 Additional Installation Requirements

After Startup and Acceptance Testing, the following tasks should be completed:

- 1. Connect and configure communications, including dry contacts, if not already done. See Chapter 8 *[Customer Communications Connections](#page-66-0)*.
- 2. The TFA STS should be set up in three categories:
	- a. Administrative setup: assign user PINs, passwords, and access levels. See Chapter 11 *[System Setup: Administration](#page-88-0)*.
	- b. Operational setup: configure transfer parameters. See Chapter 12 *[System Setup: Operation](#page-94-0)*.
	- c. Network setup: configure networking options and addresses. See Chapter 13 *[System Setup: Networking](#page-98-0)*.

[Commissioning: Acceptance Testing](#page-64-0)

# Chapter 8 Customer Communications Connections

<span id="page-66-0"></span>Customers establish communications with the TFA STS through connection to a Contractor Board and an optional Ethernet port. These connections support several protocols and options, which can all be used simultaneously.

## 8.1 Contractor Board Compartment

The Contractor Board and the Ethernet port are both located in the Contractor Board Compartment near the bottom right front of the TFA STS, covered by a lockable panel.

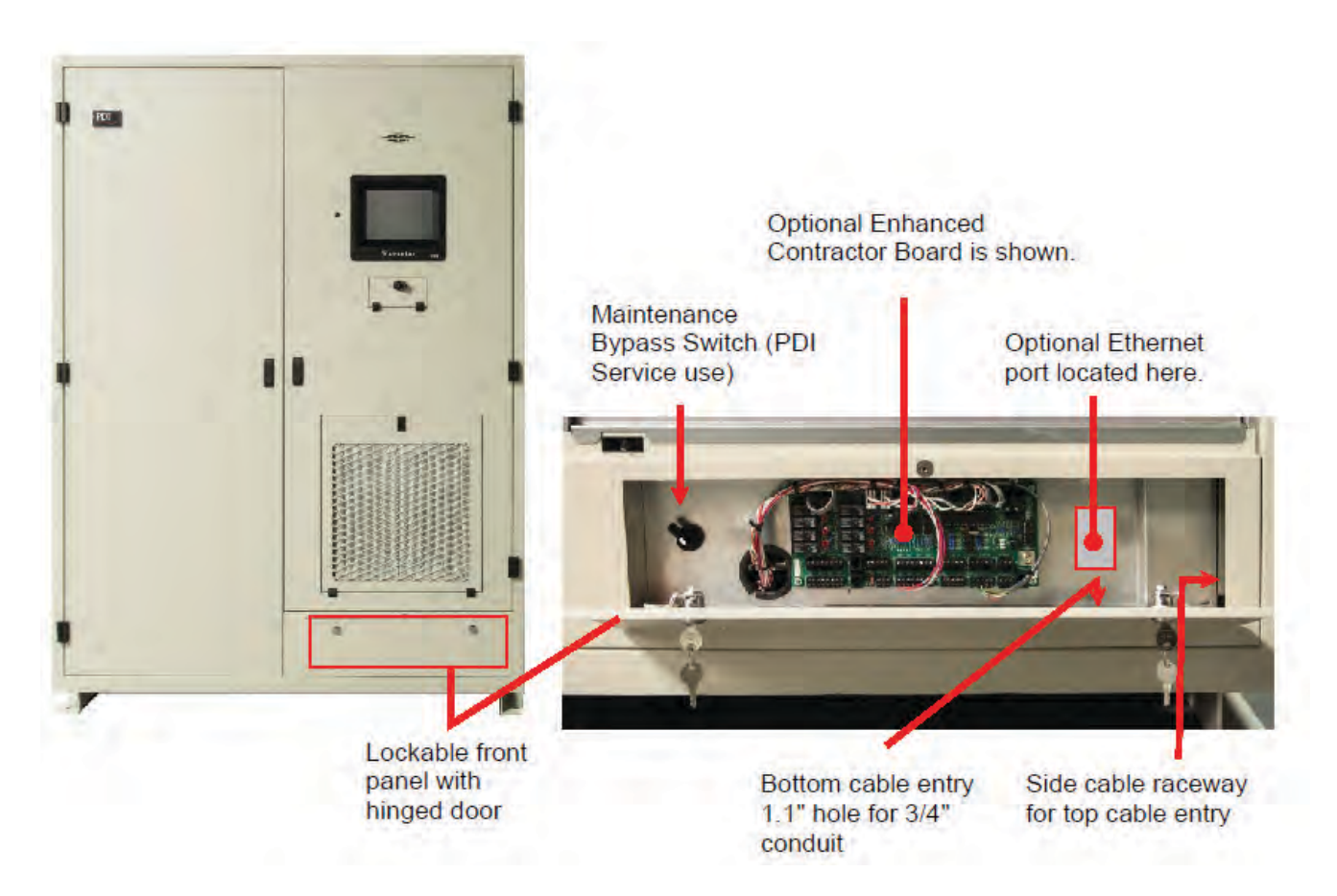

#### <span id="page-66-1"></span>**Figure 34. Contractor Board Compartment**

# 8.2 Communications Cable Entry

Ethernet and/or Modbus RTU communications cables can be run from the top or bottom of the unit to the Contractor Board Compartment.

**Bottom cable entry:** The Contractor Board Compartment has a 1.1" dia. cable feed hole for 3/4" conduit.

**Top cable entry:** The top front right corner of the unit has a 1.1" dia. cable feed through hole for 3/4" conduit leading to an internal cable raceway down to the Contractor Board Compartment.

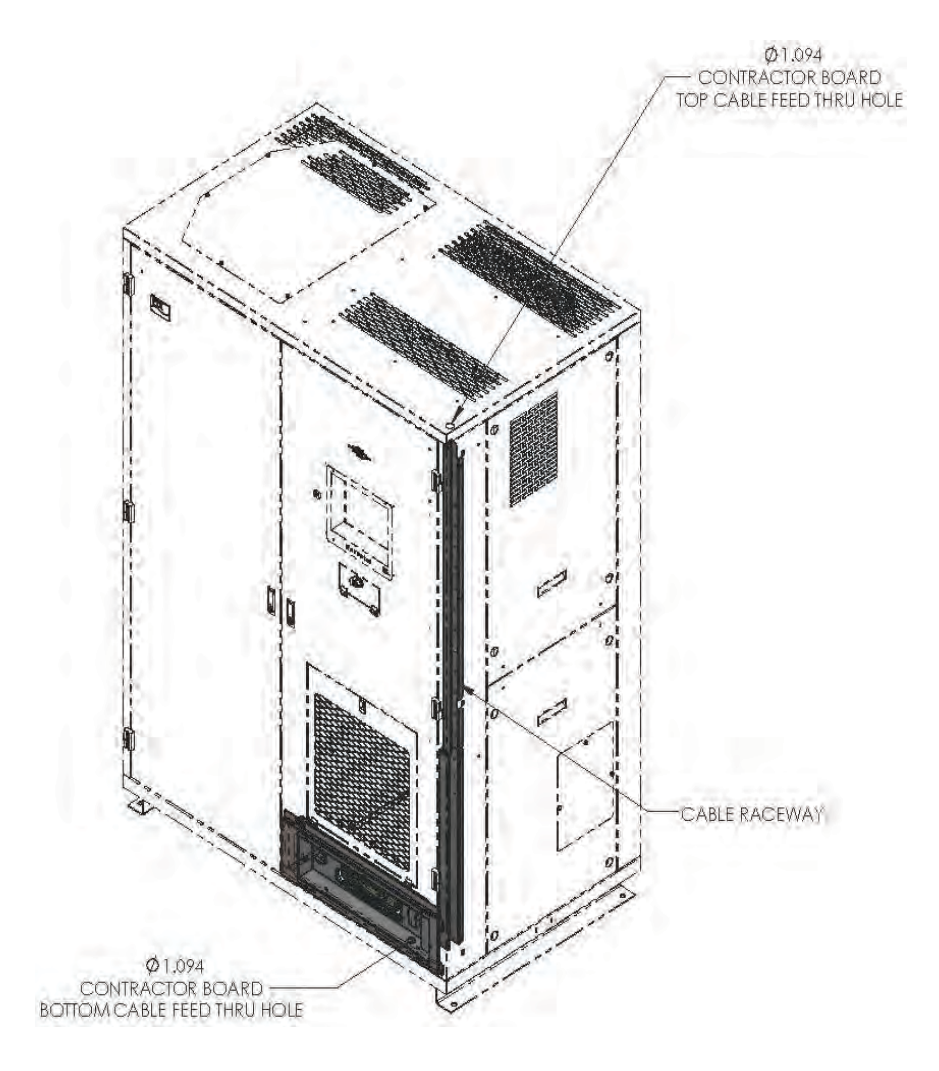

## **Figure 35. Communications Cable Entry (Top and Bottom)**

### 8.3 Contractor Boards

Except for Ethernet, all customer communications connections are made to a Contractor Board, either a Basic Contractor Board (standard) or an Enhanced Contractor Board (optional). Contractor Board connections include the following:

- Dry contact terminals
- Modbus RTU terminals
- Remote EPO
- Multi-Switch Link Option, supporting an N+1 UPS configuration

The following sections describe the formats of the Basic and Enhanced Contractor Boards.

## 8.3.1 Basic Contractor Board

## <span id="page-68-0"></span>**Figure 36. Basic Contractor Board**

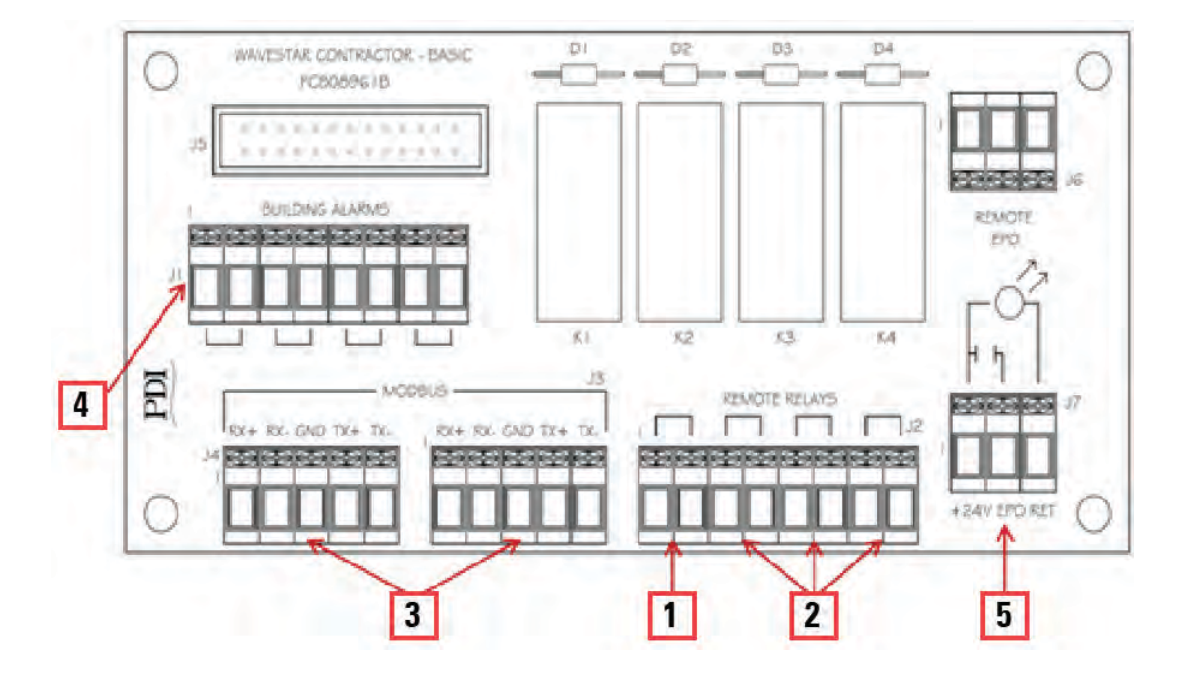

The Basic Contractor Board connections (see [Figure 36](#page-68-0)) are as follows:

**Dry Contact Remote Relays:** Programmable NO or NC dry contacts for external output of specific internal alarms or status:

- 1. **Relay 1:** Summary Alarm signals when there is any active alarm on the STS.
- 2. **Other Relays:**
	- **Relay 2**: Load on S1
	- **Relay 3**: Load on S2
	- **Relay 4**: Output OK

**Note**: Remote relays can accept dry contacts rated up to 2A/250V.

3. **Modbus RTU Connection** – 4-wire Modbus upstream connection. (Note: for upstream 2-wire Modbus RTU, see paragraph 8.3.3 *[Modbus RTU Upstream Connection](#page-70-0)*).

#### **Input signals:**

- 4. **Building Alarms** Input terminal block to provide unit with input on four (4) external building alarms
- 5. **Remote EPO** This is a dry contact connection point for input of remote EPO signal to system. Connect external dry contacts to terminals marked +24v and EPO for EPO circuit.

**Warning: Connection of voltage to this point can cause damage to the unit.** The return position enables a light for the remote EPO button.

## 8.3.2 Enhanced Contractor Board

### <span id="page-69-0"></span>**Figure 37. Enhanced Contractor Board (Enhanced Remote Customer Interface Board)**

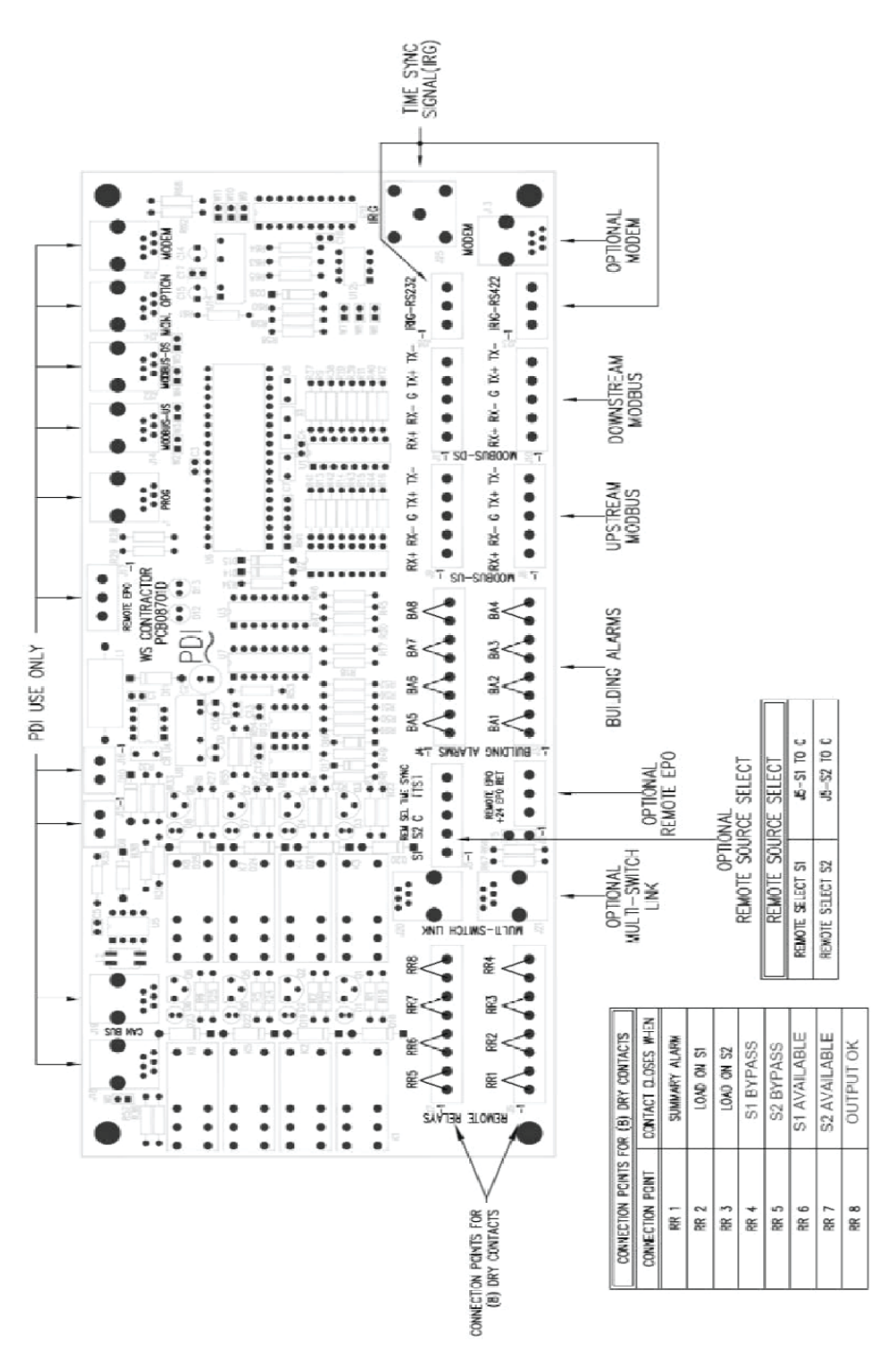

The optional Enhanced Contractor Board has additional connectors of the same type found on the Basic Contractor Board as well as additional high-end interface options (See [Figure 37](#page-69-0)).

**NOTE** Remote relays can accept dry contacts rated up to 2A/250V.

The Contractor Boards have multiple applications in Eaton products and not all connections are supported on the TFA STS. The following connections are not currently supported on this product:

- Inter-Range Instrumentation Group (IRIG) time codes
- Cell-phone modem connection (discontinued)
- 9600 baud modem connection (discontinued)

### <span id="page-70-0"></span>8.3.3 Modbus RTU Upstream Connection

Both Contractor Boards have connections for RS422/RS485.The Modbus RTU RS422/RS485 interface is an isolated interface with soft bias.

The Modbus RTU interface should be configured for baud rate, parity, and address on the **Settings** screen (See paragraph 13.1 *[Settings Screen](#page-98-1)*). The address range is 1 to 247 and the address of each device must be unique.

Connect Modbus RTU wires to Modbus terminal(s) on a Contractor Board. The Basic Contractor Board has only an upstream connection. Connectors are paralleled for daisy-chaining. The Enhanced Contractor Board also has two paralleled upstream connectors. (The downstream connection is for a Branch Circuit Monitoring System (BCMS) connection to the STS.)

4-wire Modbus RTU is the default. For upstream 2-wire Modbus RTU, do one of these:

- Basic Contractor Board: Jumper together plus connections (RX+ to TX+) and minus connections (RX- to  $TX-$ ).
- Enhanced Contractor Board: Jumper together plus connections (RX+ to TX+) and minus connections (RXto TX-) on the upstream connectors.
- Enhanced Contractor Board: Place jumper on W2-W3.
- Monitor PCB: place jumper on the Monitor back panel at E2-E3. (Placing this jumper will set 2-wire Modbus for either Contractor Board.)

# 8.4 Ethernet Connection

Ň

A customer network Ethernet cable can be connected to a terminal to the right of the Contractor Board. (See [Figure 34\)](#page-66-1). The Ethernet connection allows you to run TCP/IP, Modbus TCP/IP, HTTP for the web server, SNMP, SNTP for time synchronization, and SMTP for email summary alarm alerts.

Chapter 13 *[System Setup: Networking](#page-98-0)* describes configuration for these options. Use the **Settings** screen to set Ethernet parameters (see paragraph 13.2 *[Ethernet](#page-99-0)*).

### 8.5 Dry Contact Signals

#### 8.5.1 Dry Contact Output Signals

Contractor Board remote relays signal status and alarms through closed dry contacts, shown in [Table 1.](#page-71-0) There are three predefined relay lists. Remote relays can be customized during setup to turn on for other points in the STS points list.

| <b>Remote Relays</b>                                                 | <b>Basic Contractor Board</b><br>(Default List) | <b>Enhanced Contractor Board</b> |                                                              |
|----------------------------------------------------------------------|-------------------------------------------------|----------------------------------|--------------------------------------------------------------|
|                                                                      |                                                 | List <sub>1</sub>                | List <sub>2</sub>                                            |
| Relay 1                                                              | <b>Summary Alarm</b>                            | Summary Alarm                    | Summary Alarm                                                |
| Relay 2                                                              | Load is on Source 1                             | Load is on Source 1              | Load is on Source 1                                          |
| Relay 3                                                              | Load is on Source 2                             | Load is on Source 2              | Load is on Source 2                                          |
| Relay 4                                                              | Output is OK                                    | Source 1 is on Bypass            | Source 1 is on Bypass                                        |
| Relay 5                                                              | Not Available                                   | Source 2 is on Bypass            | Source 2 is on Bypass                                        |
| Relay 6                                                              | Not Available                                   | Source 1 is Available            | STS cannot switch                                            |
| Relay 7                                                              | Not Available                                   | Source 2 is Available            | Auto Retransfer is inhibited                                 |
| Relay 8                                                              | Not Available                                   | Output is OK                     | STS is on the Alternate Source<br>(not the Preferred Source) |
| NOTE: Closed dry contacts signal the conditions shown in this table. |                                                 |                                  |                                                              |

<span id="page-71-0"></span>**Table 1. Output Dry Contact Signals, Remote Relays**

## 8.5.2 Dry Contact Input Signals

[Table 2](#page-71-1) lists dry contact signals to the STS from an external source, such as a BMS or DCIM system.

- **Remote EPO** shuts down the STS.
- **Remote Select S1** or **Remote Select S2** causes the STS to switch to that designated source.
- **Building Alarm 1-8** are input signals for various building sensors, such as fire, temperature, cooling failure, or underfloor water. The name of the Building Alarm is specified in the points list. A building alarm causes a point to be activated in the points list, but causes no other action.

<span id="page-71-1"></span>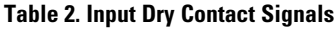

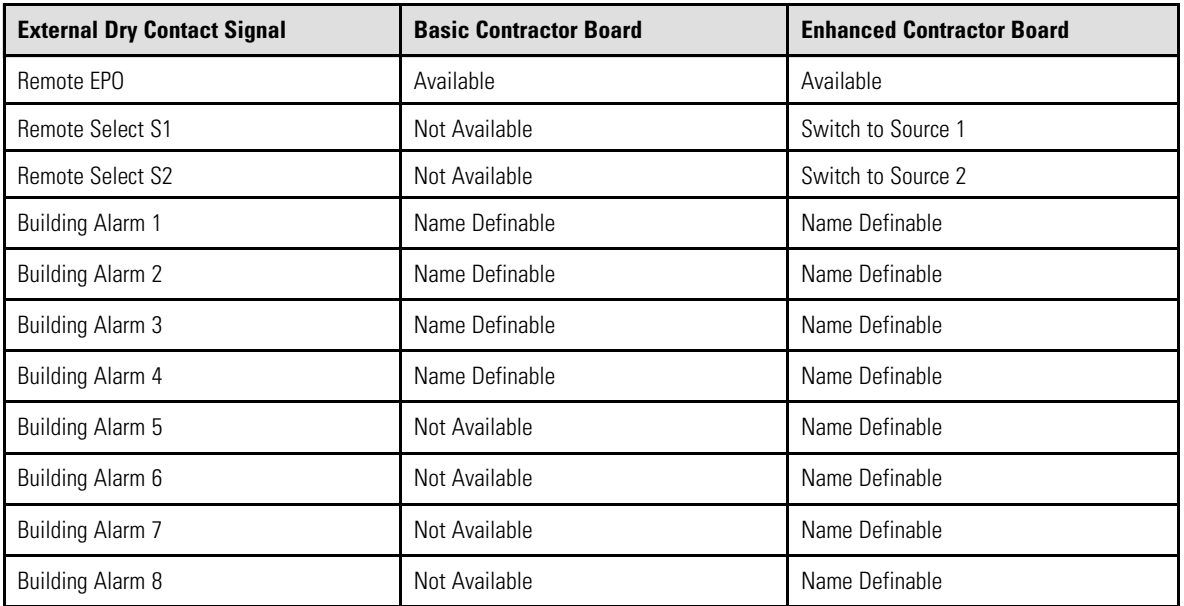
### 8.5.3 Remote Source Select Option

Two external two dry contacts can be used to control the remote selection of the preferred source. Dry contact closures are generally used when two UPSs supply power to the system. If the preferred UPS goes to bypass mode, the "good" UPS becomes preferred:

- Signal 1 (Remote Select S1) dry contact closure will make Source 1 preferred.
- Signal 2 (Remote Select S2) dry contact closure will make Source 2 preferred.
- If both dry contacts closures are open, the preferred source control is returned to the system operator control panel.

Any remote-control signal or closure puts the unit into a "Retransfer=Yes" mode to ensure system redundancy. Normally the closures are controlled by auxiliary contacts in the UPS bypass circuit breakers. If both dry contacts close, the first input to the TFA STS is recognized.

### 8.5.4 Multi-Switch Link Option (N+1 UPS)

In an N+1 UPS Configuration, there are multiple STS units, each with a preferred source fed by a separate UPS. The alternate source on all STSs is provided by a single backup UPS.

All STS units in an N+1 UPS configuration must have Enhanced Contractor Boards and the Multi-Switch Link Option installed, providing coordination among the STSs.

Because the backup UPS can only provide power through the STS to a single downstream load, when an STS transfers its load to the backup UPS, the STS must signal the other STS units that it is using the UPS. The other STS units are locked out and cannot transfer to the backup source.

An "Inhibit Transfer" alarm is signaled on each STS. The STSs are prevented from transferring until the Preferred Source on the STS using the backup UPS returns to normal and the STS retransfers the load back to the Preferred Source.

[Customer Communications Connections](#page-66-0)

# Chapter 9 Operational Interfaces

<span id="page-74-0"></span>There are two STS operator interfaces:

- The touchscreen display, which is the normal operator interface
- The Redundant Operator Interface (ROI), which sets the operational mode and backs up the touchscreen display

## 9.1 Touchscreen Display

The STS has a 10.4-inch diagonal touchscreen display. The STS has a comprehensive set of screens covering setup, transfer controls, alarms, events, status, and measurements.

Changes to controls or parameters must be made from the touchscreen display; they cannot be changed remotely from a Building Management System (BMS) or from a web browser. (The BMS can issue dry contact control signals, such as Remote EPO or Remote Source Select.)

# 9.1.1 Voice Unit

A Voice Unit provides short audible statements that supplement text or graphics in certain situations, such as "Static Switch, new alarm," or "Static Switch, alarm cleared." The Voice Unit also steps operator through text procedures from the Help screens.

#### 9.1.2 Home Screen

The **Home** screen (see [Figure 38\)](#page-75-0) is the first screen displayed when the STS is turned on.

**Home** screen has a dynamic graphic 1-line mimic showing active and inactive paths from sources to output with power measurements:

- The active path between one source and the output is shown in **yellow**.
- Inactive paths or bypass paths are shown in **blue**.

The **Status** Panel summarizes the general status of the unit. It shows which source is open or available, which bypass is being used, and how many alarms are present.

The **Normal/Alarm** status indicator shows if alarms are present:

**Transfers** panel has a counter of the number of transfers that have occurred since the last **Clear** of this counter.

The **Home** screen also has **Preferred Source** control (see paragraph 10.1.1 *[Preferred Source](#page-80-0)*).

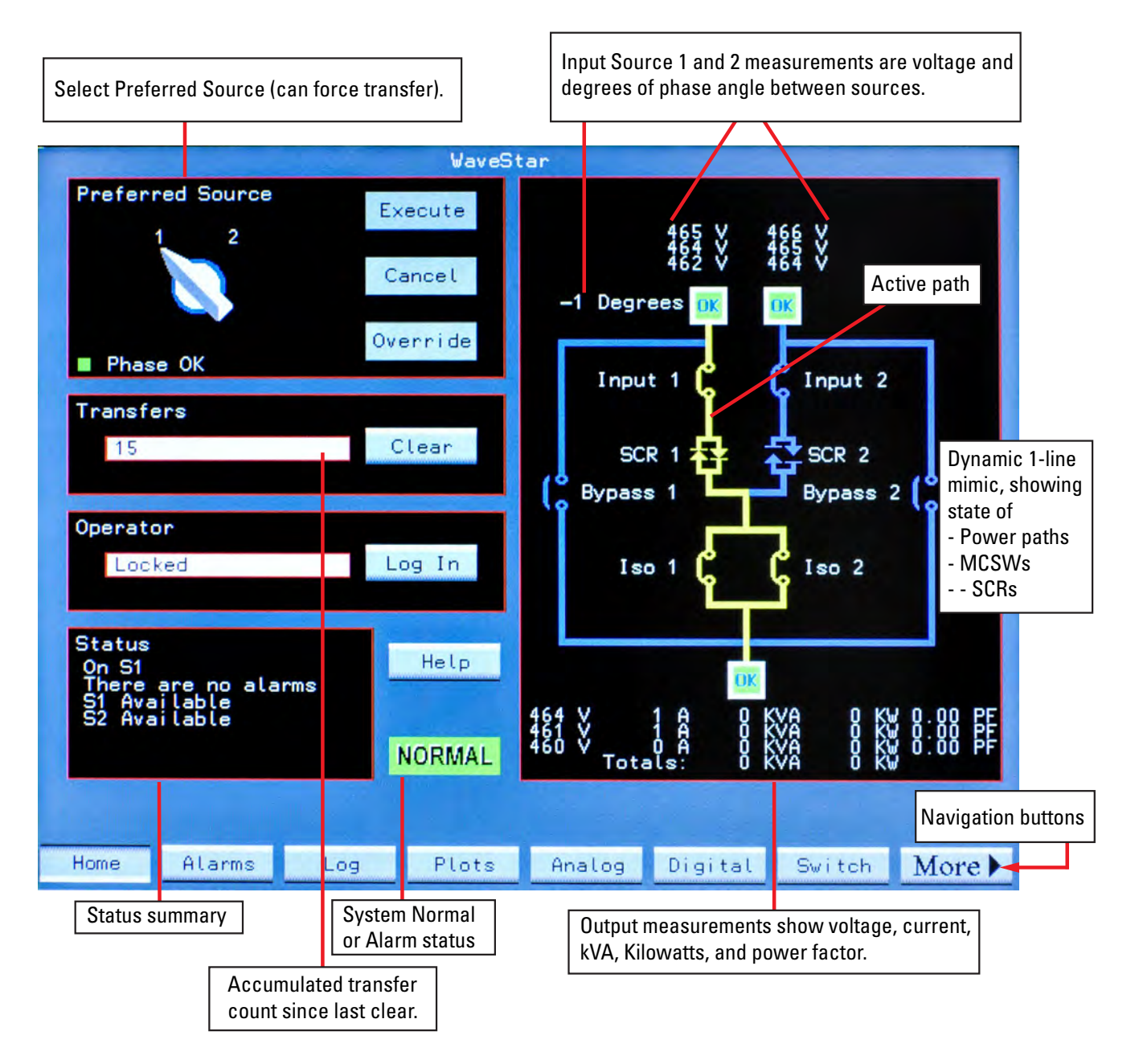

## <span id="page-75-0"></span>**Figure 38. Touchscreen Display: Home Screen**

## 9.1.3 Navigation Buttons

The row of buttons at the bottom of the screen lets you select other screens. Touching the MORE button displays additional navigation buttons.

## <span id="page-75-1"></span>9.1.4 User/Operator Login

Viewing screens does not require login, nor does viewing screens remotely using a web browser. However, to use controls or change parameters, a user must log in from the **Operator** panel on the **Home** screen and have an access level that permits the action.

Only one user can be logged into the STS at a time. While logged in, a user's access level applies to all actions taken at the display.

To log in or log out, follow instructions in **[Figure 39](#page-76-0) and Figure 40**. Every time a user logs in or out, the event is recorded in the Event Log. After five (5) minutes of operator inactivity, the display reverts to the **Home** screen and the active user is logged out to prevent inadvertent or non-authorized operator access.

#### <span id="page-76-0"></span>**Figure 39. Logging in from the Home Screen**

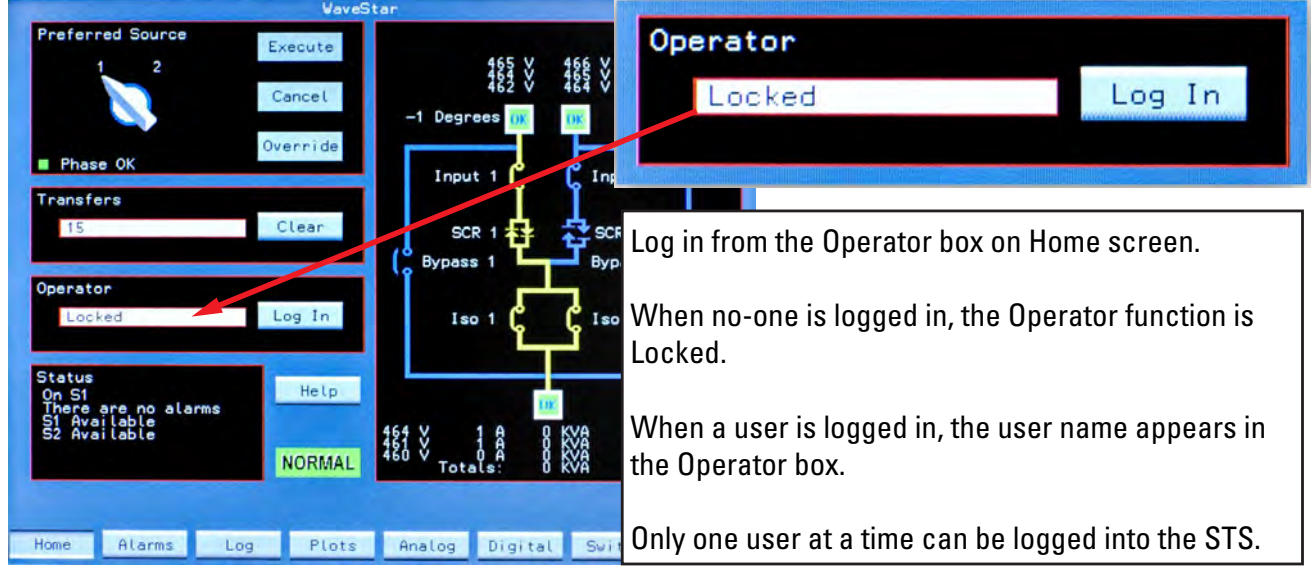

<span id="page-76-1"></span>**Figure 40. Keyboard Screen**

|      | Enter Data: |              | *** *** |        |              |         |            |         |        | To Log in:<br>Touch Log In on Home screen. |                                                                                                    |  |
|------|-------------|--------------|---------|--------|--------------|---------|------------|---------|--------|--------------------------------------------|----------------------------------------------------------------------------------------------------|--|
|      |             |              |         |        |              | 5 6 7 8 |            |         |        |                                            | Keyboard screen appears.<br>Enter PIN. Password, then OK.                                                  |  |
|      |             | $\mathsf{s}$ | D       | R<br>F | $\mathbf{r}$ |         | <b>V</b> U | GH JKL  |        |                                            | User name appears in Operator box on Home screen.                                                          |  |
|      |             | $\mathbb{R}$ |         |        |              |         |            | B N M H |        |                                            | To Log out:                                                                                                |  |
|      |             |              |         |        |              | Clear   |            | Cancel  |        | OK                                         | Touch Log In on Home screen<br><b>Touch Cancel on Keyboard screen</b>                                      |  |
| Home | Alarms      |              | Log     |        | Plots        | Analog  |            | Digital | Switch | More $\blacktriangleright$                 | The display returns to <b>Home</b> screen and <b>Operator</b><br>box reads "Locked" on <b>Home</b> screen. |  |

# 9.2 Redundant Operator Interface

The ROI panel is in a covered compartment just below the touchscreen display. Login is not required to use the ROI; key access provides security.

The ROI panel is *always active*: the toggle switches are enabled and the LEDs are valid in both Normal and Redundant modes (see [Figure 41](#page-78-0) for an explanation of LEDs and toggle switches).

The ROI panel has these functions:

- 1. The ROI panel sets the operational mode of the STS, either Normal or Redundant Mode (see Chapter 10 *[Operational Modes](#page-80-1)*):
	- a. The **MODE OF OPERATION** toggle switch should be left in **NORMAL** except for rare circumstances.
	- b. When the **MODE OF OPERATION** toggle switch is set to **REDUNDANT**, both the ROI panel and the touchscreen display are active, if the Monitor and display are operating properly, but the SAS board controls transfers, not the Monitor. Redundant Mode is required, for example, when the Monitor must be restarted, because it provides a backup transfer capability while the Monitor is restarting. Circumstances requiring Redundant Mode are rare and time spent in Redundant Mode should be brief.
- 2. In Normal Mode, the ROI panel automatically backs up
	- a. the display, providing a means to manually transfer the load if the touchscreen is not functional, and
	- b. the Monitor logic, if Monitor logic fails. The SAS board is always in standby mode, providing continuous backup to Monitor logic and the display.
- 3. In **REDUNDANT** mode, the ROI can also be used to directly initiate a transfer using the **SOURCE SELECTOR** momentary toggle switch.

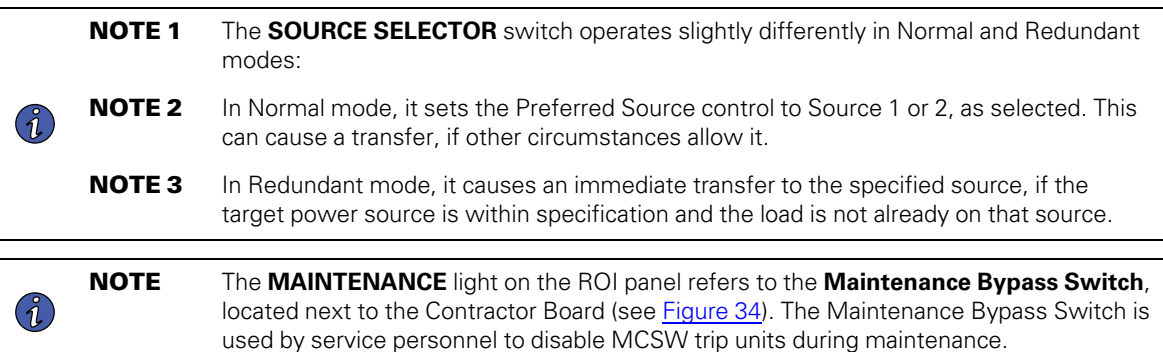

# <span id="page-78-0"></span>**Figure 41. Redundant Operator Interface (ROI)**

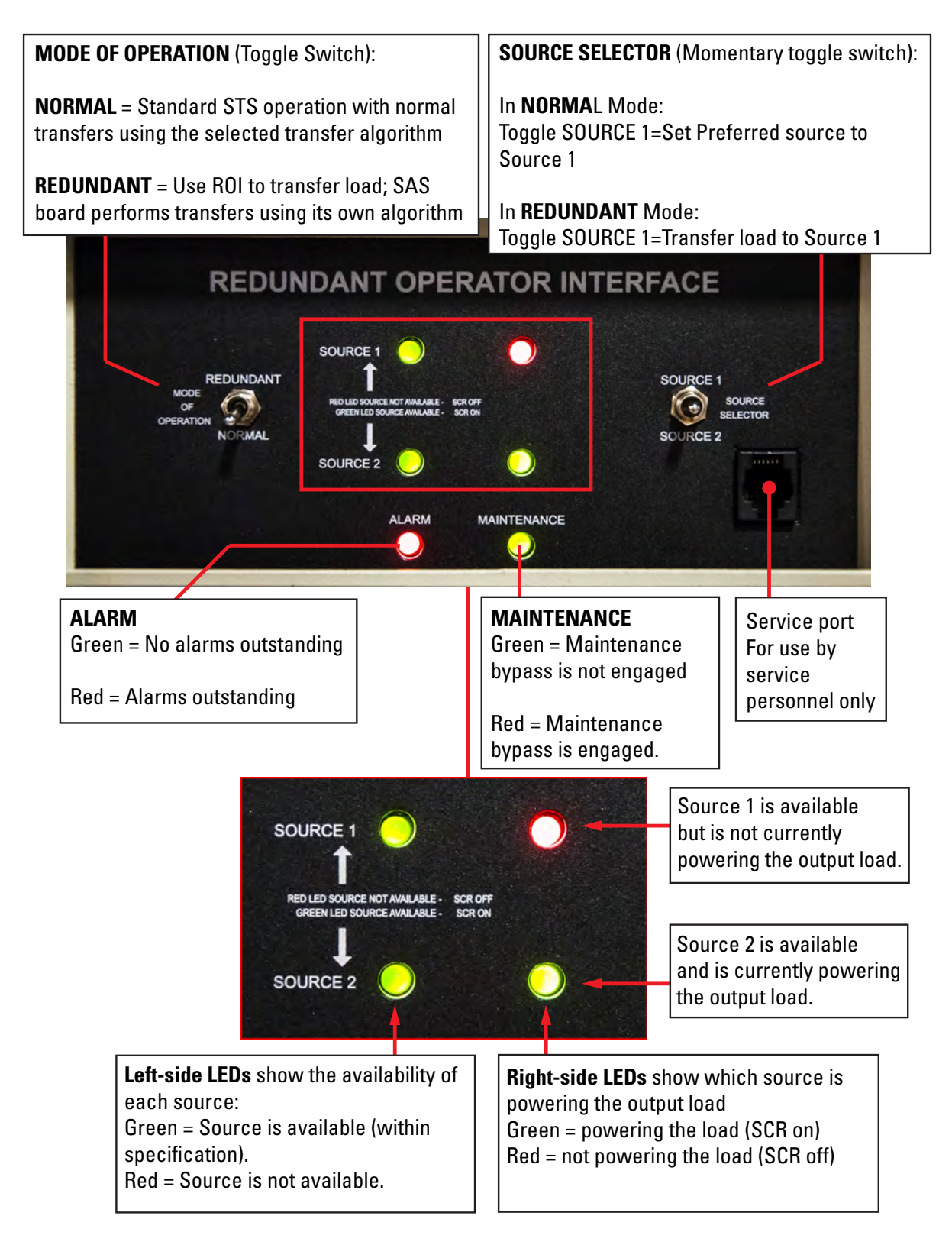

[Operational Interfaces](#page-74-0)

# Chapter 10 Operational Modes

<span id="page-80-1"></span>The STS has three modes of operation:

- Normal
- Redundant
- **Bypass**

# 10.1 Normal Mode Operation

For normal operation, the **MODE OF OPERATION** toggle switch on the ROI panel should be set to **NORMAL**. The STS should be left in Normal mode for all but unusual circumstances. (See [Figure 41\)](#page-78-0).

In Normal mode, when the active source falls out of specification, transfer to the other power source is automatic. There are three (3) operational choices that govern automatic transfers:

- 1. Transfer algorithm: choose between **VSS** or **POG**; default=**VSS**. (See paragraph 12.2 *[Switch Settings Screen](#page-95-0)*, and paragraph 2.4 *[Transfer Process: Algorithms](#page-22-0)*).
- 2. **Preferred Source**: choose whether Source 1 or Source 2 is the preferred power source; default=**Source 1** (see [Figure 39,](#page-76-0) **Home** screen).
- 3. **Retransfer = Yes or No**: after a transfer to the alternate source (i.e., the non-preferred source), should the STS automatically retransfer back to preferred source when that source is good or remain on the alternate source? Default=**Yes** (See paragraph 12.2 *[Switch Settings Screen](#page-95-0)*).

# <span id="page-80-0"></span>10.1.1 Preferred Source

In Normal mode operation, the load is connected to the designated **Preferred Source** by default, if the voltage and frequency of all phases of that source are within acceptable limits.

- At initial startup, **Source 1** is the default **Preferred Source**.
- The **Preferred Source** can then be set by a logged-in user with at least operator access privileges on the **Home** screen.
- Either input power source can be designated as the **Preferred Source** by the setting the **Preferred Source – 1 / 2** virtual control on the **Home** screen.
- When the **Preferred Source** fails—that is, when the Preferred Source goes outside acceptable predefined limits—the STS transfers the load to the alternate source using the chosen algorithm, VSS or POG.

## 10.1.2 Retransfer Control

The Retransfer control determines whether the STS maintains an affinity for the Preferred Source whenever it is within acceptable parameters.

#### **Retransfer = Yes:**

- If **Retransfer = Yes**, the load has an affinity for the Preferred Source. After transferring the load to the alternate source, when the Preferred Source returns to a condition that is within tolerance for at least the preset adjustable retransfer time delay, the load will be automatically be retransferred back to the Preferred Source.
- The load will always be transferred to the Preferred Source whenever the source is in-tolerance—no matter how long the Preferred Source takes to come back within specification—and will remain connected to the Preferred Source until it fails or a transfer is manually initiated.
- **Retransfer = Yes** is the default setting for this control.

#### **Retransfer = No:**

- The automatic retransfer to the Preferred Source can be disabled by an authorized user with administrator, service, or Eaton level privileges, by setting **Retransfer = No**.
- If **Retransfer = No**, there is no affinity to the Preferred Source, except at startup. The logic will transfer the load from the failing source to the "good" source and will remain on that source even after the Preferred Source returns to acceptable limits. The only effect of specifying a Preferred Source is to specify the source used at STS startup.
- **Retransfer = No** also allows the operator to verify the power source prior to reapplying the critical load. After verifying power reliability on the Preferred Source, the operator can force a manual transfer back.

# 10.1.3 Manual Transfers

Manual transfers can be made in three ways:

- 1. In Normal Mode, from Home screen, switching the Preferred Source to the other source will manually transfer the load to the other source if:
	- a. Preferred Source = Current Source, and
	- b. the new Preferred Source is within acceptable voltage limits and phase tolerances. The selected transfer algorithm, VSS or POG, is used.
- 2. In Normal Mode, toggling the SOURCE SELECTOR momentary toggle switch on the ROI panel is an alternative way to set the Preferred Source. Transfer behavior is the same as in (1.) above.
- 3. In Redundant Mode, from the ROI panel, toggling the SOURCE SELECTOR momentary toggle switch directly transfers the load to the other source, if not already on that source and the other source is within specification. The SAS logic board controls the transfer, not the Monitor logic.

## 10.1.4 Special Transfer Situations

To keep power flowing to the output load, STS logic responds to several special circumstances:

- **Excessive transfers.** If transfers between sources become excessive, the logic dynamically adjusts certain transfer parameters to minimize thrashing between sources until one or the other power source stabilizes.
- **Excessive load current.** If the load current exceeds an adjustable preset level, automatic transfers are disabled until load current falls below that level, even if the voltage on the selected source exceeds the transfer limits.
- **Shorted power switching element.** Shorted SCRs cannot be opened and the load must remain on or be transferred to the side with the shorted SCR to avoid cross-currents. Hence,
	- If there is a shorted SCR on the non-conducting side, the load is transferred to the non-conducting side and retransfer is inhibited. The input switch or circuit breaker on the previously conducting side is opened. An alarm is sounded and recorded with a date-and-time stamp in the Event Log.
	- If there is a shorted SCR on the conducting side, transfer is inhibited and the input switch or circuit breaker on the non-conducting side is opened. An alarm is sounded and recorded with a time/date stamp in the event log.

## **Example A:**

- 1. Source 1 is the Preferred Source and is supporting the load.
- 2. Source 1 experiences an outage.
- 3. The load is transferred to Source 2.
- 4. The current inrush reduces voltage to Source 2 for (2) cycles.
- 5. This causes the internal voltage monitors to detect an outage on both sources.

6. The logic locks the load on Source 2 for 100 ms, allowing the source voltage to stabilize, and the load is not dropped.

#### **Example B:**

- 1. Source 1 is the Preferred Source and is supporting the load.
- 2. Source 2 experiences an outage (load remains on Source 1).
- 3. While Source 2 is unavailable, Source 1 experiences an 8 ms transient outage.
- 4. The load remains connected to Source 1 even though both sources experience outages for 8 ms.

#### 10.2 Redundant Mode Operation

Redundant Mode is entered when the **MODE OF OPERATION** toggle switch is set to **REDUNDANT**.

In Redundant Mode:

- The SAS board controls transfers and Monitor logic is bypassed.
- "Retransfer Yes/No" is not a setting on the ROI panel and retransfer does not apply: The SAS board has no memory of previous transfers; it simply transfers when the current source is out of specification and the other source is within specification.
- Preferred Source does not apply:
	- Automatic transfers: When the currently active source goes out of specification, the SAS board will transfer to the alternate source if it is within specification.
	- Manual transfers: Using the momentary **SOURCE SELECTOR** toggle switch causes a transfer to the selected source, if it is not already on that source.

Redundant Mode is also entered if the SAS board detects the Monitor has failed. The SAS board then performs the load transfer.

#### 10.3 Bypass Mode

The STS has a Bypass Mode for maintenance. In Bypass Mode all electronic components are isolated from the power sources to allow safe unit servicing.

#### 10.3.1 Integrated Key Interlocks

Bypass Mode is entered by physically setting up MCSWs to go to bypass. The STS has keyed-interlocked bypass MCSWs allowing logic to be disconnected from power sources without interrupting output load power (See [Figure 42\)](#page-83-0). Engaging the bypass and returning from bypass to STS normal mode both require the operator to manipulate the integrated keyed interlocks (or alternatively Kirk Keys) and MCSWs.

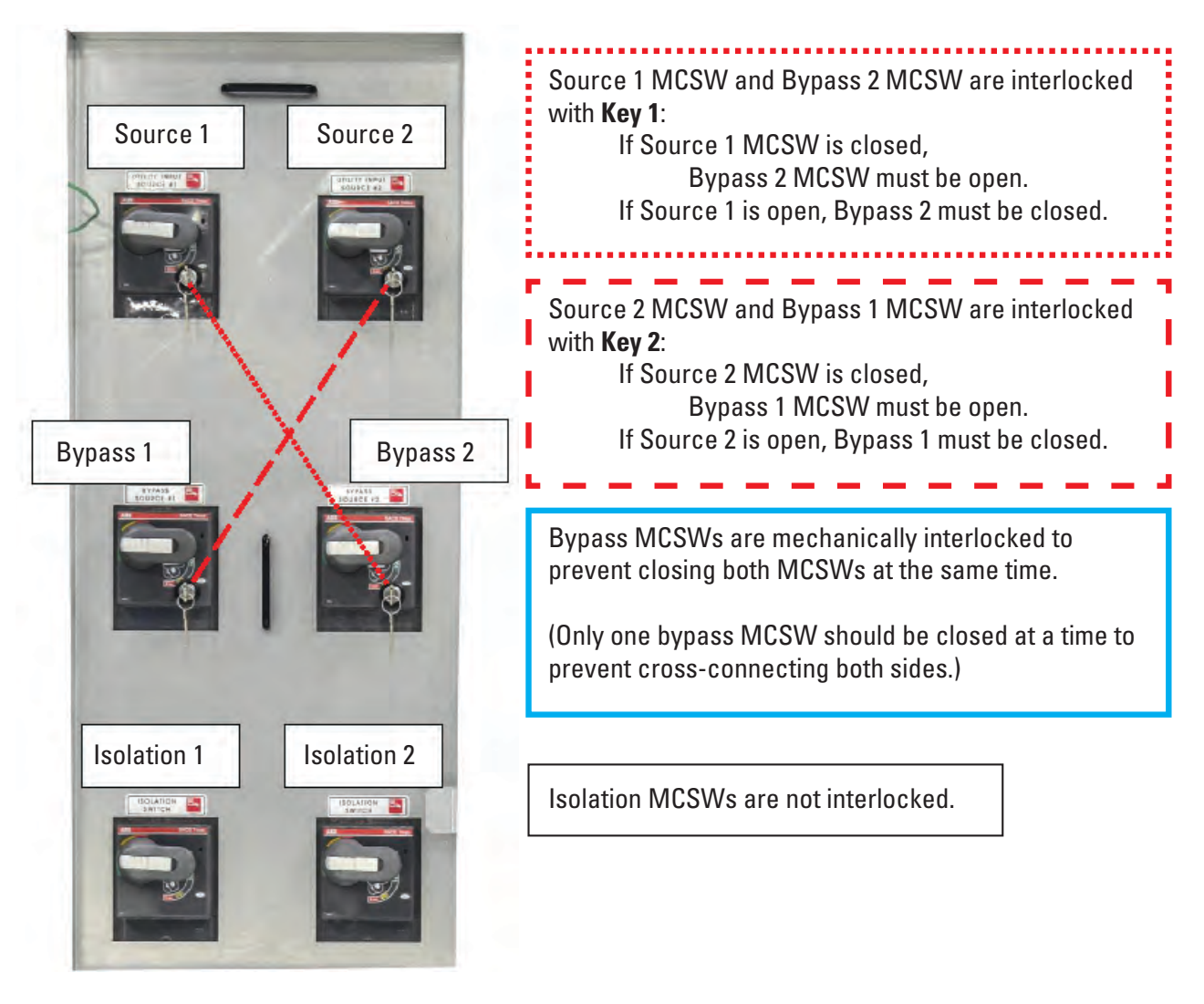

# <span id="page-83-0"></span>**Figure 42. Keyed Interlocks for Bypass Mode**

# 10.3.2 Procedure for Going to Bypass 1

# <span id="page-84-0"></span>**Figure 43. Procedure for Going to Bypass 1**

**Note: Source 1** is assumed the active power source at the start of this procedure.

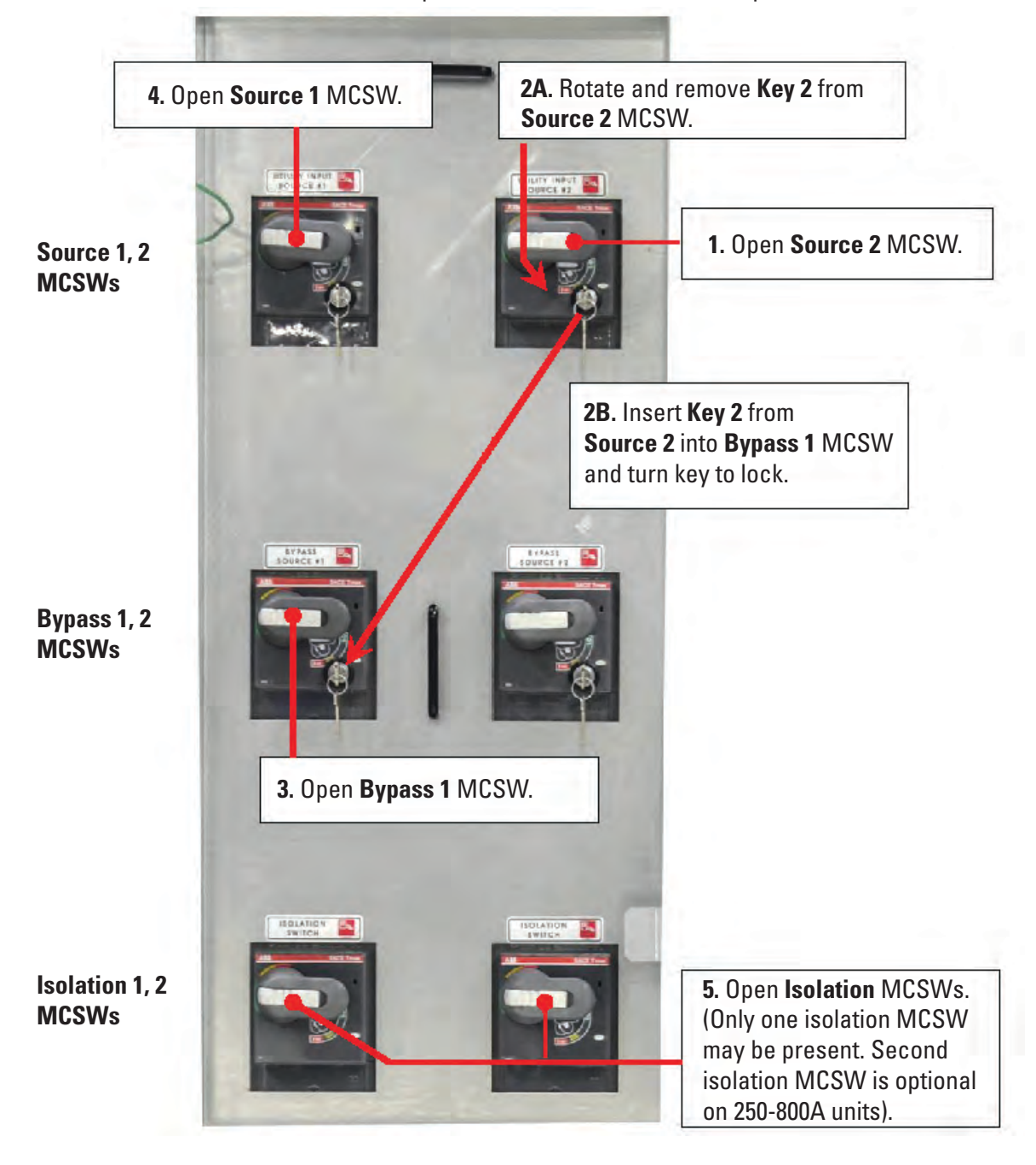

Bypass procedure is illustrated in **[Figure 43](#page-84-0)**. The load is assumed to be powered by Source 1.

1. Open Source 2 input MCSW.

- 2. Rotate and remove the key from the Source 2 input MCSW; insert it in the Source 1 Bypass MCSW and turn the key.
- 3. Close Source 1 Bypass MCSW; because the MCSW closes "around" the power switch element, bypass is transparent to the load.
- 4. Open Source 1 input MCSW.
- 5. Open the isolation MCSW(s): STS switching logic is bypassed.

## 10.3.3 Help Assistance for Bypass

The **Help** screen also has instructions to guide an operator through steps for going to Bypass 1 or 2 or returning from either Bypass to Normal operation (See [Figure 44\)](#page-86-0). When the system senses a step has been completed, the **Help** screen proceeds to the next step. The Voice Unit also calls out each step as the operator executes the procedure.

### <span id="page-86-0"></span>**Figure 44. Help for Bypass Operations**

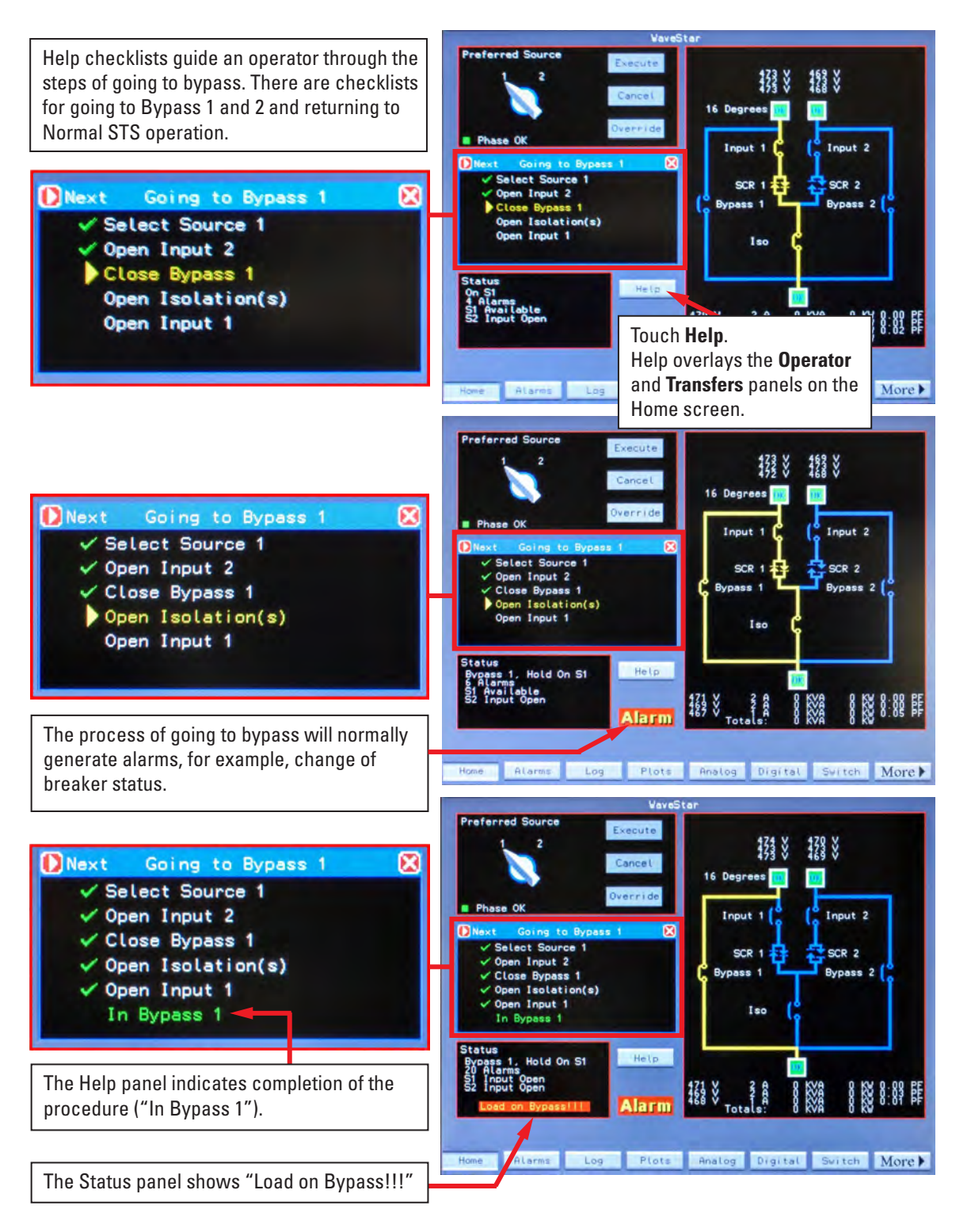

[Operational Modes](#page-80-1)

# Chapter 11 System Setup: Administration

<span id="page-88-0"></span>This chapter describes administrative setup.

### 11.1 Administrative Access Level

Anyone can view the different display screens, but a login is required to use controls or make changes to parameters.

The STS has four access levels:

- 1. **PDI:** This level has authorization for all actions except clearing the **Event Log**. Eaton access is required to use the **Configuration** screen.
- 2. **Service:** This access level is for Eaton authorized service representatives. This level has authorization for all actions except clearing the **Event Log**.
- 3. **Administrator:** This access level has authorization for all actions and screens except Configuration Screen, which is not available to users. **NOTE:** The Administrator is the only user who can clear the **Event Log**!
- 4. **Operator:** An operator can only change the **Preferred Source**.

# 11.2 Initial Administrator Access

STS security is based on the identification of each user by a PIN with an associated password. The PIN identifies the user and the password allows access. This scheme also provides login history and accurate forensics if there is problem with the STS.

To initially set up STS users, Eaton provides a temporary Administrator PIN and password. The administrator should:

- 1. Log in on the **Home** screen in the **Operator** panel.
- 2. Navigate to the **Users** screen
- 3. Change the administrator PIN and password and then keep them secure.
- 4. Set up each user's security information as described in the following sections.

After initial startup, commissioning, testing, or restart, the administrator should clear any alarms that occurred.

## 11.3 Users Screen

- Touch the **User** button at the bottom of a display screen to display the **Users** Screen (see [Figure 45\)](#page-89-0).
- The **Users** screen:
	- Allows the Administrator set up new users and their level of access to the s witch.
	- Displays the names of registered users and unassigned slots.
- Scroll through the User list using the scroll bar on the right side of the screen to highlight a user name or number.
- Set up or modify a user's profile using the **Name**, **PIN**, **Password,** and **Class** buttons. Each user must be assigned a Password and PIN.
- The Administrator sets a user's access Class by touching the **Class** button and entering the first letter of the Class:
	- **A**: Administrator
	- **S**: Service
	- **O**: Operator
- The PDI class is hardcoded and cannot be assigned by the administrator.

# <span id="page-89-0"></span>**Figure 45. Users Screen**

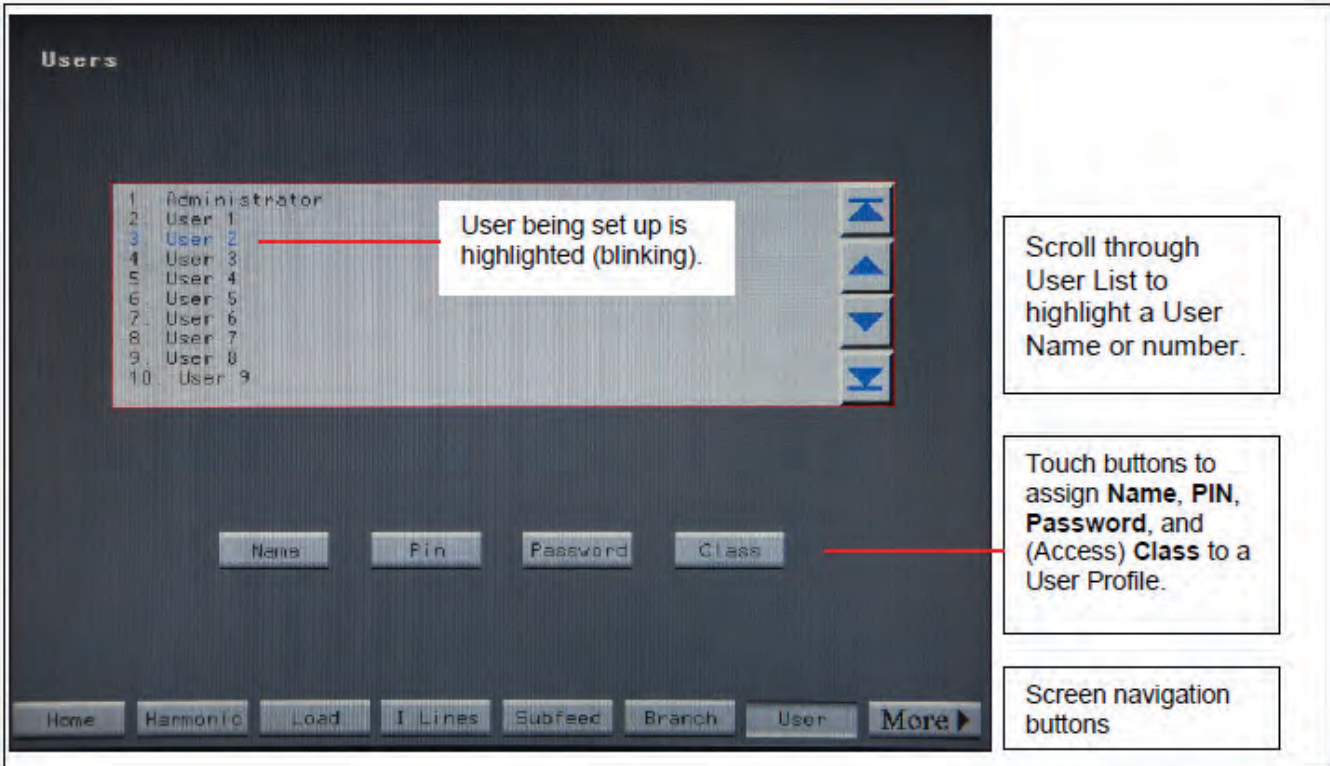

# 11.4 Setting Up a New User

To set up a new STS user, follow the steps below in [Table 3.](#page-90-0)

<span id="page-90-0"></span>**Table 3. Process - How to Setup a New User**

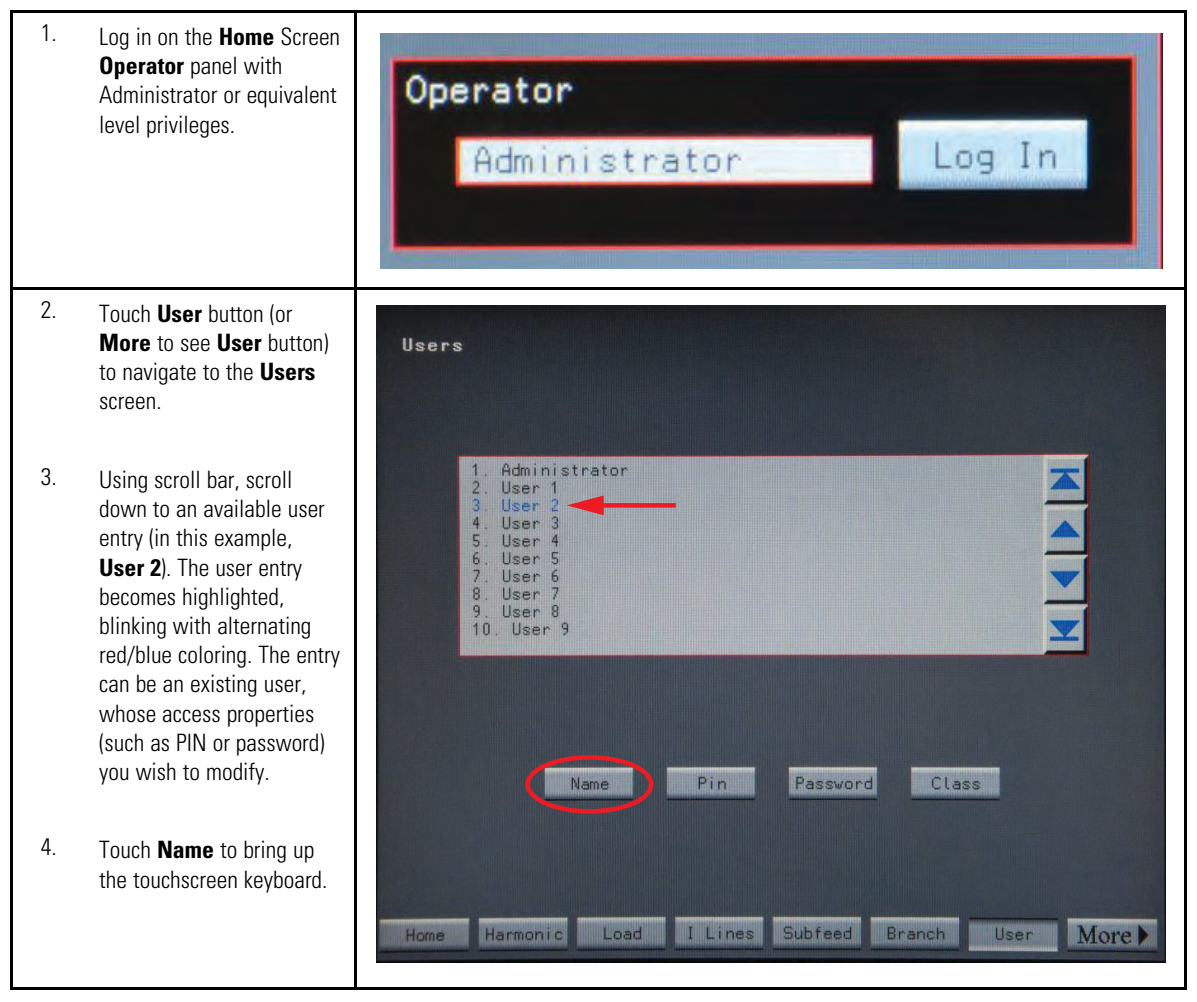

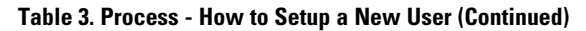

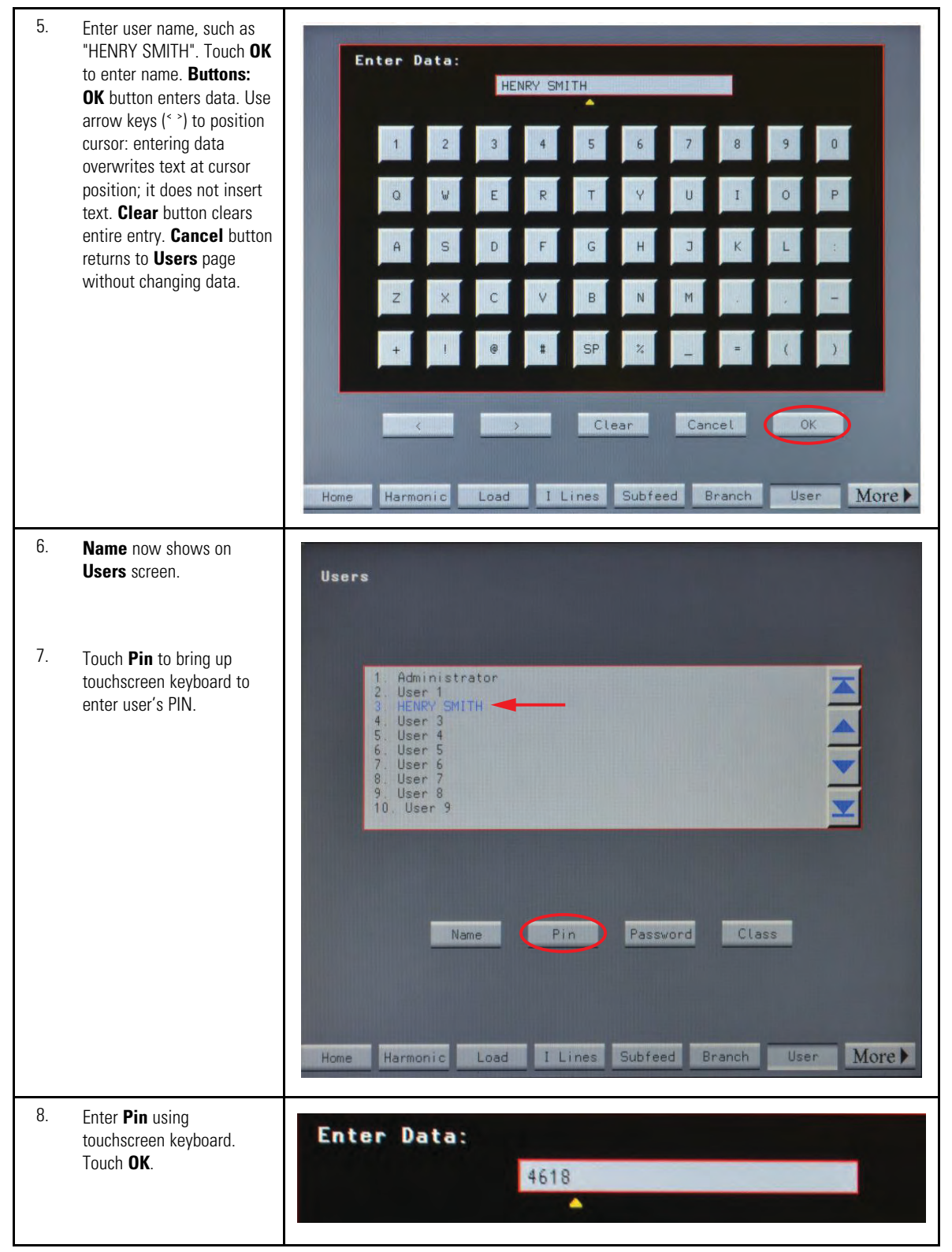

| 9.  | Touch Password on<br><b>Users</b> screen. Enter<br>Password using<br>touchscreen keyboard.<br>Touch OK.                                                                                            | <b>Enter Data:</b><br><b>VB#73DG</b>                                                                                                    |
|-----|----------------------------------------------------------------------------------------------------|----------------------------------------------------------------------------------------------------|
| 10. | Touch Class. Enter<br>authorization Class using<br>first letter of class:<br>A: Administrator<br>$\bullet$<br>S <sup>-</sup> Service<br><b>0</b> : Operator<br>Touch OK.                           | <b>Enter Data:</b><br>0                                                                                                    |
| 11. | Log out as Administrator to<br>test the user log in. (See<br>paragraph<br>9.1.4 User/Operator Loginto<br>log out.) Only one user at a<br>time can be logged in.<br>Operator panel shows<br>Locked. | Operator<br>Locked<br>Log In                                                                                                    |
| 12. | Log in as User ("Henry<br>Smith" in this example):<br>Touch Log In on Operator<br>Panel on Home screen.<br>Enter pin.password with<br>touchscreen keyboard.                                        | <b>Enter Data:</b><br>4618.VB#73DG<br>Enter pin.password.                                                                                                    |
| 13. | User now shows as logged<br>in on Operator panel on<br>the <b>Home</b> screen.                                                                                                    | (Do not forget the dot between pin and password.)<br>The PIN identifies the user, not the user name.                                                                                                    |
| 14. | Log the User out. (See<br>paragraph<br>9.1.4 User/Operator Login)                                                                                                    | Operator<br>HENRY SMITH                                                                                                    |
| 15. | All user log-ins and log-<br>outs are logged. The Event<br>Log screen shows these<br>events for both the<br>Administrator and the User.                                                            | <b>Event Log</b><br>509 Tue Oct 21 2014 16:19:08.282 Operator Log In Administrator<br>510 Tue Oct 21 2014 16:22:26.508 Operator Log Out Administrator<br>511 Tue Oct 21 2014 16:23:15.404 Operator Log In HENRY SMITH<br>512 Tue Oct 21 2014 16:24:30.809 Operator Log Out HENRY SMITH |

**Table 3. Process - How to Setup a New User (Continued)**

[System Setup: Administration](#page-88-0)

# Chapter 12 System Setup: Operation

# 12.1 Configuration Screen

<span id="page-94-1"></span>The **Configuration** screen (See [Figure 46](#page-94-0)) is set up by Eaton at the factory and requires Eaton authorization to make changes, but any user can view the screen. Touch the **Config** button to view.

Eaton uses the **Configuration** screen to describe the system to the Monitor software, which is common for all Eaton STS products. Parameters include physical characteristics (standalone or redundant system, contractor board installation, fans, number of isolation MCSWs), power (voltages, frequency, KVA, etc.), and distribution options.

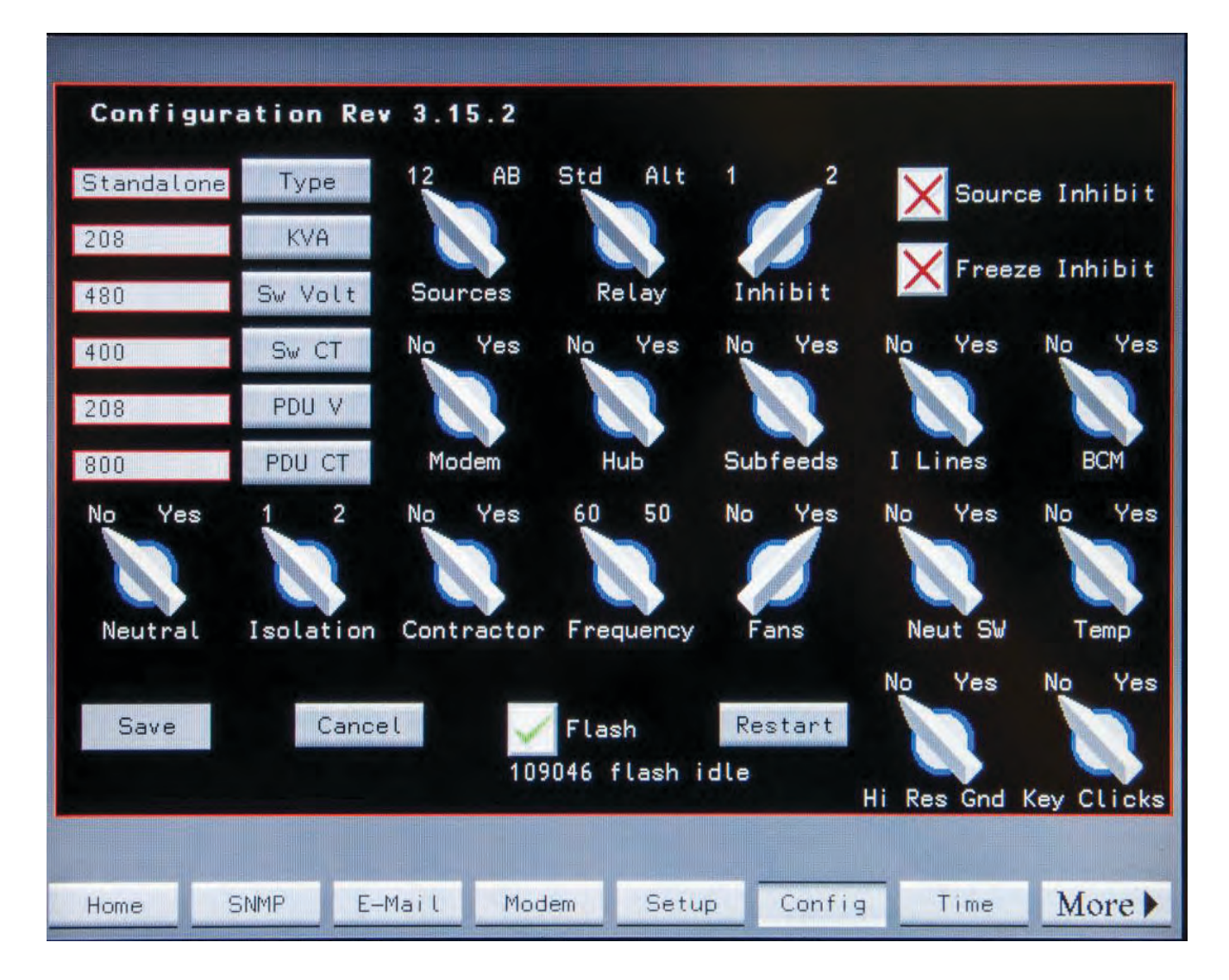

#### <span id="page-94-0"></span>**Figure 46. Configuration Screen**

# <span id="page-95-0"></span>12.2 Switch Settings Screen

Touch the **Switch** button in the navigation buttons to display the **Switch Settings** screen (see [Figure 47\)](#page-95-1). The **Switch Settings** screen is used to select or adjust parameters for sense and transfer algorithms.

Two of the three main transfer parameters—transfer algorithm and retransfer setting—are set on the Switch Settings screen and require administrator or other higher-level authorization. The remaining choice—Preferred **Source**—is set on the **Home** screen and requires operator-level authorization.

Use the **Controls** panel to select the transfer algorithm and retransfer behavior by setting these virtual switches:

- **Mode (VSS/POG)**: When the **VSS/POG** switch is touched to be moved, the **Execute** button is highlighted as a precaution. The operator must touch **Execute** to move the virtual switch to the opposite position, or **Cancel** to revert to the previous selection. (See paragraph ).
- **Retransfer (Yes/No)**: When **Retransfer=Yes**, the STS will switch back to the original preferred source after an outage on that source has ended and the power on this source is within prescribed parameters. When the **Retransfer** switch is touched to be moved, **Execute** is highlighted as a precaution. Touch Execute to move the virtual switch to the opposite position, or **Cancel** to revert to the previous selection.

The remaining parameters are **Optimization parameters** for the sense, transfer, and retransfer algorithms. These parameters have been experimentally set and optimized by Eaton. **NOTE:** Eaton strongly recommends that the **Fast**, **Delayed**, and **Retransfer Delay** settings not be changed.

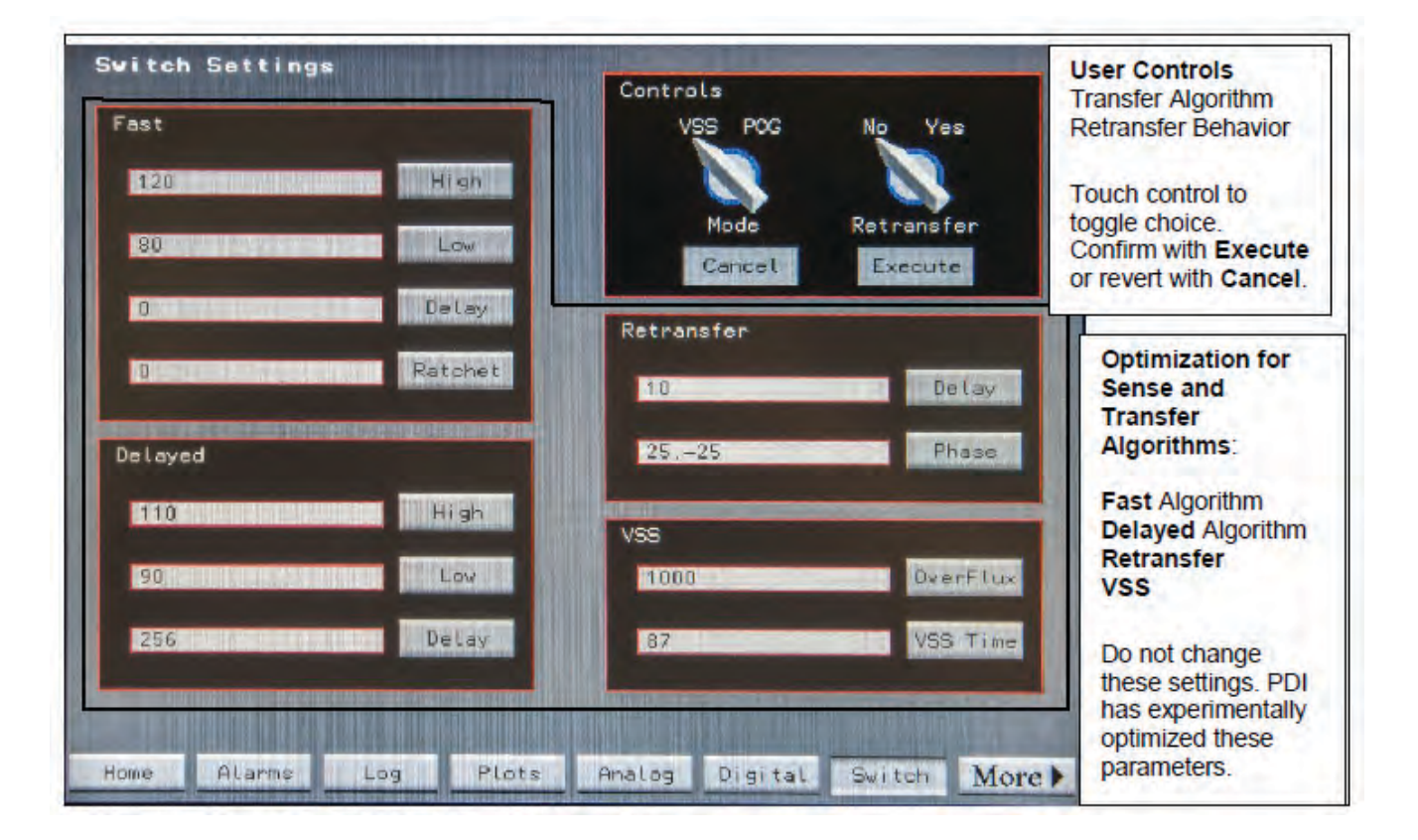

## <span id="page-95-1"></span>**Figure 47. Switch Settings Screen**

# **Table 4. Switch Default Settings**

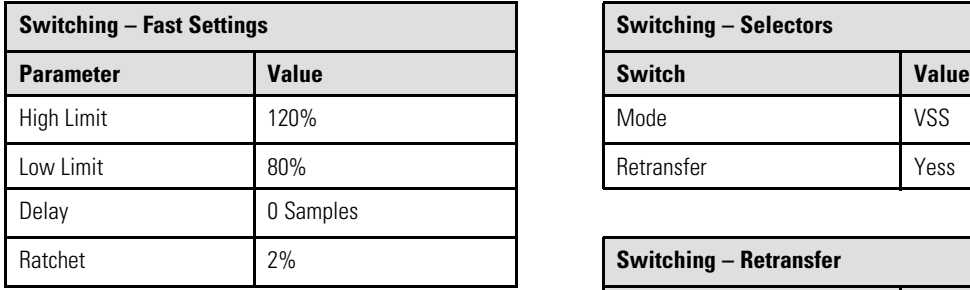

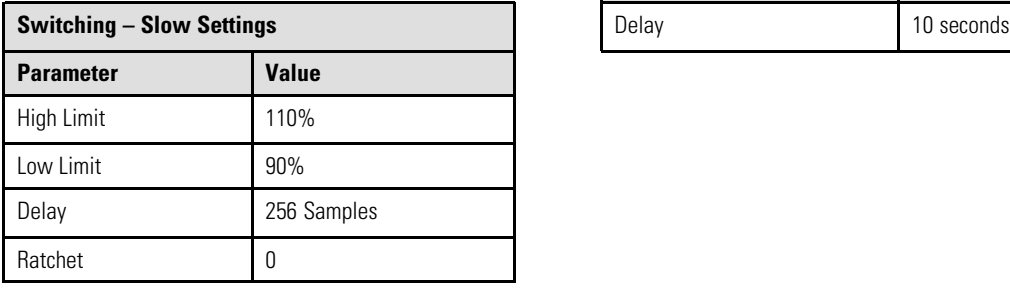

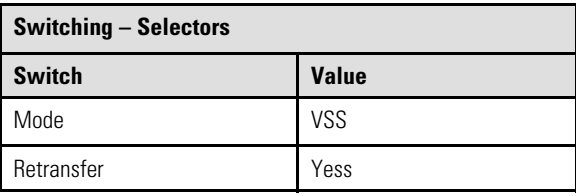

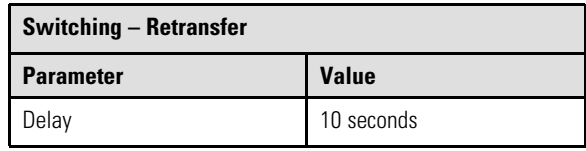

[System Setup: Operation](#page-94-1)

# Chapter 13 System Setup: Networking

<span id="page-98-1"></span>The parameters for networking options are mainly found on the **Settings** screen. The STS has several networking options, which can all be used simultaneously.

In addition, the STS has multiple methods to provide summary alarm notifications, including by email. Dry contacts provide a separate means of communication, using the Contractor Boards (See Chapter 8 *[Customer Communications Connections](#page-66-0)*).

# 13.1 Settings Screen

Touch the **Settings** button on the **Home** screen to display the **Settings** Screen (See [Figure 48\)](#page-98-0).

The **Settings** screen has panels for Modbus RTU, Ethernet, manual Time setting, and the **Home** screen banner heading.

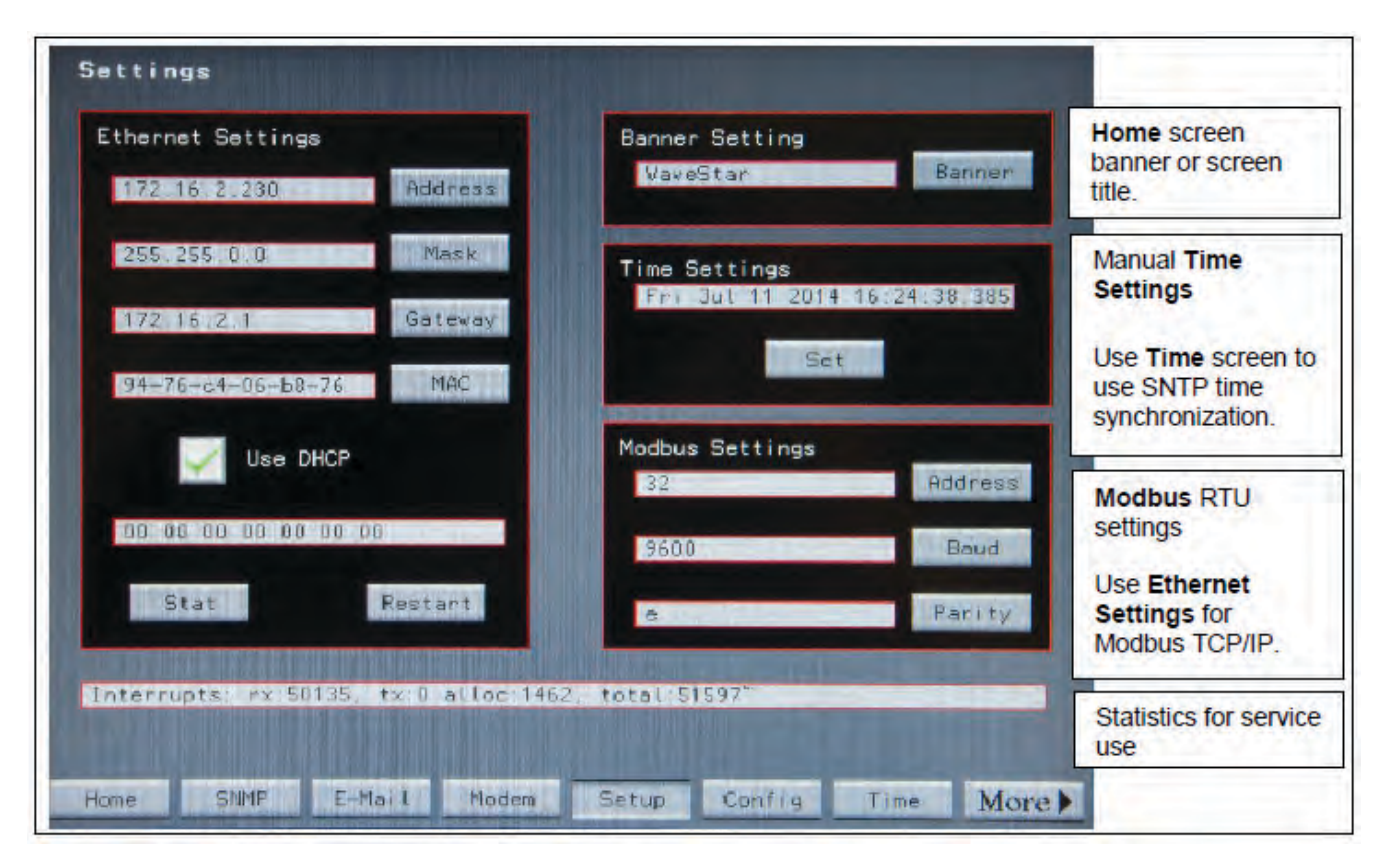

<span id="page-98-0"></span>**Figure 48. Networking Settings Screen**

**Modbus Settings** This Panel is used to set parameters for Modbus RTU: Modbus address, baud rate, and parity. The Modbus address can be changed by touching the Address button. This will display the Keyboard Screen for entering the address for the unit. Pressing the other buttons in this panel will allow for the adjustment of those fields. The parity can be selected from the following: Even (E), Odd (O) or None (N).

# 13.2 Ethernet

The STS has an Ethernet port and cable. (For physical attachment see paragraph 8.4 *[Ethernet Connection](#page-70-0)*). The Ethernet cable must be physically attached to the customer network and STS Ethernet addresses set before Modbus TCP/IP, SNMP, or SNTP Time Synchronization are configured.

The **Ethernet Settings** panel in the **Settings** screen (Figure 49) allows the operator to set an IP address if a different address than the DHCP address is required.

- **Address** is the Ethernet IP address of the Switch, which can be set directly or by DHCP.
	- If the **Use DHCP** has a green check mark (√), the DHCP address will be used for the IP address in **Address**.
	- **Use DHCP** icon has a red X, DHCP is not used to set the IP address. Enter an IP address in **Address** for the Switch.
- **Mask** to enter Ethernet IP mask address.
- **Gateway** to enter Ethernet Gateway.
- MAC ID is set in the factory and cannot be changed.
- **Use DHCP** button:
	- **(√)**: Use DHCP to assign IP address.
	- **X**: Do not use DHCP; use **Address** IP value.
- Stat button: shows communications statistics (a service function)
- Restart button: restarts the Monitor. On the ROI, the Mode of Operation must be set to **Redundant** so that there is a backup transfer process during the restart. **NOTE:** The Monitor must be restarted when **Ethernet Settings** change.

# 13.3 Time Settings

Time stamps are important data for log entries and alarms. The STS clock should be synchronized with clocks in other equipment to accurately diagnose problems affecting multiple systems. You can set the STS clock manually or with the Time Synchronization feature.

#### 13.3.1 Manual Time Setting

To manually set the clock, enter a date and time in **Time Settings** on the **Settings** screen**.**

Press the **Set** button, which will bring up the **Keyboard** Screen. Enter time and date.

## 13.3.2 Time Synchronization Settings Screen (SNTP)

The Time Synchronization feature with SNTP requires the STS Ethernet connection.

Prerequisites:

- 1. The **Ethernet Settings** on the **Settings** screen must be configured.
- 2. The Ethernet port must be connected to a network with a reachable time server supporting SNTP.
- 3. You must have the IP address of the time server. The time server could be a dedicated time server possibly with a GPS receiver, a local computer running time server software, or a time server on the Internet. You should preferably use a local time server. All equipment related to the STS should use the same time server if they have access.

#### <span id="page-100-0"></span>**Figure 49. TIME Screen**

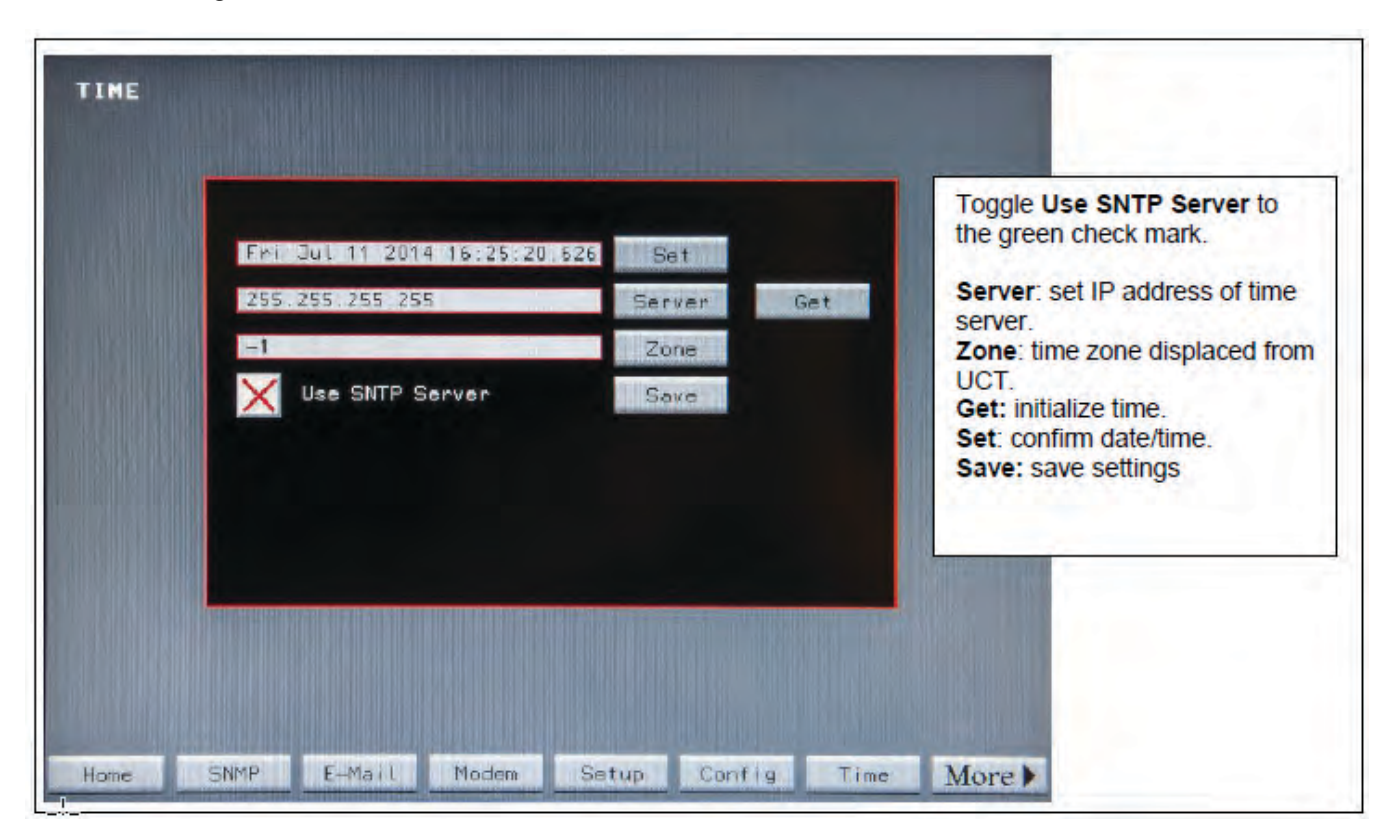

To have the STS use Simple Network Time Protocol (SNTP), follow these steps:

- 1. Press **Time** button at the bottom of the screen. The **TIME** screen displays (See [Figure 49\)](#page-100-0).
- 2. Press the **Server** button. Enter the time server's IP address.
- 3. Press the **Zone** button. Enter the time zone offset from Coordinated Universal Time (UCT) (-4 is Eastern Daylight time).
- 4. Make sure the **Use SNTP Server** checkbox has a green check. Touch **Use SNTP Server** to toggle between the green check  $\langle \sqrt{n} \rangle$  (use SNTP Server) and red X (do not use SNTP Server).
- 5. Press **Get** to initialize time and verify that Time Synchronization is working.
- 6. Touch **Set** to confirm date/time.
- 7. Touch **Save** to save settings.

# 13.4 SNMP

The STS supports SNMP over its Ethernet connection. The STS sends a single trap, a summary alarm, if any alarm condition is raised on the STS. Touch the **SNMP** button on the **Home** Screen to display the **SNMP** Screen (Figure 51). Touch **MORE** to display additional buttons if **SNMP** button doesn't show.

#### **Figure 50. SNMP Screen**

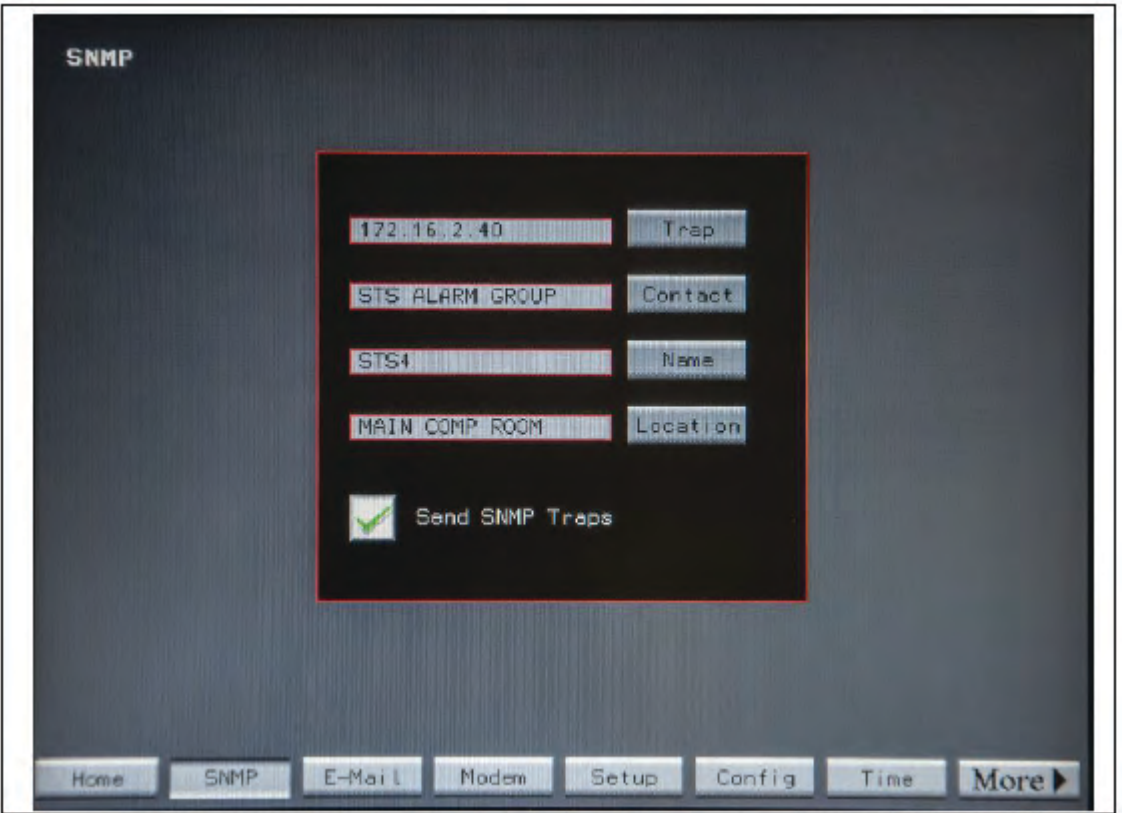

The **SNMP** screen is used to setup sending a summary alarm SNMP trap to Management Stations or Contacts. A summary alarm trap is the only trap presented.

- Touch the **Trap** button to display the **Keyboard** Screen to set the IP address of the Management Station.
- Touch the **Contact** button to display the **Keyboard** Screen to set the name of the contact person who will be receiving the traps. The contact can be a group name recognized by your email system.
- Touch **Name** button to display the **Keyboard** Screen to enter the name or designation of the STS.
- Touch **Location** to display the **Keyboard** Screen to set the physical location of the STS.
- Touch **Send SNMP Traps** to toggle the between a green check mark √ (OK to send traps) and red X (do not send traps).

The TFA STS supports SNMP Version 1. Supported SNMP message types are **Get** and **GenNext**.

The SNMP MIB is available on the Eaton website or contacting the Eaton Help Desk, see paragraph 19.2 *[Getting Help](#page-141-0)*.

## 13.5 Email Alarm Notification

The STS can email a summary alarm notification by SMTP. The IP address of the SMTP server, domain, name, from email address, and the recipient's email address can be set from the **EMAIL** screen. The email will include a link to the **Alarms** web page.

### <span id="page-102-0"></span>**Figure 51. Email Screen**

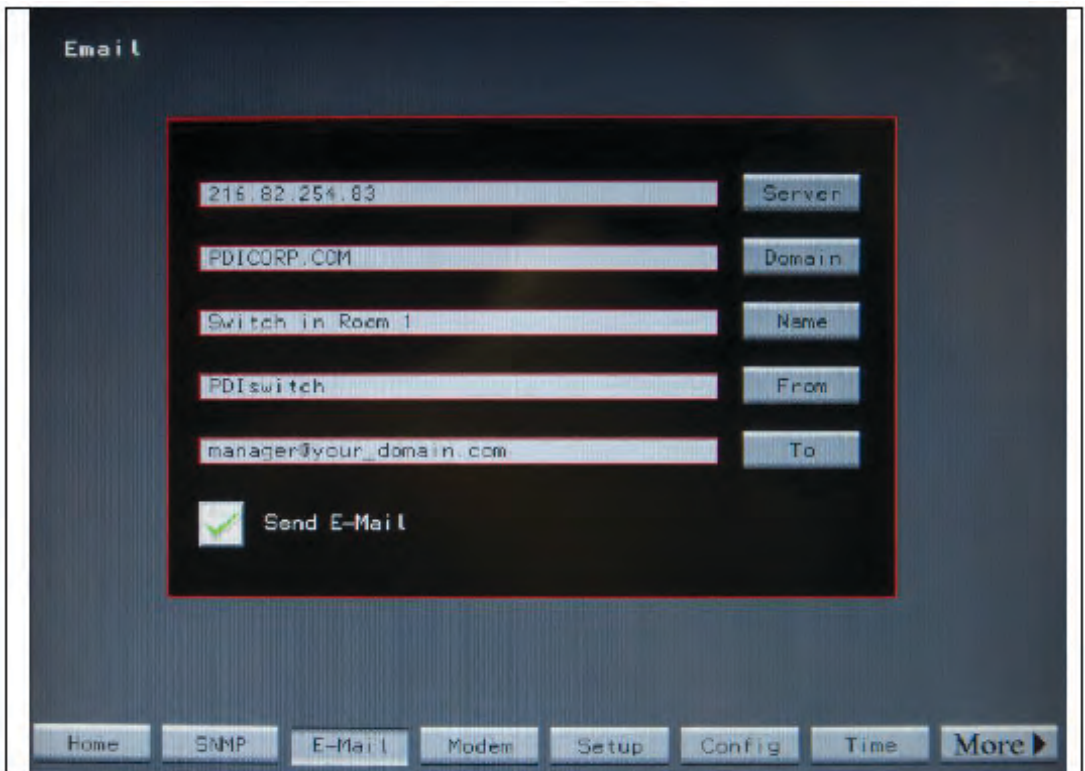

Touch the **Email** button on the navigation buttons to display the **Email** screen (See [Figure 51](#page-102-0)). Enter email Server, Domain, Name, and email to/from names using screen buttons.

To have emails sent to a list of contacts within an organization, the IT Administrator can set up a group mail address through your mail portal and this address can be used as the **To** address on the **Email** screen.

The **Send Email** box has a red X when email notification is not enabled. Toggle the box to a green check mark (√) to send email alarm notifications.

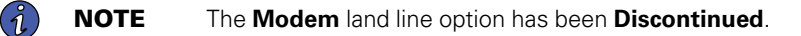

[System Setup: Networking](#page-98-1)

# Chapter 14 Status, Alarms, and Other Diagnostic Information

# 14.1 Points Lists

<span id="page-104-1"></span>The STS has two points lists (Modbus Register Maps):

- Digital Points, listed in **Table 6**.
- Analog Points, listed in [Table 7](#page-123-0).

These are displayed on the **Digital Values** and **Analog Values** screens.

# 14.1.1 Digital Values Screen

Touch the **Digital** button in the navigation buttons to display the **Digital Values** screen [\(Figure 52](#page-104-0)):

### <span id="page-104-0"></span>**Figure 52. Digital Values Screen**

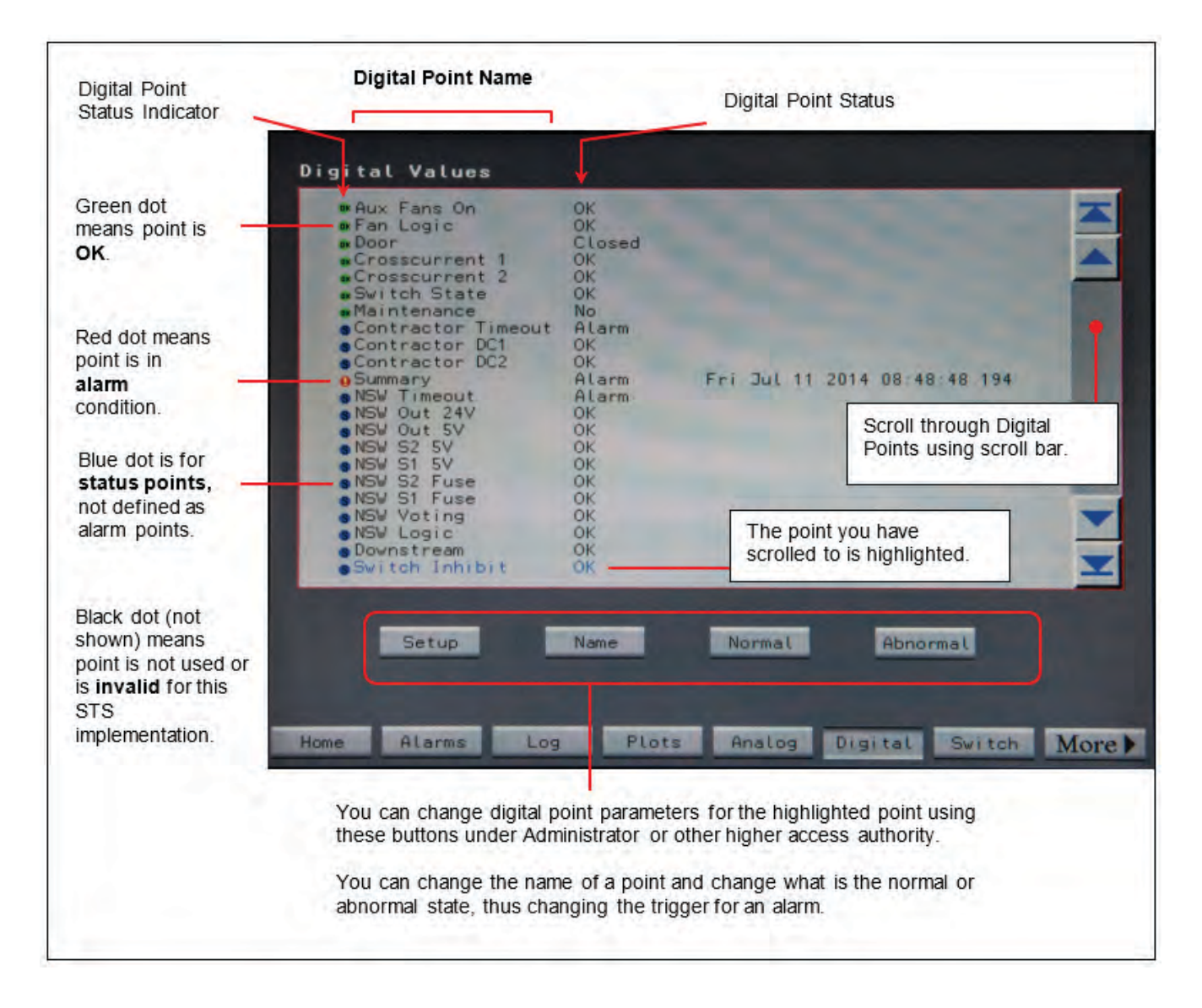

The **Digital Values** screen has three columns:

- The first column gives the digital point's name. The dot at the beginning of each row indicates the general state of the point (for explanation of the dot indicator, see [Figure 52\)](#page-104-0).
- The second column describes the point's status, which may indicate an alarm or abnormal state.
- The third column has the date/time stamp when the alarm or abnormal state occurred.

### 14.1.2 Analog Values screen

Touch the **Analog** button in the navigation buttons to display the **Analog Values** screen ([Figure 53\)](#page-106-0).

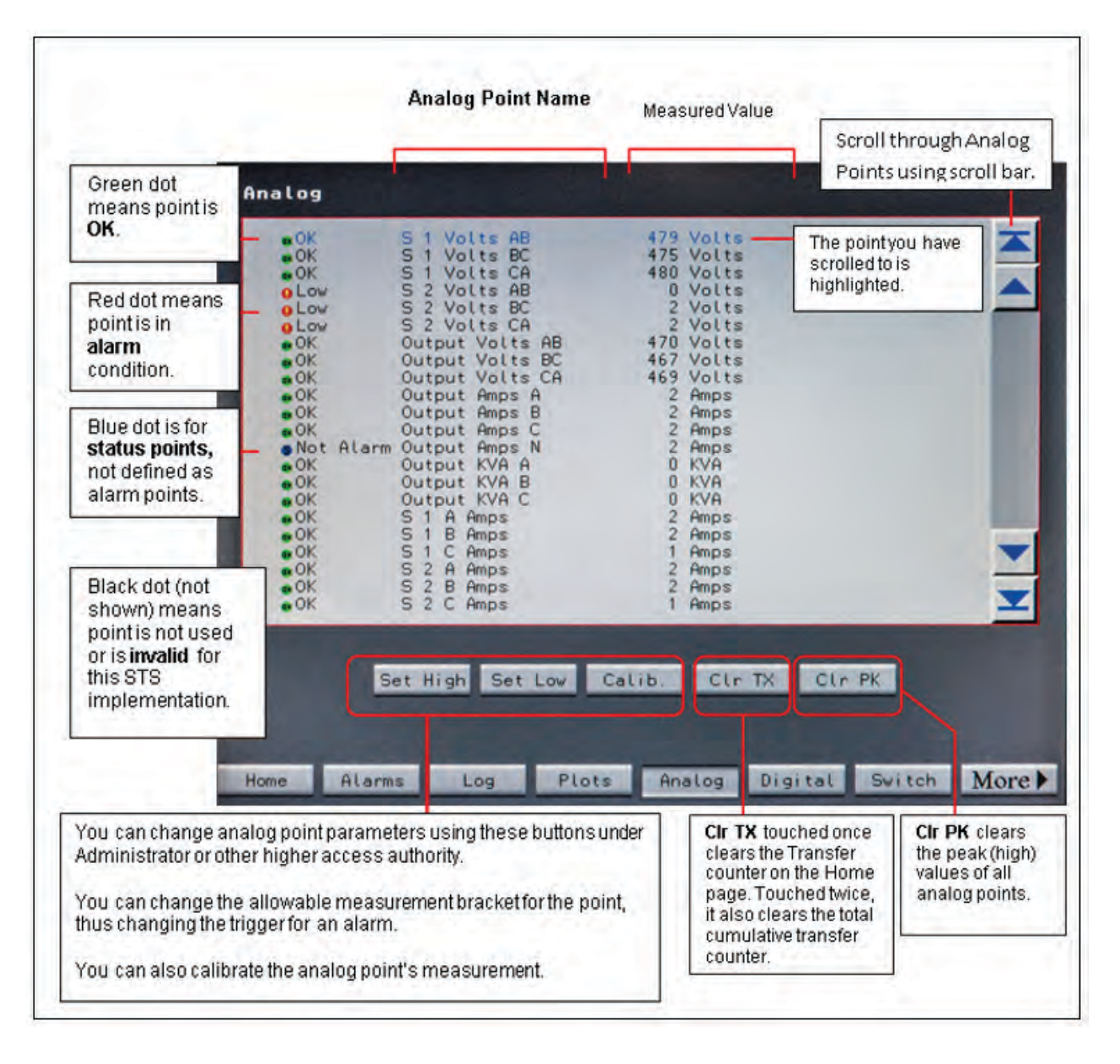

#### <span id="page-106-0"></span>**Figure 53. Analog Values Screen**

Each row displays an analog point with its status and last measurement. The dot indicators at the beginning of each row indicate the status of the point:

- Green = Normal
- $Red = Abnormal$  (alarm)
- Blue = Status point only, will not generate an alarm
- Black = Point is not used or is invalid in this STS implementation

The first column also displays a text interpretation of the point's status, such as **OK**, **Low**, or **Not Alarm**.

To set parameters for a point, use the scroll bar to highlight a point. Then touch one of these buttons below the panel:

- **Set High** sets the upper bound on acceptable measurements
- **Set Low** sets the lower bound on acceptable measurements
- **Calibration** to calibrate the measurement

**Clr TX** button clears the transfer counter on the **Home** page, resetting it to zero.

- Touch **Clear TX** once to clear transfer counter since last **Clear TX**. This is the same as the **Clear** button on **Home** screen **Transfers** panel. The counter is stored in **Xfrs Since Clr**, a point in the Analog Points list.
- Touch **Clear TX** a second time to clear the cumulative total transfers counter, stored in **Xfers Total** in the Analog Points list.

**Clr PK** clears the peak value measurement for each analog point. Each peak value will be immediately replaced on the point's next measurement.

## 14.2 Events, Alarms, and Waveform Plots

All events are recorded in the **Event Log**, such changes of state in a point, a transfer, user login, or an alarm. The Event Log has 512 entries.

Alarms are specific events listed on the **Alarms** screen and recorded in the **Event Log**.

The STS also records input and output waveforms for selected events, such as transfers or outages, which can be viewed in the **Plots** screen.

In case of power loss, the STS can continue recording events for approximately 15 seconds, providing diagnostic information.

# 14.2.1 Alarms

An alarm is signaled when any monitored condition is out of normal specification. Active alarms are signaled in several ways:

- The **Home** screen shows Alarm status and gives an alarm count.
- The Voice Unit of the STS states, "Static Switch, new alarm."
- A summary alarm can be signaled when any alarm occurs by one or more of these means:
	- Dry contact
	- SNMP trap
	- Email notification
- The **Alarms** screen lists a new alarm.
- The **Event Log** screen adds an alarm.
- The **Alarms** or **Log** web page shows a new alarm.

#### 14.2.2 Alarms Screen

Touch the **Alarms** button on the **Home** or other screens to display the **Alarms** screen. When there are alarms indicated, view the **Alarms** screen at the unit [\(Figure 54](#page-108-0)) or in a web browser.
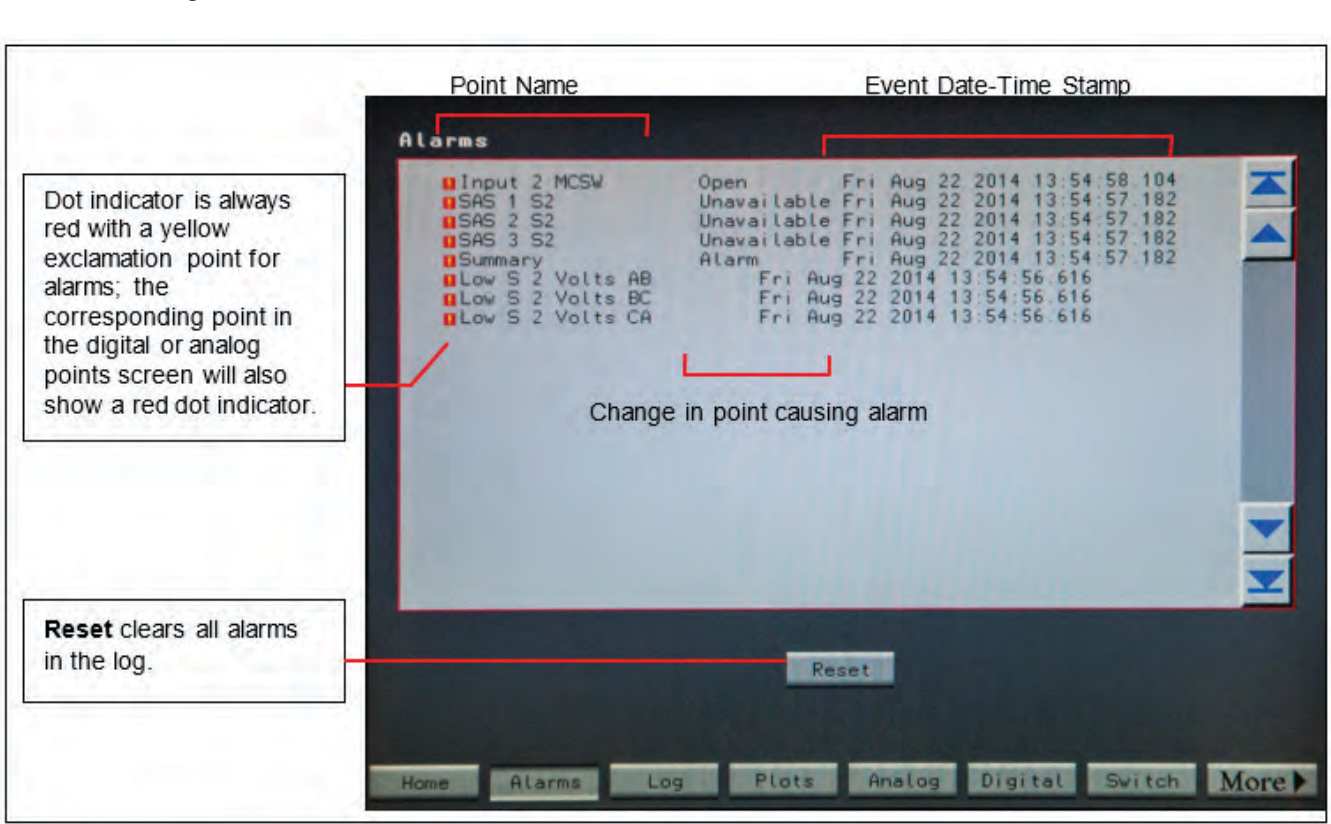

#### **Figure 54. Alarms Screen**

The **Alarms** screen displays all alarms with date-time stamps and the points' names. The point names are the same as in the points lists.

Touching the **Reset** button will clear all points from the **Alarms** Screen. If the alarm conditions remain active in the unit after clearing the screen, the alarms will show again.

#### 14.2.3 Event Log Screen

Touch the **Log** button in the navigation buttons to display the **Event Log Screen** [\(Figure 55\)](#page-109-0).

Events include the following:

- Alarms
- Outages
- User login and logout
- Changes in state for digital points (binary states) in the Digital Points list (see [Table 6\)](#page-118-0).
- Crossed thresholds for analog points (measurements) in the Analog Points list (see [Table 7\)](#page-123-0).

The **Event Log** is a record of all such events that have taken place while the STS has been operational and since the **Log** was last cleared up to a maximum of 512 entries. The **Event Log** is stored in nonvolatile memory.

#### <span id="page-109-0"></span>**Figure 55. Event Log Screen**

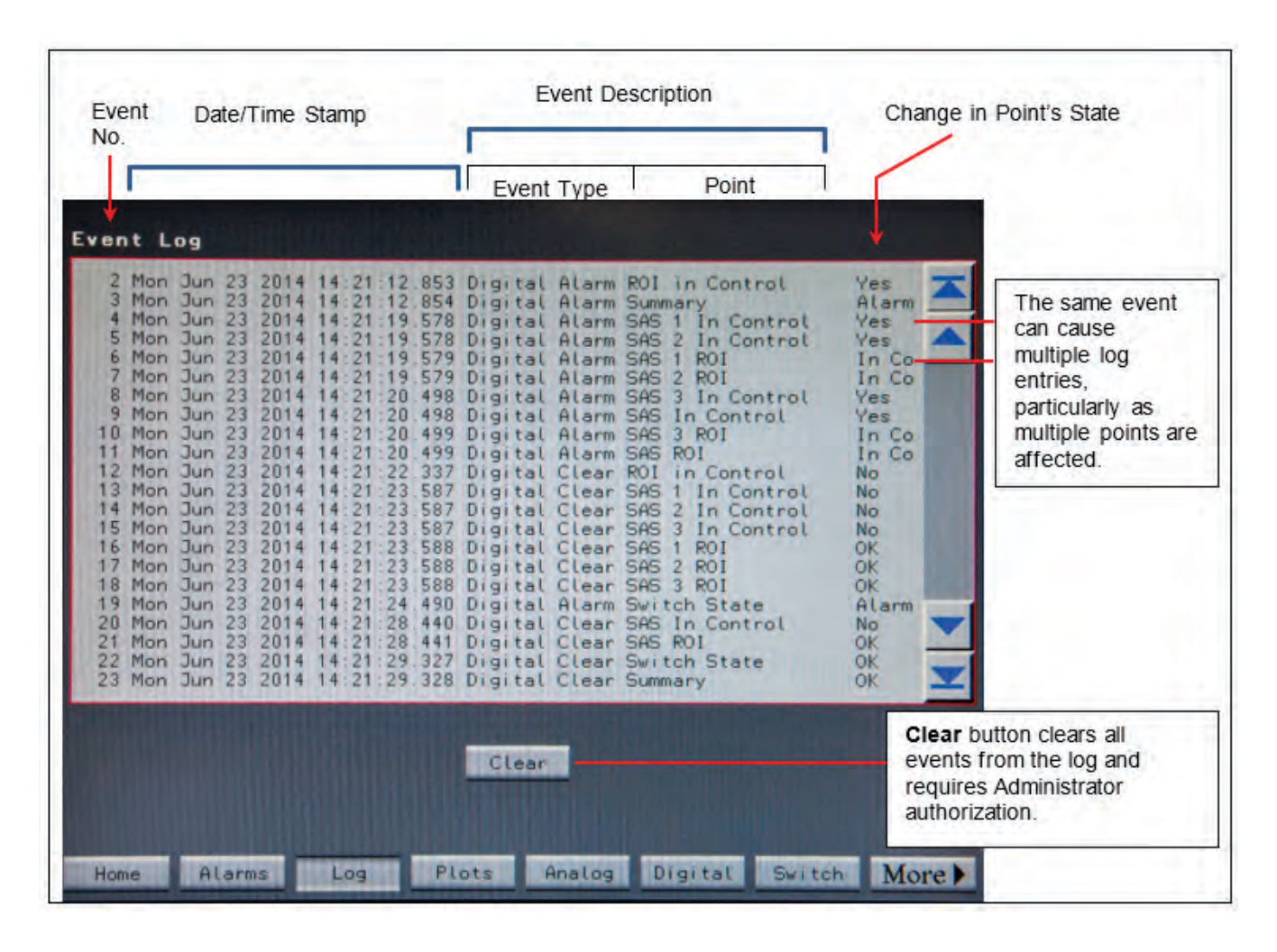

Each event is date-and-time-stamped in the order of occurrence. Events are described in the center panel. The same event often causes multiple log entries because multiple points are affected.

Scroll through event entries using the right-side scroll bar.

Touch the **Clear** button to clear all events in the log. This action requires Administrator-level authorization. *Only* the Administrator can clear the **Event Log** and it must be done from the touchscreen display. (The **Event Log** can be viewed remotely in a web browser, but cannot be cleared from a browser.)

## 14.2.4 Downloading the Event Log File

A USB port on the front of the touchscreen display compartment lets you download the log file to a PC. When a PC is connected to this port with a USB cable, a shortcut is created on the PC's desktop. Clicking this shortcut will automatically download the **Event Log** as a CSV file to the PC. For security reasons, no other action is taken. The PC cannot send input to the STS and cannot request any other information.

## 14.2.5 Plots Screen

Touch the **Plots** button in the navigation buttons to display the **Plots** screen ([Figure 56\)](#page-110-0).

#### <span id="page-110-0"></span>**Figure 56. Plots Screen**

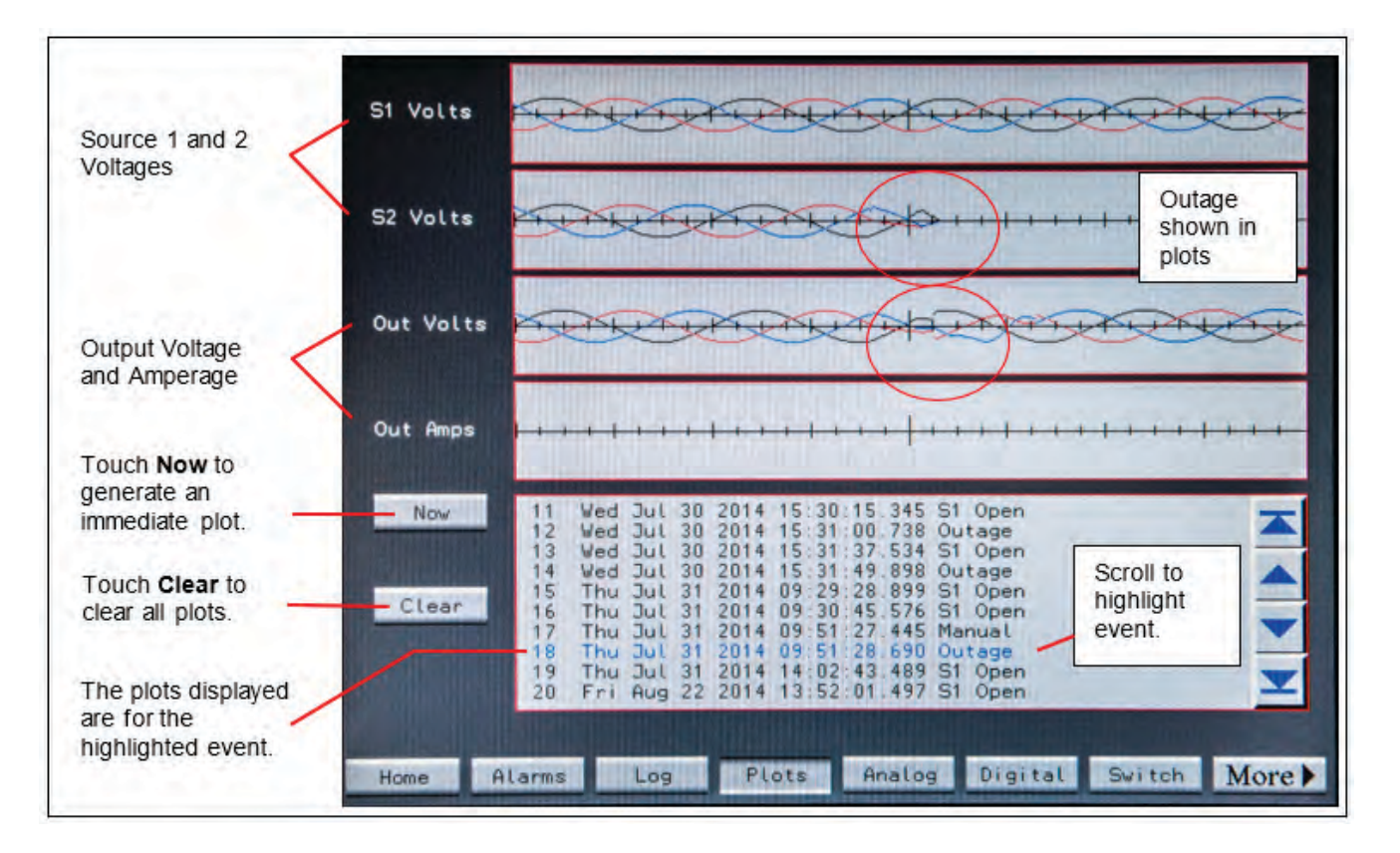

The bottom panel displays a list of events with the date-time stamp of the event. The STS records waveforms for up to 25 events.

These events generate waveform plots:

- Outages (automatic transfers due to a source going out of specification)
- Dual outages, where both sources fail
- Manual transfers
- Immediate user-requested plot (**Now** button)

Touching the **Now** button will result in an instantaneous plot with the event name **Operator**.

The scroll bar on the right of the event list panel allows the user to scroll through the event list to display the waveform captures for a specific event.

The top four panels are the plots associated with the currently highlighted event. These four panels display the three phases of each source and output as waveforms captures. The waveforms are color-coded for each phase: Phase A is blue, Phase B is red, and Phase C is black. These displays show breaks in the waves if there has been an outage or a transfer.

Touch the **Clear** button to clear all plots.

## 14.3 Additional Status Screens

## 14.3.1 Harmonics Screen

Touching the **Harmonic** button in the navigation buttons displays the **Harmonics** screen [\(Figure 57](#page-111-0)).

#### <span id="page-111-0"></span>**Figure 57. Harmonics Screen**

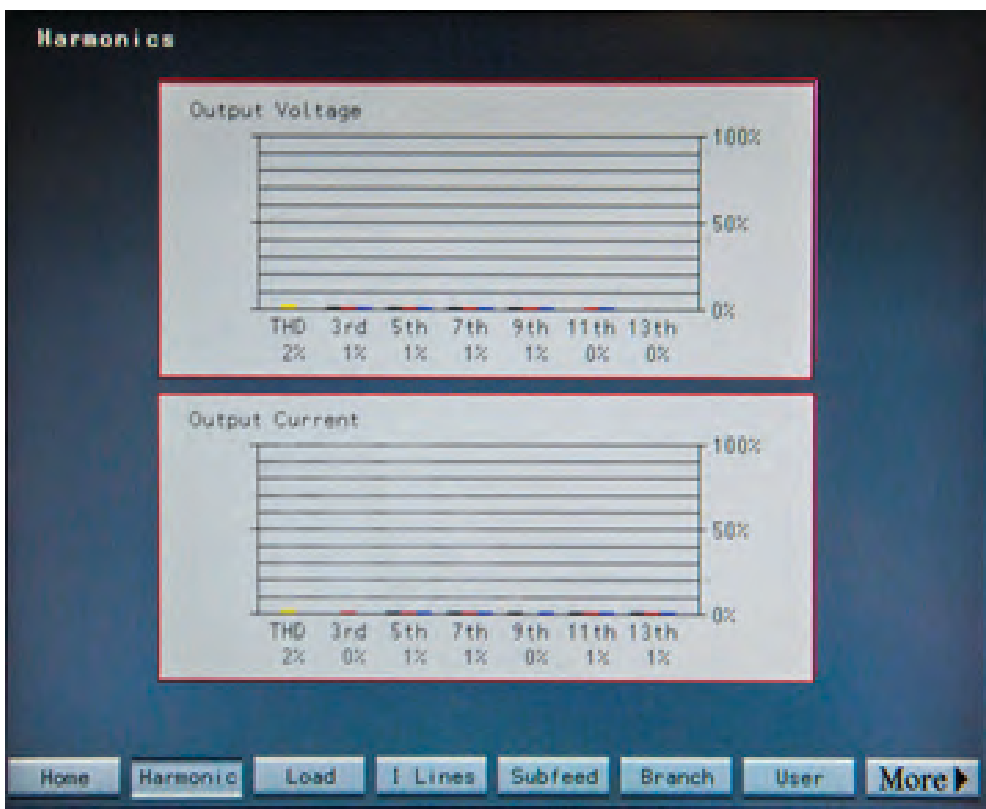

The **Harmonics** screen displays harmonics for

- STS output voltage harmonics as percent of total waveform.
- STS output current harmonics at percent of total waveform.

Harmonics are represented in a bar chart and each phase has a color-coded bar: Phase A is black, Phase B is red, and Phase C is blue. The yellow bar on the left side of the panel represents the Total Harmonic Distortion (THD). AC harmonics are always odd-numbered (3rd, 5th, 7th harmonic, etc.).

## 14.3.2 Load Screen

Touching the **Load** button displays the **Load** Screen [\(Figure 58](#page-112-0)).

#### <span id="page-112-0"></span>**Figure 58. Load Screen**

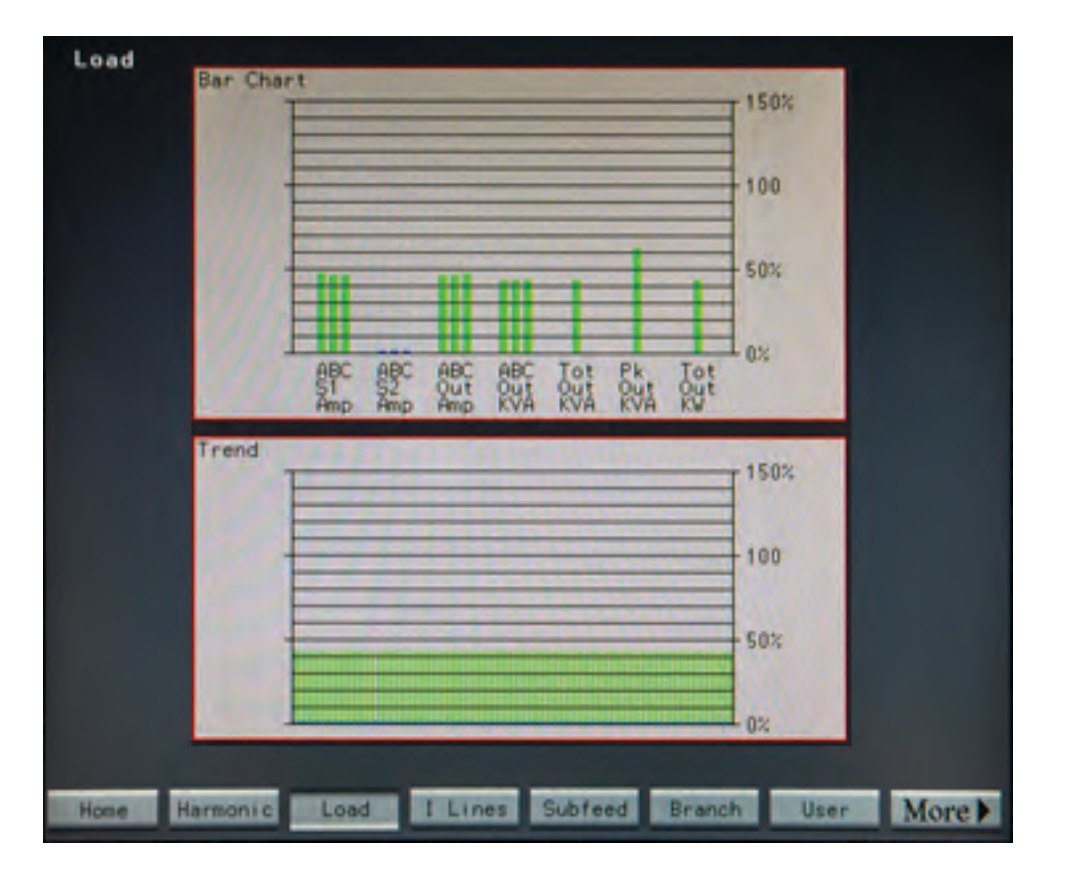

The **Load** Screen Bar Chart displays the current for both sources and the output, total KVA, peak KVA, and total KW as bar charts. All bars start green, but turn yellow when they reach 80% or higher and turn red when they reach 100% or higher.

Load values are defined by Eaton on the **Configuration** Screen (See [Figure 46](#page-94-0)). 100% load values are stored in the Analog Points list as Rated Total KVA (point 93) and Rated Phase Amp (point 94).

The **Trend** panel on the lower half of the screen shows the trend for total KVA.

#### 14.3.3 Branch Screen

The standalone TFA STS does not have distribution branch circuits and the Branch screen does not apply.

## 14.4 Help Screen

Touching the **Help** button on the **Home** screen displays **Help** screen, overlaid on the **Home** screen (see paragraph 10.3.3 *[Help Assistance for Bypass](#page-85-0)*, and [Figure 44](#page-86-0)).

The **Help** screen provides the operator a step-by-step procedure for going to and returning from Bypass. The procedure steps are listed and tracked as operations are performed.

Touch the **Next** arrowhead to display another help procedure.

**Figure 59. Help Procedure Examples**

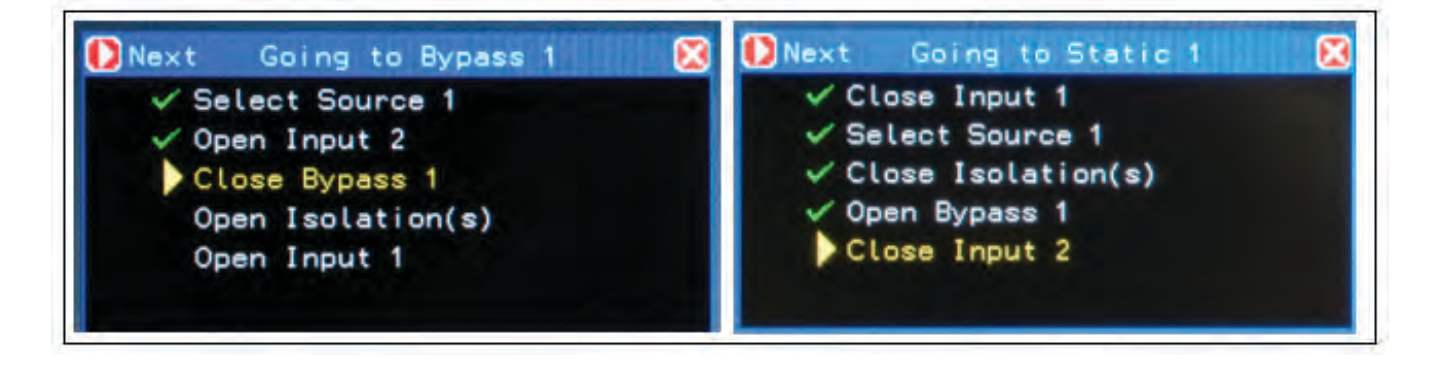

## Chapter 15 Operator Procedures

<span id="page-114-0"></span>Once configured, the STS requires few operator interventions. The following procedures cover the main interventions.

## 15.1 Normal Startup

Powering up the STS for normal operation can be done as follows:

- 1. The STS should be left in Normal mode configuration for MCSWs as shown in [Figure 7](#page-23-0), Normal Mode MCSW Configuration.
- 2. Apply power to the STS externally by closing circuit breakers feeding the unit.

#### 15.2 Startup after Power Rework

Initial startup is covered in paragraph 6.1 *[TFA STS Startup Procedure](#page-62-0)*. If power rework has been performed upstream of the STS, follow steps 2-4 of this procedure to verify correct input power to the STS.

## 15.3 Restarting the Monitor

When the Ethernet settings are changed on the **Settings** screen (see paragraph 13.2 *[Ethernet](#page-99-0)*), the Monitor must be restarted. Because the Monitor logic controls transfers, the STS must briefly be put in Redundant Mode to provide a backup transfer capability to the Monitor:

- 1. On the **Home** screen, make note of the existing parameters, particularly **Preferred Source** and the actively conducting source as indicating by the **yellow line** on the One-line display.
- 2. Use the ROI panel key to open the ROI panel.
- 3. On the ROI, set the **MODE OF OPERATION** toggle switch to **REDUNDANT** mode.
- 4. Login on the **Home** page as Administrator or other higher-level authorization.
- 5. In the navigation buttons, touch the **Setup** button to display the **Settings** screen.
- 6. In the **Ethernet Settings** panel, touch the **Restart** button to restart the Monitor. Touch the button just once: the restart will take around 30-45 seconds and it is not immediately apparent that the restart is proceeding.
- 7. When the **Home** screen reappears, do a visual check of Monitor parameters and settings for correctness:
	- a. On the dynamic One-line display, verify that the currently conducting source matches the source indicated by yellow line.
	- b. Verify that the **Preferred Source** selector is selecting the currently conducting source. (If the **Preferred Source** selector is not the current source, it will force a transfer when you return to **NORMAL** mode.)
	- c. If the **Preferred Source** is *not* the currently conducting source, login on the **Home** screen with at least operator-level authorization and set the **Preferred Source** selector to the source recorded in step 1.
- 8. After validating the Monitor, at the ROI set the **MODE OF OPERATION** toggle switch to **NORMAL** mode.
- 9. Close and lock the ROI panel.

## 15.4 SAS Board Transfers

If the Monitor fails to transfer the load, the SAS board will take over the transfer. If Alarms appear showing the SAS board in control, follow these steps:

1. Check the **Alarms** page for alarms showing the SAS board is in control.

- 2. Login on the **Home** page as Administrator or other higher-level authorization.
- 3. Touch the **Reset** button on the **Alarms** page to clear alarms. (Alarms will remain listed in the Event Log.)
- 4. Check that SAS board alarms clear and do not reappear.
- 5. If SAS board alarms reappear, contact your customer service representative.

### 15.5 Component Failure

The TFA STS has substantial component redundancy and a single component failure will normally not impact operation. Nevertheless, if alarms indicate component failure, contact your customer service representative. See paragraph 19.2 *[Getting Help](#page-141-0)* for contact details.

## 15.6 Common Feeder for both Sources

If both power sources are temporarily fed from a common upstream feeder, the unit should be put in bypass until two independent source feeders are available.

## Chapter 16 Troubleshooting

## A DANGER

<span id="page-116-0"></span>Safety Precautions:

- The TFA STS has high voltages inside the cabinet!
- Do not operate the unit without all covers securely in place.
- Do not allow servicing by unauthorized personnel. You may void your warranty.
- Do not touch the printed circuit boards containing the processor and logic circuits. Untrained personnel can seriously damage the equipment and may cause themselves serious or fatal injuries.

If after reviewing and checking all the recommended correction procedures for any problem, please do not hesitate to contact Eaton for service-related calls or scheduling.

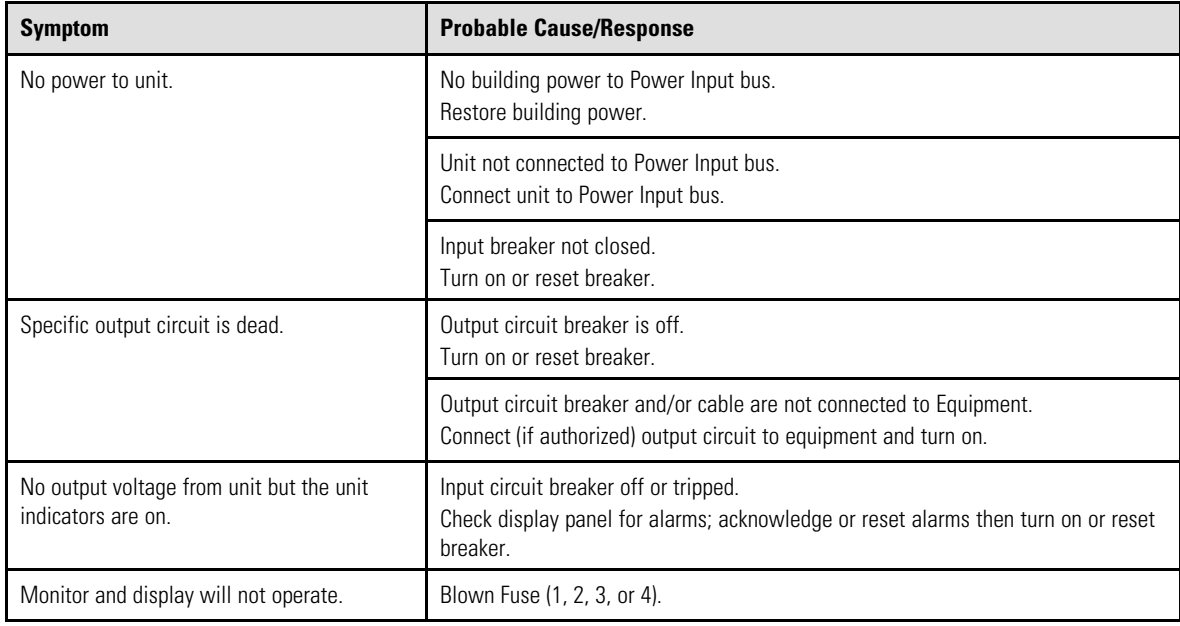

#### **Table 5. Troubleshooting**

[Troubleshooting](#page-116-0)

## Chapter 17 Digital and Analog Points

## 17.1 Digital Screen Points

<span id="page-118-1"></span>[Table 6](#page-118-0) shows the digital points as they show on the screen for the Digital Points List (Rev 2.86 and higher).

The Normal and Abnormal columns show what is Normal for the digital point (and hence not an alarm) and what is Abnormal (hence an alarm). These columns are meaningful only for points that are Alarms (as noted in the Alarm column).

**Example:** "Retransfer" (point 8) is not an alarm ("No" in Alarm column).

The same point name is used when the point appears on the Digital Values Screen, the Event Log Screen, or the Alarms Screen. The status for digital points is in an adjacent table following the list of points.

Custom STSs will have different points and the current points list may not apply.

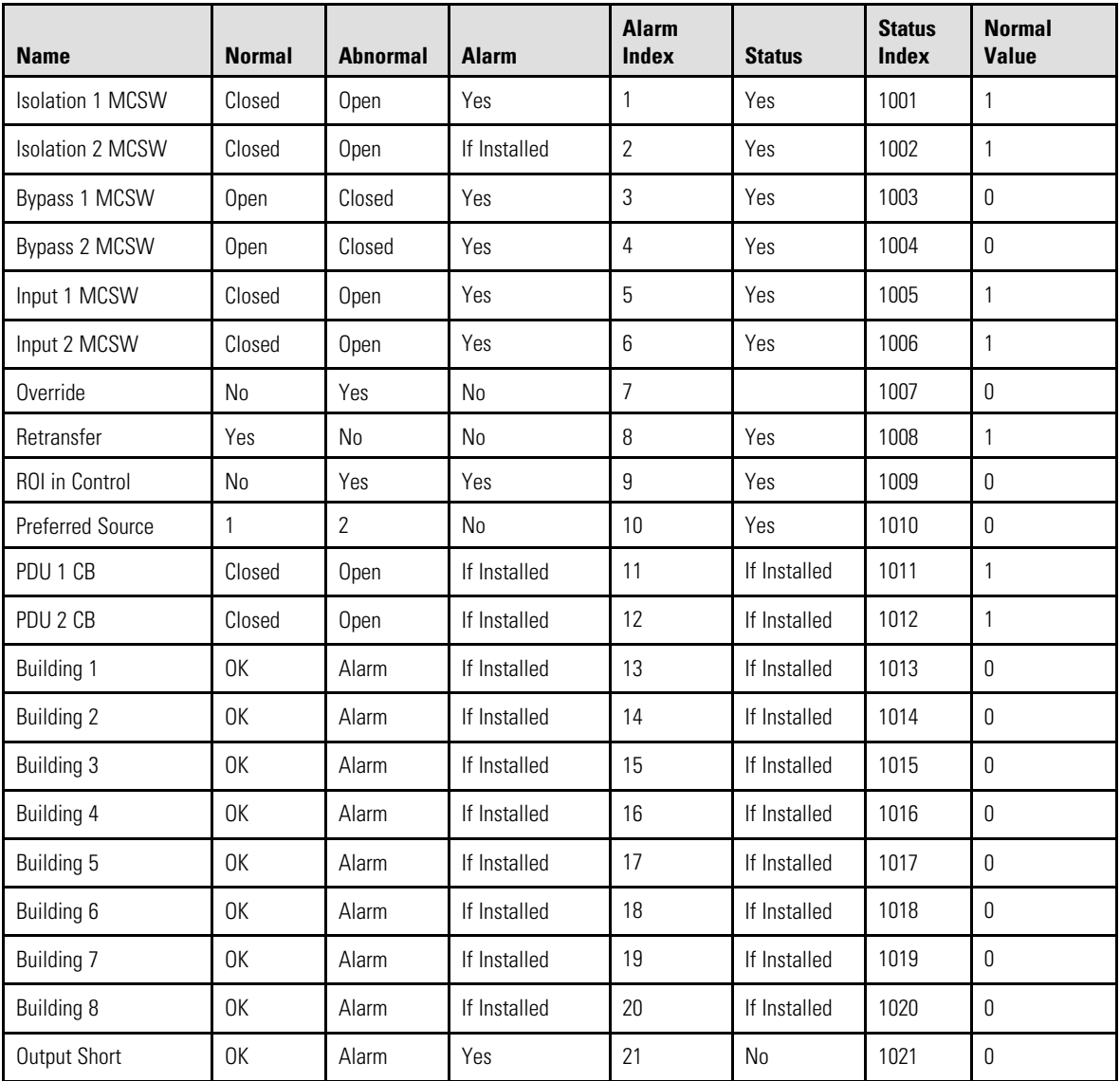

#### <span id="page-118-0"></span>**Table 6. Digital Screen Points**

| <b>Name</b>          | <b>Normal</b> | <b>Abnormal</b> | <b>Alarm</b> | <b>Alarm</b><br><b>Index</b> | <b>Status</b>  | <b>Status</b><br><b>Index</b> | <b>Normal</b><br><b>Value</b> |
|----------------------|---------------|-----------------|--------------|------------------------------|----------------|-------------------------------|-------------------------------|
| Open S1              | 0K            | Alarm           | Yes          | 22                           | <b>No</b>      | 1022                          | 0                             |
| Open S2              | 0K            | Alarm           | Yes          | 23                           | No             | 1023                          | $\boldsymbol{0}$              |
| EP <sub>0</sub>      | 0K            | Alarm           | Yes          | 24                           | <b>No</b>      | 1024                          | $\boldsymbol{0}$              |
| Remote EPO           | 0K            | Alarm           | If Installed | 25                           | No             | 1025                          | $\boldsymbol{0}$              |
| XFMR 1 HT            | 0K            | Alarm           | If Installed | 26                           | If Installed   | 1026                          | $\boldsymbol{0}$              |
| XFMR 1 OT            | 0K            | Alarm           | If Installed | 27                           | If Installed   | 1027                          | $\boldsymbol{0}$              |
| XFMR 2 HT            | 0K            | Alarm           | If Installed | 28                           | If Installed   | 1028                          | $\boldsymbol{0}$              |
| XFMR 2 OT            | 0K            | Alarm           | If Installed | 29                           | If Installed   | 1029                          | $\boldsymbol{0}$              |
| <b>SCR High Temp</b> | 0K            | Alarm           | Yes          | 30                           | N <sub>0</sub> | 1030                          | 0                             |
| <b>SCR Over Temp</b> | 0K            | Alarm           | Yes          | 31                           | N <sub>0</sub> | 1031                          | $\boldsymbol{0}$              |
| Shunt Trip 1         | 0K            | Trip            | No           | 32                           | No             | 1032                          | 0                             |
| Shunt Trip 2         | 0K            | Trip            | No           | 33                           | N <sub>0</sub> | 1033                          | $\boldsymbol{0}$              |
| DCPS S1V             | 0K            | Alarm           | Yes          | 34                           | No             | 1034                          | $\boldsymbol{0}$              |
| DCPS S2V             | 0K            | Alarm           | Yes          | 35                           | No             | 1035                          | $\boldsymbol{0}$              |
| DCPS OV              | 0K            | Alarm           | Yes          | 36                           | No             | 1036                          | 0                             |
| S1 Rotation          | 0K            | Alarm           | Yes          | 37                           | <b>No</b>      | 1037                          | 0                             |
| S2 Rotation          | 0K            | Alarm           | Yes          | 38                           | N <sub>0</sub> | 1038                          | 0                             |
| On Source            | Preferred     | Alt             | Yes          | 39                           | No             | 1039                          | $\boldsymbol{0}$              |
| Transfer             | None          | Done            | No           | 40                           | N <sub>0</sub> | 1040                          | 0                             |
| Shunt Trip           | 0K            | Fail            | No           | 41                           | <b>No</b>      | 1041                          | $\boldsymbol{0}$              |
| EPO Latched          | 0K            | Alarm           | No           | 42                           | No             | 1042                          | $\boldsymbol{0}$              |
| SAS D Open           | 0K            | Alarm           | Yes          | 43                           | No             | 1043                          | 0                             |
| SAS D DC             | 0K            | Alarm           | Yes          | 44                           | No             | 1044                          | 0                             |
| SAS D DC 1           | 0K            | Alarm           | Yes          | 45                           | No             | 1045                          | $\boldsymbol{0}$              |
| SAS D DC 2           | ОK            | Alarm           | Yes          | 46                           | No             | 1046                          | 0                             |
| SAS D DC Main        | ОK            | Alarm           | Yes          | 47                           | No             | 1047                          | 0                             |
| SAS D Pulse 1        | 0K            | Alarm           | Yes          | 48                           | No             | 1048                          | 0                             |
| SAS D Pulse 2        | 0K            | Alarm           | Yes          | 49                           | No             | 1049                          | $\boldsymbol{0}$              |
| SAS D Pulse M        | 0K            | Alarm           | Yes          | 50                           | No             | 1050                          | 0                             |
| SAS D Voting         | 0K            | Alarm           | Yes          | 51                           | No             | 1051                          | 0                             |
| SAS D SCR 1 DC       | 0ff           | On              | No           | 52                           | No             | 1052                          | 0                             |

**Table 6. Digital Screen Points (Continued)**

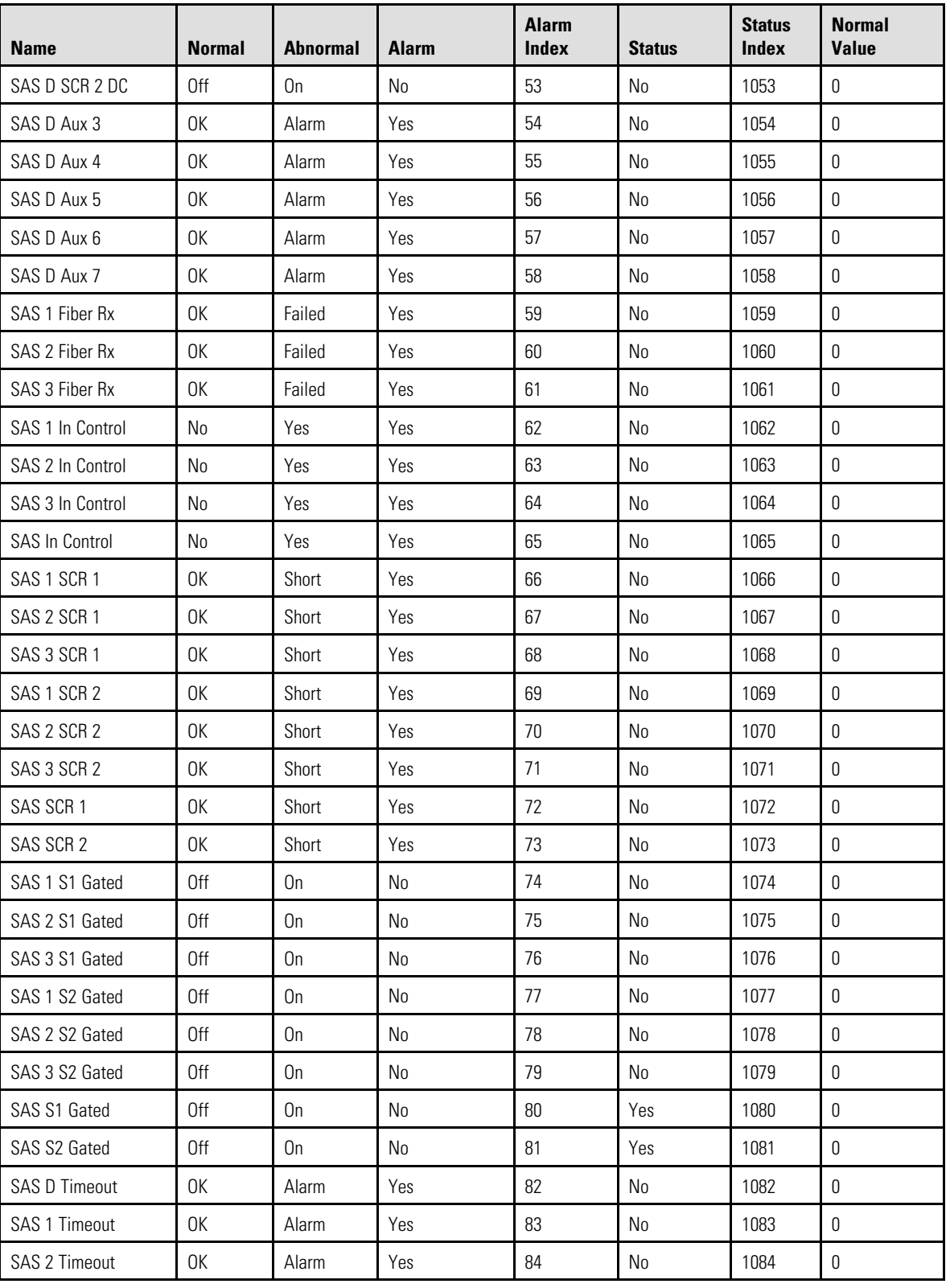

## **Table 6. Digital Screen Points (Continued)**

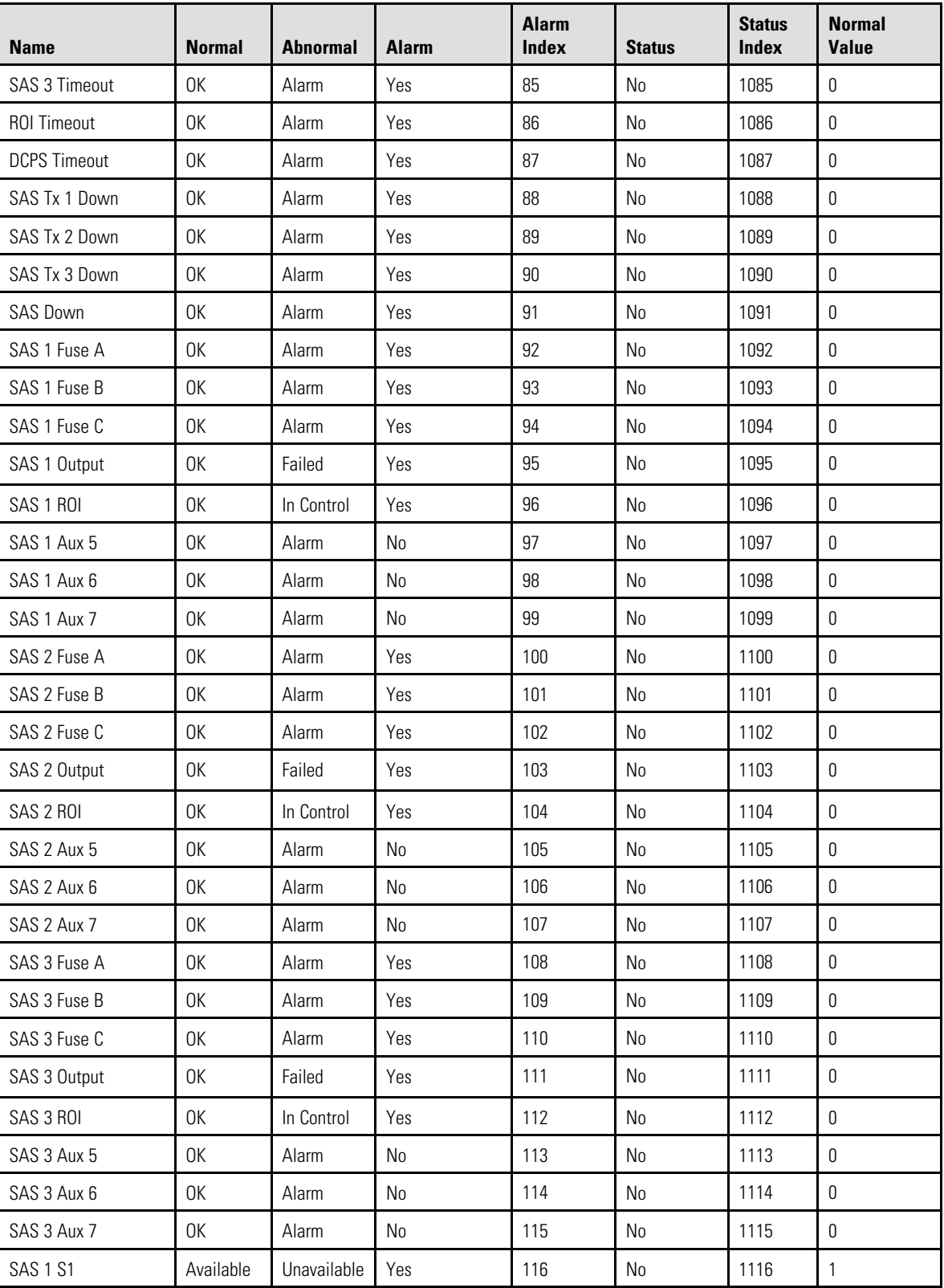

## **Table 6. Digital Screen Points (Continued)**

| <b>Name</b>               | <b>Normal</b> | <b>Abnormal</b> | <b>Alarm</b> | <b>Alarm</b><br><b>Index</b> | <b>Status</b>  | <b>Status</b><br><b>Index</b> | <b>Normal</b><br>Value |
|---------------------------|---------------|-----------------|--------------|------------------------------|----------------|-------------------------------|------------------------|
| <b>SAS 2 S1</b>           | Available     | Unavailable     | Yes          | 117                          | No             | 1117                          | 1                      |
| SAS 3 S1                  | Available     | Unavailable     | Yes          | 118                          | No             | 1118                          | 1                      |
| SAS 1 S2                  | Available     | Unavailable     | Yes          | 119                          | No             | 1119                          | $\mathbf{1}$           |
| SAS 2 S2                  | Available     | Unavailable     | Yes          | 120                          | No             | 1120                          | 1                      |
| SAS 3 S2                  | Available     | Unavailable     | Yes          | 121                          | No             | 1121                          | 1                      |
| SAS ROI                   | 0K            | In Control      | Yes          | 122                          | No             | 1122                          | 0                      |
| I Line 1 Aux              | 0K            | Alarm           | If Installed | 123                          | If Installed   | 1123                          | 0                      |
| I Line 1 Bell             | 0K            | Alarm           | If Installed | 124                          | If Installed   | 1124                          | 0                      |
| I Line 2 Aux              | 0K            | Alarm           | If Installed | 125                          | If Installed   | 1125                          | 0                      |
| I Line 2 Bell             | 0K            | Alarm           | If Installed | 126                          | If Installed   | 1126                          | 0                      |
| I Line 3 Aux              | 0K            | Alarm           | If Installed | 127                          | If Installed   | 1127                          | 0                      |
| I Line 3 Bell             | 0K            | Alarm           | If Installed | 128                          | If Installed   | 1128                          | $\pmb{0}$              |
| I Line 4 Aux              | 0K            | Alarm           | If Installed | 129                          | If Installed   | 1129                          | 0                      |
| I Line 4 Bell             | 0K            | Alarm           | If Installed | 130                          | If Installed   | 1130                          | $\pmb{0}$              |
| I Line 5 Aux              | 0K            | Alarm           | If Installed | 131                          | If Installed   | 1131                          | 0                      |
| I Line 5 Bell             | 0K            | Alarm           | If Installed | 132                          | If Installed   | 1132                          | 0                      |
| I Line 6 Aux              | 0K            | Alarm           | If Installed | 133                          | If Installed   | 1133                          | $\mathbf 0$            |
| I Line 6 Bell             | 0K            | Alarm           | If Installed | 134                          | If Installed   | 1134                          | $\mathbf 0$            |
| I Line 7 Aux              | 0K            | Alarm           | If Installed | 135                          | If Installed   | 1135                          | 0                      |
| I Line 7 Bell             | 0K            | Alarm           | If Installed | 136                          | If Installed   | 1136                          | 0                      |
| I Line 8 Aux              | 0K            | Alarm           | If Installed | 137                          | If Installed   | 1137                          | 0                      |
| I Line 8 Bell             | 0K            | Alarm           | If Installed | 138                          | If Installed   | 1138                          | 0                      |
| Aux Fans On               | 0K            | Alarm           | If Has Fans  | 139                          | No             | 1139                          | 0                      |
| Fan Logic                 | 0K            | Alarm           | If Has Fans  | 140                          | No             | 1140                          | 0                      |
| Door                      | Closed        | Open            | Yes          | 141                          | No             | 1141                          | $\mathbf{0}$           |
| Crosscurrent 1            | 0K            | Alarm           | Yes          | 142                          | No             | 1142                          | $\mathbf{0}$           |
| Crosscurrent 2            | 0K            | Alarm           | Yes          | 143                          | N <sub>0</sub> | 1143                          | $\mathbf{0}$           |
| Switch State              | 0K            | Alarm           | Yes          | 144                          | No             | 1144                          | $\boldsymbol{0}$       |
| Maintenance               | No            | Yes             | Yes          | 145                          | Yes            | 1145                          | $\mathbf 0$            |
| <b>Contractor Timeout</b> | 0K            | Alarm           | If Installed | 146                          | No             | 1146                          | $\pmb{0}$              |
| Contractor DC1            | ОK            | Alarm           | If Installed | 147                          | No             | 1147                          | $\mathbf 0$            |
| Contractor DC2            | 0K            | Alarm           | If Installed | 148                          | No             | 1148                          | $\pmb{0}$              |

**Table 6. Digital Screen Points (Continued)**

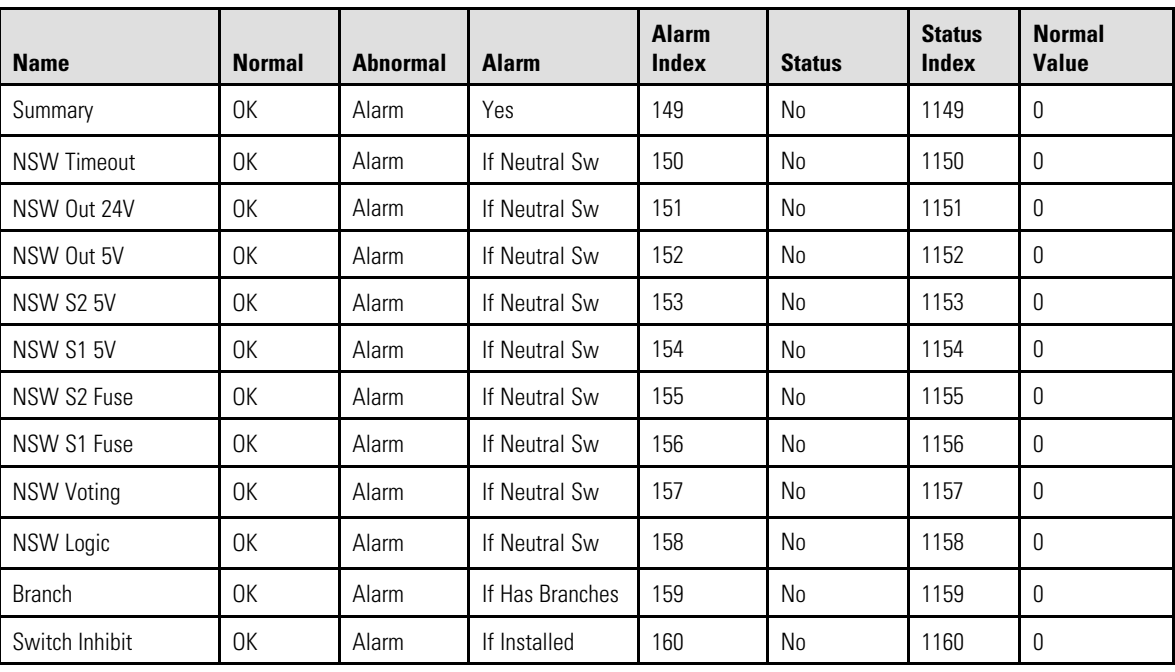

#### **Table 6. Digital Screen Points (Continued)**

## 17.2 Analog Screen Points

[Table 7](#page-123-0) lists the Analog Points as they show on the screen.

The same point name is used when the point appears on the Analog Values Screen, the Event Log Screen, or the Alarms Screen.

The normal range measurement bracket for each point is given in the Low Alarm Index and High Alarm Index, which are not indexed contiguously with the point, but in adjacent tables following the list of points.

Point values may be scaled as shown in the Value Scale column. For example, for "Output %KVA A" (point 34) a 68% measurement is listed as 68, not 0.68.

Custom STSs can have different points and the standard points list may not apply.

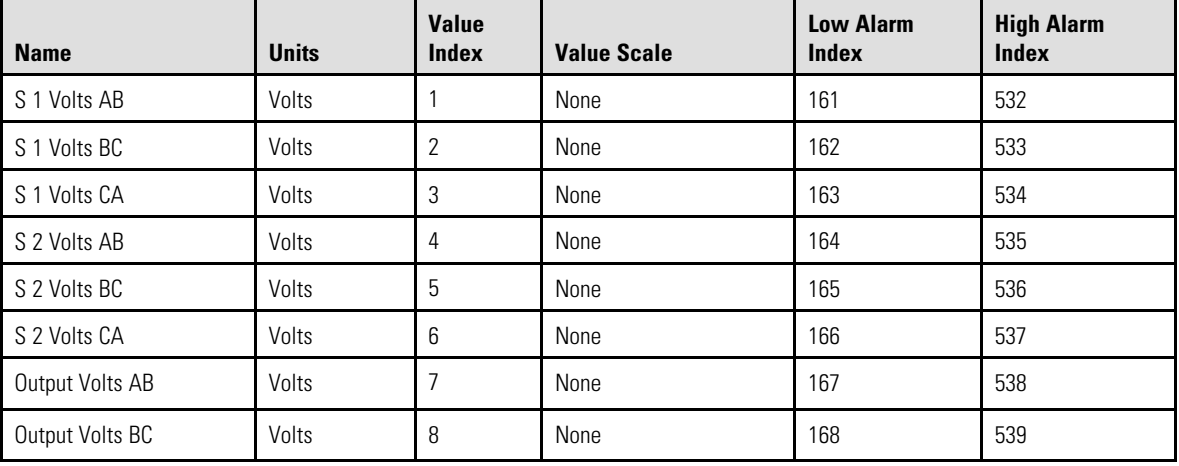

#### <span id="page-123-0"></span>**Table 7. Analog Screen Points**

| <b>Name</b>        | <b>Units</b> | <b>Value</b><br><b>Index</b> | <b>Value Scale</b> | <b>Low Alarm</b><br><b>Index</b> | <b>High Alarm</b><br><b>Index</b> |
|--------------------|--------------|------------------------------|--------------------|----------------------------------|-----------------------------------|
| Output Volts CA    | Volts        | $\boldsymbol{9}$             | None               | 169                              | 540                               |
| Output Amps A      | Amps         | 10                           | None               | 170                              | 541                               |
| Output Amps B      | Amps         | 11                           | None               | 171                              | 542                               |
| Output Amps C      | Amps         | 12                           | None               | 172                              | 543                               |
| Output Amps N      | Amps         | 13                           | None               | 173                              | 544                               |
| Output KVA A       | <b>KVA</b>   | 14                           | None               | 174                              | 545                               |
| Output KVA B       | <b>KVA</b>   | 15                           | None               | 175                              | 546                               |
| Output KVA C       | <b>KVA</b>   | 16                           | None               | 176                              | 547                               |
| S 1 A Amps         | Amps         | 17                           | None               | 177                              | 548                               |
| S 1 B Amps         | Amps         | 18                           | None               | 178                              | 549                               |
| S 1 C Amps         | Amps         | 19                           | None               | 179                              | 550                               |
| S 2 A Amps         | Amps         | 20                           | None               | 180                              | 551                               |
| S 2 B Amps         | Amps         | 21                           | None               | 181                              | 552                               |
| S 2 C Amps         | Amps         | 22                           | None               | 182                              | 553                               |
| Output Volts AN    | Volts        | 23                           | None               | 183                              | 554                               |
| Output Volts BN    | Volts        | 24                           | None               | 184                              | 555                               |
| Output Volts CN    | Volts        | 25                           | None               | 185                              | 556                               |
| <b>Ground Amps</b> | Amps         | 26                           | None               | 186                              | 557                               |
| KW Out A           | KW           | 27                           | None               | 187                              | 558                               |
| KW Out B           | KW           | 28                           | None               | 188                              | 559                               |
| KW Out C           | KW           | 29                           | None               | 189                              | 560                               |
| Out Frequency      | Hz           | 30                           | *100 (6000=60.00)  | 190                              | 561                               |
| S 1 Frequency      | Hz           | 31                           | *100 (6000=60.00)  | 191                              | 562                               |
| S 2 Frequency      | Hz           | 32                           | *100 (6000=60.00)  | 192                              | 563                               |
| Phase              | Degrees      | 33                           | None               | 193                              | 564                               |
| Output %KVA A      | $\%$         | 34                           | 68=68%             | 194                              | 565                               |
| Output %KVA B      | $\%$         | 35                           | 68=68%             | 195                              | 566                               |
| Output %KVA C      | $\%$         | 36                           | 68=68%             | 196                              | 567                               |
| <b>Total KVA</b>   | <b>KVA</b>   | 37                           | None               | 197                              | 568                               |
| Output PF A        | $\%$         | 38                           | *100 (92=0.92)     | 198                              | 569                               |

**Table 7. Analog Screen Points (Continued)**

| <b>Name</b>      | <b>Units</b> | <b>Value</b><br><b>Index</b> | <b>Value Scale</b> | <b>Low Alarm</b><br>Index | <b>High Alarm</b><br><b>Index</b> |
|------------------|--------------|------------------------------|--------------------|---------------------------|-----------------------------------|
| Output PF B      | $\%$         | 39                           | *100 (92=0.92)     | 199                       | 570                               |
| Output PF C      | $\%$         | 40                           | *100 (92=0.92)     | 200                       | 571                               |
| <b>Total KW</b>  | KW           | 41                           | None               | 201                       | 572                               |
| Xfers Total      | Count        | 42                           | None               | 202                       | 573                               |
| Xfers Since Car  | Count        | 43                           | None               | 203                       | 574                               |
| Out Volts THD A  | $\%$         | 44                           | 68=68%             | 204                       | 575                               |
| Out Volts A 3rd  | $\%$         | 45                           | 68=68%             | 205                       | 576                               |
| Out Volts A 5th  | $\%$         | 46                           | 68=68%             | 206                       | 577                               |
| Out Volts A 7th  | $\%$         | 47                           | 68=68%             | 207                       | 578                               |
| Out Volts A 9th  | $\%$         | 48                           | 68=68%             | 208                       | 579                               |
| Out Volts A 11th | $\%$         | 49                           | 68=68%             | 209                       | 580                               |
| Out Volts A 13th | $\%$         | 50                           | 68=68%             | 210                       | 581                               |
| Out Volts THD B  | $\%$         | 51                           | 68=68%             | 211                       | 582                               |
| Out Volts B 3rd  | $\%$         | 52                           | 68=68%             | 212                       | 583                               |
| Out Volts B 5th  | $\%$         | 53                           | 68=68%             | 213                       | 584                               |
| Out Volts B 7th  | $\%$         | 54                           | 68=68%             | 214                       | 585                               |
| Out Volts B 9th  | $\%$         | 55                           | 68=68%             | 215                       | 586                               |
| Out Volts B 11th | $\%$         | 56                           | 68=68%             | 216                       | 587                               |
| Out Volts B 13th | $\%$         | 57                           | 68=68%             | 217                       | 588                               |
| Out Volts THD C  | $\%$         | 58                           | 68=68%             | 218                       | 589                               |
| Out Volts C 3rd  | $\%$         | 59                           | 68=68%             | 219                       | 590                               |
| Out Volts C 5th  | $\%$         | 60                           | 68=68%             | 220                       | 591                               |
| Out Volts C 7th  | $\%$         | 61                           | 68=68%             | 221                       | 592                               |
| Out Volts C 9th  | $\%$         | 62                           | 68=68%             | 222                       | 593                               |
| Out Volts C 11th | $\%$         | 63                           | 68=68%             | 223                       | 594                               |
| Out Volts C 13th | $\%$         | 64                           | 68=68%             | 224                       | 595                               |
| Out Amps THD A   | $\%$         | 65                           | 68=68%             | 225                       | 596                               |
| Out Amps A 3rd   | $\%$         | 66                           | 68=68%             | 226                       | 597                               |
| Out Amps A 5th   | $\%$         | 67                           | 68=68%             | 227                       | 598                               |
| Out Amps A 7th   | $\%$         | 68                           | 68=68%             | 228                       | 599                               |
| Out Amps A 9th   | $\%$         | 69                           | 68=68%             | 229                       | 600                               |

**Table 7. Analog Screen Points (Continued)**

| <b>Name</b>     | <b>Units</b> | <b>Value</b><br><b>Index</b> | <b>Value Scale</b> | <b>Low Alarm</b><br>Index | <b>High Alarm</b><br><b>Index</b> |
|-----------------|--------------|------------------------------|--------------------|---------------------------|-----------------------------------|
| Out Amps A 11th | $\%$         | 70                           | 68=68%             | 230                       | 601                               |
| Out Amps A 13th | $\%$         | 71                           | 68=68%             | 231                       | 602                               |
| Out Amps THD B  | $\%$         | 72                           | 68=68%             | 232                       | 603                               |
| Out Amps B 3rd  | $\%$         | 73                           | 68=68%             | 233                       | 604                               |
| Out Amps B 5th  | $\%$         | 74                           | 68=68%             | 234                       | 605                               |
| Out Amps B 7th  | $\%$         | 75                           | 68=68%             | 235                       | 606                               |
| Out Amps B 9th  | $\%$         | 76                           | 68=68%             | 236                       | 607                               |
| Out Amps B 11th | $\%$         | 77                           | 68=68%             | 237                       | 608                               |
| Out Amps B 13th | $\%$         | 78                           | 68=68%             | 238                       | 609                               |
| Out Amps THD C  | $\%$         | 79                           | 68=68%             | 239                       | 610                               |
| Out Amps C 3rd  | $\%$         | 80                           | 68=68%             | 240                       | 611                               |
| Out Amps C 5th  | $\%$         | 81                           | 68=68%             | 241                       | 612                               |
| Out Amps C 7th  | $\%$         | 82                           | 68=68%             | 242                       | 613                               |
| Out Amps C 9th  | $\%$         | 83                           | 68=68%             | 243                       | 614                               |
| Out Amps C 11th | $\%$         | 84                           | 68=68%             | 244                       | 615                               |
| Out Amps C 13th | $\%$         | 85                           | 68=68%             | 245                       | 616                               |
| Peak Total KVA  | <b>KVA</b>   | 86                           | None               | 246                       | 617                               |
| S1 Peak A Amp   | Amps         | 87                           | None               | 247                       | 618                               |
| S1 Peak B Amp   | Amps         | 88                           | None               | 248                       | 619                               |
| S1 Peak C Amp   | Amps         | 89                           | None               | 249                       | 620                               |
| S2 Peak A Amp   | Amps         | 90                           | None               | 250                       | 621                               |
| S2 Peak B Amp   | Amps         | 91                           | None               | 251                       | 622                               |
| S2 Peak C Amp   | Amps         | 92                           | None               | 252                       | 623                               |
| Rated Total KVA | <b>KVA</b>   | 93                           | None               | 253                       | 624                               |
| Rated Phase Amp | Amps         | 94                           | None               | 254                       | 625                               |
| Alarm Count     |              | 95                           | None               | 255                       | 626                               |
| PDU 1 Volts AB  | Volts        | 96                           | None               | 256                       | 627                               |
| PDU 1 Volts BC  | Volts        | 97                           | None               | 257                       | 628                               |
| PDU 1 Volts CA  | Volts        | 98                           | None               | 258                       | 629                               |
| PDU 1 Volts AN  | Volts        | 99                           | None               | 259                       | 630                               |

**Table 7. Analog Screen Points (Continued)**

| <b>Name</b>          | <b>Units</b> | Value<br><b>Index</b> | <b>Value Scale</b> | <b>Low Alarm</b><br>Index | <b>High Alarm</b><br><b>Index</b> |
|----------------------|--------------|-----------------------|--------------------|---------------------------|-----------------------------------|
| PDU 1 Volts BN       | Volts        | 100                   | None               | 260                       | 631                               |
| PDU 1 Volts CN       | Volts        | 101                   | None               | 261                       | 632                               |
| PDU 1 Amps A         | Amps         | 102                   | None               | 262                       | 633                               |
| PDU 1 Amps B         | Amps         | 103                   | None               | 263                       | 634                               |
| PDU 1 Amps C         | Amps         | 104                   | None               | 264                       | 635                               |
| PDU 1 KVA A          | <b>KVA</b>   | 105                   | None               | 265                       | 636                               |
| PDU 1 KVA B          | <b>KVA</b>   | 106                   | None               | 266                       | 637                               |
| PDU 1 KVA C          | <b>KVA</b>   | 107                   | None               | 267                       | 638                               |
| PDU 1 Total KVA      | <b>KVA</b>   | 108                   | None               | 268                       | 639                               |
| PDU 1 Peak Total KVA | <b>KVA</b>   | 109                   | None               | 269                       | 640                               |
| PDU 1 %KVA A         | $\%$         | 110                   | 68=68%             | 270                       | 641                               |
| PDU 1 %KVA B         | $\%$         | 111                   | 68=68%             | 271                       | 642                               |
| PDU 1 %KVA C         | $\%$         | 112                   | 68=68%             | 272                       | 643                               |
| PDU 1 Total %KVA     | $\%$         | 113                   | 68=68%             | 273                       | 644                               |
| PDU 1 KW A           | <b>KW</b>    | 114                   | None               | 274                       | 645                               |
| PDU 1 KW B           | KW           | 115                   | None               | 275                       | 646                               |
| PDU 1 KW C           | KW           | 116                   | None               | 276                       | 647                               |
| PDU 1 Total KW       | <b>KW</b>    | 117                   | None               | 277                       | 648                               |
| PDU 1 PF A           | $\%$         | 118                   | *100 (92=0.92)     | 278                       | 649                               |
| PDU 1 PF B           | $\%$         | 119                   | *100 (92=0.92)     | 279                       | 650                               |
| PDU 1 PF C           | $\%$         | 120                   | *100 (92=0.92)     | 280                       | 651                               |
| PDU 2 Volts AB       | Volts        | 121                   | None               | 281                       | 652                               |
| PDU 2 Volts BC       | Volts        | 122                   | None               | 282                       | 653                               |
| PDU 2 Volts CA       | Volts        | 123                   | None               | 283                       | 654                               |
| PDU 2 Volts AN       | Volts        | 124                   | None               | 284                       | 655                               |
| PDU 2 Volts BN       | Volts        | 125                   | None               | 285                       | 656                               |
| PDU 2 Volts CN       | Volts        | 126                   | None               | 286                       | 657                               |
| PDU 2 Amps A         | Amps         | 127                   | None               | 287                       | 658                               |
| PDU 2 Amps B         | Amps         | 128                   | None               | 288                       | 659                               |
| PDU 2 Amps C         | Amps         | 129                   | None               | 289                       | 660                               |
| PDU 2 KVA A          | <b>KVA</b>   | 130                   | None               | 290                       | 661                               |
| PDU 2 KVA B          | <b>KVA</b>   | 131                   | None               | 291                       | 662                               |

**Table 7. Analog Screen Points (Continued)**

| <b>Name</b>          | <b>Units</b> | <b>Value</b><br><b>Index</b> | <b>Value Scale</b> | <b>Low Alarm</b><br><b>Index</b> | <b>High Alarm</b><br><b>Index</b> |
|----------------------|--------------|------------------------------|--------------------|----------------------------------|-----------------------------------|
| PDU 2 KVA C          | <b>KVA</b>   | 132                          | None               | 292                              | 663                               |
| PDU 2 Total KVA      | <b>KVA</b>   | 133                          | None               | 293                              | 664                               |
| PDU 2 Peak Total KVA | <b>KVA</b>   | 134                          | None               | 294                              | 665                               |
| PDU 2 %KVA A         | $\%$         | 135                          | 68=68%             | 295                              | 666                               |
| PDU 2 %KVA B         | $\%$         | 136                          | 68=68%             | 296                              | 667                               |
| PDU 2 %KVA C         | $\%$         | 137                          | 68=68%             | 297                              | 668                               |
| PDU 2 Total %KVA     | $\%$         | 138                          | 68=68%             | 298                              | 669                               |
| PDU 2 KW A           | KW           | 139                          | None               | 299                              | 670                               |
| PDU 2 KW B           | KW           | 140                          | None               | 300                              | 671                               |
| PDU 2 KW C           | KW           | 141                          | None               | 301                              | 672                               |
| PDU 2 Total KW       | KW           | 142                          | None               | 302                              | 673                               |
| PDU 2 PF A           | $\%$         | 143                          | *100 (92=0.92)     | 303                              | 674                               |
| PDU 2 PF B           | $\%$         | 144                          | *100 (92=0.92)     | 304                              | 675                               |
| PDU 2 PF C           | $\%$         | 145                          | *100 (92=0.92)     | 305                              | 676                               |
| I Line 1 Amps A      | Amps         | 146                          | None               | 306                              | 677                               |
| I Line 1 Amps B      | Amps         | 147                          | None               | 307                              | 678                               |
| I Line 1 Amps C      | Amps         | 148                          | None               | 308                              | 679                               |
| I Line 1 KVA A       | <b>KVA</b>   | 149                          | None               | 309                              | 680                               |
| I Line 1 KVA B       | <b>KVA</b>   | 150                          | None               | 310                              | 681                               |
| I Line 1 KVA C       | <b>KVA</b>   | 151                          | None               | 311                              | 682                               |
| I Line 1 KW A        | KW           | 152                          | None               | 312                              | 683                               |
| I Line 1 KW B        | KW           | 153                          | None               | 313                              | 684                               |
| I Line 1 KW C        | KW           | 154                          | None               | 314                              | 685                               |
| I Line 1 PF A        |              | 155                          | *100 (92=0.92)     | 315                              | 686                               |
| I Line 1 PF B        |              | 156                          | $*100(92=0.92)$    | 316                              | 687                               |
| I Line 1 PF C        |              | 157                          | $*100(92=0.92)$    | 317                              | 688                               |
| I Line 1 Total KVA   | <b>KVA</b>   | 158                          | None               | 318                              | 689                               |
| I Line 1 Total KW    | KW           | 159                          | None               | 319                              | 690                               |
| I Line 2 Amps A      | Amps         | 160                          | None               | 320                              | 691                               |
| I Line 2 Amps B      | Amps         | 161                          | None               | 321                              | 692                               |
| I Line 2 Amps C      | Amps         | 162                          | None               | 322                              | 693                               |

**Table 7. Analog Screen Points (Continued)**

| <b>Name</b>        | <b>Units</b> | Value<br><b>Index</b> | <b>Value Scale</b> | <b>Low Alarm</b><br>Index | <b>High Alarm</b><br><b>Index</b> |
|--------------------|--------------|-----------------------|--------------------|---------------------------|-----------------------------------|
| I Line 2 KVA A     | <b>KVA</b>   | 163                   | None               | 323                       | 694                               |
| I Line 2 KVA B     | <b>KVA</b>   | 164                   | None               | 324                       | 695                               |
| I Line 2 KVA C     | <b>KVA</b>   | 165                   | None               | 325                       | 696                               |
| I Line 2 KW A      | KW           | 166                   | None               | 326                       | 697                               |
| I Line 2 KW B      | KW           | 167                   | None               | 327                       | 698                               |
| I Line 2 KW C      | KW           | 168                   | None               | 328                       | 699                               |
| I Line 2 PF A      |              | 169                   | *100 (92=0.92)     | 329                       | 700                               |
| I Line 2 PF B      |              | 170                   | *100 (92=0.92)     | 330                       | 701                               |
| I Line 2 PF C      |              | 171                   | *100 (92=0.92)     | 331                       | 702                               |
| I Line 2 Total KVA | <b>KVA</b>   | 172                   | None               | 332                       | 703                               |
| I Line 2 Total KW  | KW           | 173                   | None               | 333                       | 704                               |
| I Line 3 Amps A    | Amps         | 174                   | None               | 334                       | 705                               |
| I Line 3 Amps B    | Amps         | 175                   | None               | 335                       | 706                               |
| I Line 3 Amps C    | Amps         | 176                   | None               | 336                       | 707                               |
| I Line 3 KVA A     | <b>KVA</b>   | 177                   | None               | 337                       | 708                               |
| I Line 3 KVA B     | <b>KVA</b>   | 178                   | None               | 338                       | 709                               |
| I Line 3 KVA C     | <b>KVA</b>   | 179                   | None               | 339                       | 710                               |
| I Line 3 KW A      | KW           | 180                   | None               | 340                       | 711                               |
| I Line 3 KW B      | KW           | 181                   | None               | 341                       | 712                               |
| I Line 3 KW C      | KW           | 182                   | None               | 342                       | 713                               |
| I Line 3 PF A      |              | 183                   | *100 (92=0.92)     | 343                       | 714                               |
| I Line 3 PF B      |              | 184                   | *100 (92=0.92)     | 344                       | 715                               |
| I Line 3 PF C      |              | 185                   | *100 (92=0.92)     | 345                       | 716                               |
| I Line 3 Total KVA | <b>KVA</b>   | 186                   | None               | 346                       | 717                               |
| I Line 3 Total KW  | KW           | 187                   | None               | 347                       | 718                               |
| I Line 4 Amps A    | Amps         | 188                   | None               | 348                       | 719                               |
| I Line 4 Amps B    | Amps         | 189                   | None               | 349                       | 720                               |
| I Line 4 Amps C    | Amps         | 190                   | None               | 350                       | 721                               |
| I Line 4 KVA A     | <b>KVA</b>   | 191                   | None               | 351                       | 722                               |
| I Line 4 KVA B     | <b>KVA</b>   | 192                   | None               | 352                       | 723                               |
| I Line 4 KVA C     | <b>KVA</b>   | 193                   | None               | 353                       | 724                               |

**Table 7. Analog Screen Points (Continued)**

| <b>Name</b>        | <b>Units</b> | <b>Value</b><br><b>Index</b> | <b>Value Scale</b> | <b>Low Alarm</b><br>Index | <b>High Alarm</b><br><b>Index</b> |
|--------------------|--------------|------------------------------|--------------------|---------------------------|-----------------------------------|
| I Line 4 KW A      | KW           | 194                          | None               | 354                       | 725                               |
| I Line 4 KW B      | KW           | 195                          | None               | 355                       | 726                               |
| I Line 4 KW C      | KW           | 196                          | None               | 356                       | 727                               |
| I Line 4 PF A      |              | 197                          | *100 (92=0.92)     | 357                       | 728                               |
| I Line 4 PF B      |              | 198                          | *100 (92=0.92)     | 358                       | 729                               |
| I Line 4 PF C      |              | 199                          | *100 (92=0.92)     | 359                       | 730                               |
| I Line 4 Total KVA | <b>KVA</b>   | 200                          | None               | 360                       | 731                               |
| I Line 4 Total KW  | KW           | 201                          | None               | 361                       | 732                               |
| I Line 5 Amps A    | Amps         | 202                          | None               | 362                       | 733                               |
| I Line 5 Amps B    | Amps         | 203                          | None               | 363                       | 734                               |
| I Line 5 Amps C    | Amps         | 204                          | None               | 364                       | 735                               |
| I Line 5 KVA A     | <b>KVA</b>   | 205                          | None               | 365                       | 736                               |
| I Line 5 KVA B     | <b>KVA</b>   | 206                          | None               | 366                       | 737                               |
| I Line 5 KVA C     | <b>KVA</b>   | 207                          | None               | 367                       | 738                               |
| I Line 5 KW A      | KW           | 208                          | None               | 368                       | 739                               |
| I Line 5 KW B      | KW           | 209                          | None               | 369                       | 740                               |
| I Line 5 KW C      | KW           | 210                          | None               | 370                       | 741                               |
| I Line 5 PF A      |              | 211                          | *100 (92=0.92)     | 371                       | 742                               |
| I Line 5 PF B      |              | 212                          | *100 (92=0.92)     | 372                       | 743                               |
| I Line 5 PF C      |              | 213                          | *100 (92=0.92)     | 373                       | 744                               |
| I Line 5 Total KVA | <b>KVA</b>   | 214                          | None               | 374                       | 745                               |
| I Line 5 Total KW  | KW           | 215                          | None               | 375                       | 746                               |
| I Line 6 Amps A    | Amps         | 216                          | None               | 376                       | 747                               |
| I Line 6 Amps B    | Amps         | 217                          | None               | 377                       | 748                               |
| I Line 6 Amps C    | Amps         | 218                          | None               | 378                       | 749                               |
| I Line 6 KVA A     | <b>KVA</b>   | 219                          | None               | 379                       | 750                               |
| I Line 6 KVA B     | <b>KVA</b>   | 220                          | None               | 380                       | 751                               |
| I Line 6 KVA C     | KVA          | 221                          | None               | 381                       | 752                               |
| I Line 6 KW A      | KW           | 222                          | None               | 382                       | 753                               |
| I Line 6 KW B      | KW           | 223                          | None               | 383                       | 754                               |
| I Line 6 KW C      | KW           | 224                          | None               | 384                       | 755                               |

**Table 7. Analog Screen Points (Continued)**

| <b>Name</b>        | <b>Units</b> | Value<br><b>Index</b> | <b>Value Scale</b> | <b>Low Alarm</b><br>Index | <b>High Alarm</b><br>Index |
|--------------------|--------------|-----------------------|--------------------|---------------------------|----------------------------|
| I Line 6 PF A      |              | 225                   | *100 (92=0.92)     | 385                       | 756                        |
| I Line 6 PF B      |              | 226                   | *100 (92=0.92)     | 386                       | 757                        |
| I Line 6 PF C      |              | 227                   | *100 (92=0.92)     | 387                       | 758                        |
| I Line 6 Total KVA | <b>KVA</b>   | 228                   | None               | 388                       | 759                        |
| I Line 6 Total KW  | KW           | 229                   | None               | 389                       | 760                        |
| I Line 7 Amps A    | Amps         | 230                   | None               | 390                       | 761                        |
| I Line 7 Amps B    | Amps         | 231                   | None               | 391                       | 762                        |
| I Line 7 Amps C    | Amps         | 232                   | None               | 392                       | 763                        |
| I Line 7 KVA A     | <b>KVA</b>   | 233                   | None               | 393                       | 764                        |
| I Line 7 KVA B     | <b>KVA</b>   | 234                   | None               | 394                       | 765                        |
| I Line 7 KVA C     | <b>KVA</b>   | 235                   | None               | 395                       | 766                        |
| I Line 7 KW A      | KW           | 236                   | None               | 396                       | 767                        |
| I Line 7 KW B      | KW           | 237                   | None               | 397                       | 768                        |
| I Line 7 KW C      | KW           | 238                   | None               | 398                       | 769                        |
| I Line 7 PF A      |              | 239                   | *100 (92=0.92)     | 399                       | 770                        |
| I Line 7 PF B      |              | 240                   | *100 (92=0.92)     | 400                       | 771                        |
| I Line 7 PF C      |              | 241                   | *100 (92=0.92)     | 401                       | 772                        |
| I Line 7 Total KVA | <b>KVA</b>   | 242                   | None               | 402                       | 773                        |
| I Line 7 Total KW  | KW           | 243                   | None               | 403                       | 774                        |
| I Line 8 Amps A    | Amps         | 244                   | None               | 404                       | 775                        |
| I Line 8 Amps B    | Amps         | 245                   | None               | 405                       | 776                        |
| I Line 8 Amps C    | Amps         | 246                   | None               | 406                       | 777                        |
| I Line 8 KVA A     | <b>KVA</b>   | 247                   | None               | 407                       | 778                        |
| I Line 8 KVA B     | <b>KVA</b>   | 248                   | None               | 408                       | 779                        |
| I Line 8 KVA C     | <b>KVA</b>   | 249                   | None               | 409                       | 780                        |
| I Line 8 KW A      | KW           | 250                   | None               | 410                       | 781                        |
| I Line 8 KW B      | KW           | 251                   | None               | 411                       | 782                        |
| I Line 8 KW C      | KW           | 252                   | None               | 412                       | 783                        |
| I Line 8 PF A      |              | 253                   | *100 (92=0.92)     | 413                       | 784                        |
| I Line 8 PF B      |              | 254                   | *100 (92=0.92)     | 414                       | 785                        |
| I Line 8 PF C      |              | 255                   | *100 (92=0.92)     | 415                       | 786                        |

**Table 7. Analog Screen Points (Continued)**

| <b>Name</b>         | <b>Units</b> | <b>Value</b><br><b>Index</b> | <b>Value Scale</b> | <b>Low Alarm</b><br><b>Index</b> | <b>High Alarm</b><br><b>Index</b> |
|---------------------|--------------|------------------------------|--------------------|----------------------------------|-----------------------------------|
| I Line 8 Total KVA  | <b>KVA</b>   | 256                          | None               | 416                              | 787                               |
| I Line 8 Total KW   | KW           | 257                          | None               | 417                              | 788                               |
| I Line 9 Amps A     | Amps         | 258                          | None               | 418                              | 789                               |
| I Line 9 Amps B     | Amps         | 259                          | None               | 419                              | 790                               |
| I Line 9 Amps C     | Amps         | 260                          | None               | 420                              | 791                               |
| I Line 9 KVA A      | <b>KVA</b>   | 261                          | None               | 421                              | 792                               |
| I Line 9 KVA B      | <b>KVA</b>   | 262                          | None               | 422                              | 793                               |
| I Line 9 KVA C      | <b>KVA</b>   | 263                          | None               | 423                              | 794                               |
| I Line 9 KW A       | KW           | 264                          | None               | 424                              | 795                               |
| I Line 9 KW B       | KW           | 265                          | None               | 425                              | 796                               |
| I Line 9 KW C       | KW           | 266                          | None               | 426                              | 797                               |
| I Line 9 PF A       |              | 267                          | *100 (92=0.92)     | 427                              | 798                               |
| I Line 9 PF B       |              | 268                          | *100 (92=0.92)     | 428                              | 799                               |
| I Line 9 PF C       |              | 269                          | *100 (92=0.92)     | 429                              | 800                               |
| I Line 9 Total KVA  | <b>KVA</b>   | 270                          | None               | 430                              | 801                               |
| I Line 9 Total KW   | KW           | 271                          | None               | 431                              | 802                               |
| I Line 10 Amps A    | Amps         | 272                          | None               | 432                              | 803                               |
| I Line 10 Amps B    | Amps         | 273                          | None               | 433                              | 804                               |
| I Line 10 Amps C    | Amps         | 274                          | None               | 434                              | 805                               |
| I Line 10 KVA A     | <b>KVA</b>   | 275                          | None               | 435                              | 806                               |
| I Line 10 KVA B     | <b>KVA</b>   | 276                          | None               | 436                              | 807                               |
| I Line 10 KVA C     | <b>KVA</b>   | 277                          | None               | 437                              | 808                               |
| I Line 10 KW A      | KW           | 278                          | None               | 438                              | 809                               |
| I Line 10 KW B      | KW           | 279                          | None               | 439                              | 810                               |
| I Line 10 KW C      | KW           | 280                          | None               | 440                              | 811                               |
| I Line 10 PF A      |              | 281                          | *100 (92=0.92)     | 441                              | 812                               |
| I Line 10 PF B      |              | 282                          | *100 (92=0.92)     | 442                              | 813                               |
| I Line 10 PF C      |              | 283                          | *100 (92=0.92)     | 443                              | 814                               |
| I Line 10 Total KVA | <b>KVA</b>   | 284                          | None               | 444                              | 815                               |
| I Line 10 Total KW  | KW           | 285                          | None               | 445                              | 816                               |
| I Line 11 Amps A    | Amps         | 286                          | None               | 446                              | 817                               |

**Table 7. Analog Screen Points (Continued)**

| <b>Name</b>         | <b>Units</b> | Value<br><b>Index</b> | <b>Value Scale</b> | <b>Low Alarm</b><br><b>Index</b> | <b>High Alarm</b><br><b>Index</b> |
|---------------------|--------------|-----------------------|--------------------|----------------------------------|-----------------------------------|
| I Line 11 Amps B    | Amps         | 287                   | None               | 447                              | 818                               |
| I Line 11 Amps C    | Amps         | 288                   | None               | 448                              | 819                               |
| I Line 11 KVA A     | <b>KVA</b>   | 289                   | None               | 449                              | 820                               |
| I Line 11 KVA B     | <b>KVA</b>   | 290                   | None               | 450                              | 821                               |
| I Line 11 KVA C     | <b>KVA</b>   | 291                   | None               | 451                              | 822                               |
| I Line 11 KW A      | KW           | 292                   | None               | 452                              | 823                               |
| I Line 11 KW B      | <b>KW</b>    | 293                   | None               | 453                              | 824                               |
| I Line 11 KW C      | KW           | 294                   | None               | 454                              | 825                               |
| I Line 11 PF A      |              | 295                   | *100 (92=0.92)     | 455                              | 826                               |
| I Line 11 PF B      |              | 296                   | $*100(92=0.92)$    | 456                              | 827                               |
| I Line 11 PF C      |              | 297                   | *100 (92=0.92)     | 457                              | 828                               |
| I Line 11 Total KVA | <b>KVA</b>   | 298                   | None               | 458                              | 829                               |
| I Line 11 Total KW  | KW           | 299                   | None               | 459                              | 830                               |
| I Line 12 Amps A    | Amps         | 300                   | None               | 460                              | 831                               |
| I Line 12 Amps B    | Amps         | 301                   | None               | 461                              | 832                               |
| I Line 12 Amps C    | Amps         | 302                   | None               | 462                              | 833                               |
| I Line 12 KVA A     | <b>KVA</b>   | 303                   | None               | 463                              | 834                               |
| I Line 12 KVA B     | <b>KVA</b>   | 304                   | None               | 464                              | 835                               |
| I Line 12 KVA C     | <b>KVA</b>   | 305                   | None               | 465                              | 836                               |
| I Line 12 KW A      | KW           | 306                   | None               | 466                              | 837                               |
| I Line 12 KW B      | KW           | 307                   | None               | 467                              | 838                               |
| I Line 12 KW C      | KW           | 308                   | None               | 468                              | 839                               |
| I Line 12 PF A      |              | 309                   | *100 (92=0.92)     | 469                              | 840                               |
| I Line 12 PF B      |              | 310                   | *100 (92=0.92)     | 470                              | 841                               |
| I Line 12 PF C      |              | 311                   | *100 (92=0.92)     | 471                              | 842                               |
| I Line 12 Total KVA | <b>KVA</b>   | 312                   | None               | 472                              | 843                               |
| I Line 12 Total KW  | KW           | 313                   | None               | 473                              | 844                               |
| Fan 1 Amps          | Amps         | 314                   | None               | 474                              | 845                               |
| Fan 2 Amps          | Amps         | 315                   | None               | 475                              | 846                               |
| Spare 1 Amps        | Amps         | 316                   | None               | 476                              | 847                               |
| Monitor Power S1    | Volts        | 317                   | None               | 477                              | 848                               |

**Table 7. Analog Screen Points (Continued)**

| <b>Name</b>          | <b>Units</b> | <b>Value</b><br><b>Index</b> | <b>Value Scale</b> | <b>Low Alarm</b><br><b>Index</b> | <b>High Alarm</b><br><b>Index</b> |
|----------------------|--------------|------------------------------|--------------------|----------------------------------|-----------------------------------|
| Monitor Power S2     | Volts        | 318                          | None               | 478                              | 849                               |
| Monitor Power Out 1  | Volts        | 319                          | None               | 479                              | 850                               |
| Monitor Power Out 2  | Volts        | 320                          | None               | 480                              | 851                               |
| Monitor Power Backup | Volts        | 321                          | None               | 481                              | 852                               |
| PDU 1 For Temp       | Degrees C    | 322                          | None               | 482                              | 853                               |
| PDU 2 FM Temp        | Degrees C    | 323                          | None               | 483                              | 854                               |
| Dist 1 Amps A        | Amps         | 324                          | None               | 484                              | 855                               |
| Dist 1 Amps B        | Amps         | 325                          | None               | 485                              | 856                               |
| Dist 1 Amps C        | Amps         | 326                          | None               | 486                              | 857                               |
| Dist 2 Amps A        | Amps         | 327                          | None               | 487                              | 858                               |
| Dist 2 Amps B        | Amps         | 328                          | None               | 488                              | 859                               |
| Dist 2 Amps C        | Amps         | 329                          | None               | 489                              | 860                               |
| Dist 3 Amps A        | Amps         | 330                          | None               | 490                              | 861                               |
| Dist 3 Amps B        | Amps         | 331                          | None               | 491                              | 862                               |
| Dist 3 Amps C        | Amps         | 332                          | None               | 492                              | 863                               |
| Dist 4 Amps A        | Amps         | 333                          | None               | 493                              | 864                               |
| Dist 4 Amps B        | Amps         | 334                          | None               | 494                              | 865                               |
| Dist 4 Amps C        | Amps         | 335                          | None               | 495                              | 866                               |
| Dist 5 Amps A        | Amps         | 336                          | None               | 496                              | 867                               |
| Dist 5 Amps B        | Amps         | 337                          | None               | 497                              | 868                               |
| Dist 5 Amps C        | Amps         | 338                          | None               | 498                              | 869                               |
| Dist 6 Amps A        | Amps         | 339                          | None               | 499                              | 870                               |
| Dist 6 Amps B        | Amps         | 340                          | None               | 500                              | 871                               |
| Dist 6 Amps C        | Amps         | 341                          | None               | 501                              | 872                               |
| Dist 7 Amps A        | Amps         | 342                          | None               | 502                              | 873                               |
| Dist 7 Amps B        | Amps         | 343                          | None               | 503                              | 874                               |
| Dist 7 Amps C        | Amps         | 344                          | None               | 504                              | 875                               |
| Dist 8 Amps A        | Amps         | 345                          | None               | 505                              | 876                               |
| Dist 8 Amps B        | Amps         | 346                          | None               | 506                              | 877                               |
| Dist 8 Amps C        | Amps         | 347                          | None               | 507                              | 878                               |

**Table 7. Analog Screen Points (Continued)**

| <b>Name</b>    | <b>Units</b> | <b>Value</b><br><b>Index</b> | <b>Value Scale</b> | <b>Low Alarm</b><br><b>Index</b> | <b>High Alarm</b><br><b>Index</b> |
|----------------|--------------|------------------------------|--------------------|----------------------------------|-----------------------------------|
| Dist 9 Amps A  | Amps         | 348                          | None               | 508                              | 879                               |
| Dist 9 Amps B  | Amps         | 349                          | None               | 509                              | 880                               |
| Dist 9 Amps C  | Amps         | 350                          | None               | 510                              | 881                               |
| Dist 10 Amps A | Amps         | 351                          | None               | 511                              | 882                               |
| Dist 10 Amps B | Amps         | 352                          | None               | 512                              | 883                               |
| Dist 10 Amps C | Amps         | 353                          | None               | 513                              | 884                               |
| Dist 11 Amps A | Amps         | 354                          | None               | 514                              | 885                               |
| Dist 11 Amps B | Amps         | 355                          | None               | 515                              | 886                               |
| Dist 11 Amps C | Amps         | 356                          | None               | 516                              | 887                               |
| Dist 12 Amps A | Amps         | 357                          | None               | 517                              | 888                               |
| Dist 12 Amps B | Amps         | 358                          | None               | 518                              | 889                               |
| Dist 12 Amps C | Amps         | 359                          | None               | 519                              | 890                               |
| Dist 13 Amps A | Amps         | 360                          | None               | 520                              | 891                               |
| Dist 13 Amps B | Amps         | 361                          | None               | 521                              | 892                               |
| Dist 13 Amps C | Amps         | 362                          | None               | 522                              | 893                               |
| Dist 14 Amps A | Amps         | 363                          | None               | 523                              | 894                               |
| Dist 14 Amps B | Amps         | 364                          | None               | 524                              | 895                               |
| Dist 14 Amps C | Amps         | 365                          | None               | 525                              | 896                               |
| Dist 15 Amps A | Amps         | 366                          | None               | 526                              | 897                               |
| Dist 15 Amps B | Amps         | 367                          | None               | 527                              | 898                               |
| Dist 15 Amps C | Amps         | 368                          | None               | 528                              | 899                               |
| Dist 16 Amps A | Amps         | 369                          | None               | 529                              | 900                               |
| Dist 16 Amps B | Amps         | 370                          | None               | 530                              | 901                               |
| Dist 16 Amps C | Amps         | 371                          | None               | 531                              | 902                               |

**Table 7. Analog Screen Points (Continued)**

## 17.3 Analog Alarms Default Settings

Analog alarms are set by default to a percentage of standard unit ratings:

### Source 1 Input Alarms

- Voltage phase-phase (A-B, B-C, C-A):
	- High limit = 110% of rated voltage

– Low limit = 90% of rated voltage

#### Source 2 Input Alarms

- Voltage phase-phase (A-B, B-C, C-A):
	- High limit = 110% of rated voltage
	- Low limit = 90% of rated voltage

## STS Output Alarms

- Voltage phase-phase (A-B, B-C, C-A):
	- High limit = 110% of rated voltage
	- Low limit = 90% of rated voltage
- Current by phase (A, B, C):
	- High limit = 80% rated amperage
- kVA by phase (A, B, C)
	- $-$  High limit = 80% of rated phase kVA
- kVA Total
	- High limit = 80% of rated total kVA

[Digital and Analog Points](#page-118-1)

## Chapter 18 Maintenance and Service

## 18.1 Recommended Maintenance

### <span id="page-138-0"></span>18.1.1 Replace Filter

Replace the filter monthly with a  $20" \times 20" \times 1"$  filter rated MERV 3 – 5.

#### 18.1.2 Infrared Scanning

The TFA STS input and output connections at the bus plates are accessible for infrared scanning by opening the front doors. These connections should be scanned at least every (6) months. Maintain records of scanning results to see trends.

**ACAUTION** 

Because infrared scanning involves exposure to live voltages, wear suitable protective clothing and eye protection.

## 18.2 Eaton Large Systems Service and Support Department

With more than 40 years of experience servicing industry-leading power quality equipment, Eaton can help you maintain the reliable performance of your power quality equipment, giving you a higher return on your investment. Our commitment to our products commences with our startup service, continues with our factory Warranty and is continuously maintained through our Preventive Maintenance and Service Contracts.

## 18.3 Start Up

An Eaton Customer Support Engineer (CSE) will get your power quality equipment up and running as you demand. By following our standard startup procedures, you can be assured that you power quality equipment will perform to meet your requirements. Some of the features and benefits are as follows:

- Startup services provide a factory trained CSE to oversee visual inspection of the installation and system calibration.
- Startup service also provides factory trained CSEs to assist with operational training.

## 18.4 Eaton Service Contracts

Eaton Service contracts help to provide the added insurance that the reliability of your critical power systems is intact. By following our stringent maintenance procedures, Eaton's factory trained Customer Support Engineers provide the added assurance for the availability of critical systems, thereby maximizing the company's profitability. See below for further details.

## 18.4.1 The Service Promise

With factory-trained technicians in every major city in North America, Eaton can respond rapidly and provide onsite assistance in emergency down time situations. Eaton provides telephone support 24 hours a day, 7 days a week with a direct line to Service (1-800-843-9433).

## 18.4.2 Preventive Maintenance

During a preventive maintenance visit, Eaton technicians inspect, test, calibrate, update and clean components, as well as update software as applicable. You'll receive a report at the end of the visit detailing the results of the inspection and specific recommendations for remedial actions, proactive replacements, and upgrades.

## 18.4.3 Eaton Provides Flexibility and Commitment

- We understand that service plans are not "one size fits all." That's why we offer a broad range of service options, designed to meet the varied requirements and applications of businesses of all shapes and sizes. Eaton can modify your contract on variables such as number of PM visits per year, scope of coverage, response time and length of contract.
- Eaton employs 250+ field technicians with an average tenure of more than ten years. Eaton CSEs are experts on Eaton products and receive ongoing product training and certification. Our technicians have expertise in power, electrical engineering, software and connectivity, batteries, UPSs and related products, and can deliver advanced troubleshooting and a reduced mean time to repair.

When you rely on an Eaton service plan, rest assured that every factory-trained field technician stocks a solid inventory of parts to remedy emergencies.

## 18.4.4 Time and Materials

In most cases the customer will be covered by startup service or Maintenance Contracts, however, there may be times when the customer needs Eaton service and lacks the benefits that these two packages provide. Therefore, Eaton provides Time and Material coverage for those in need of our customer support engineers.

# Chapter 19 Resources

## 19.1 Glossary

<span id="page-140-0"></span>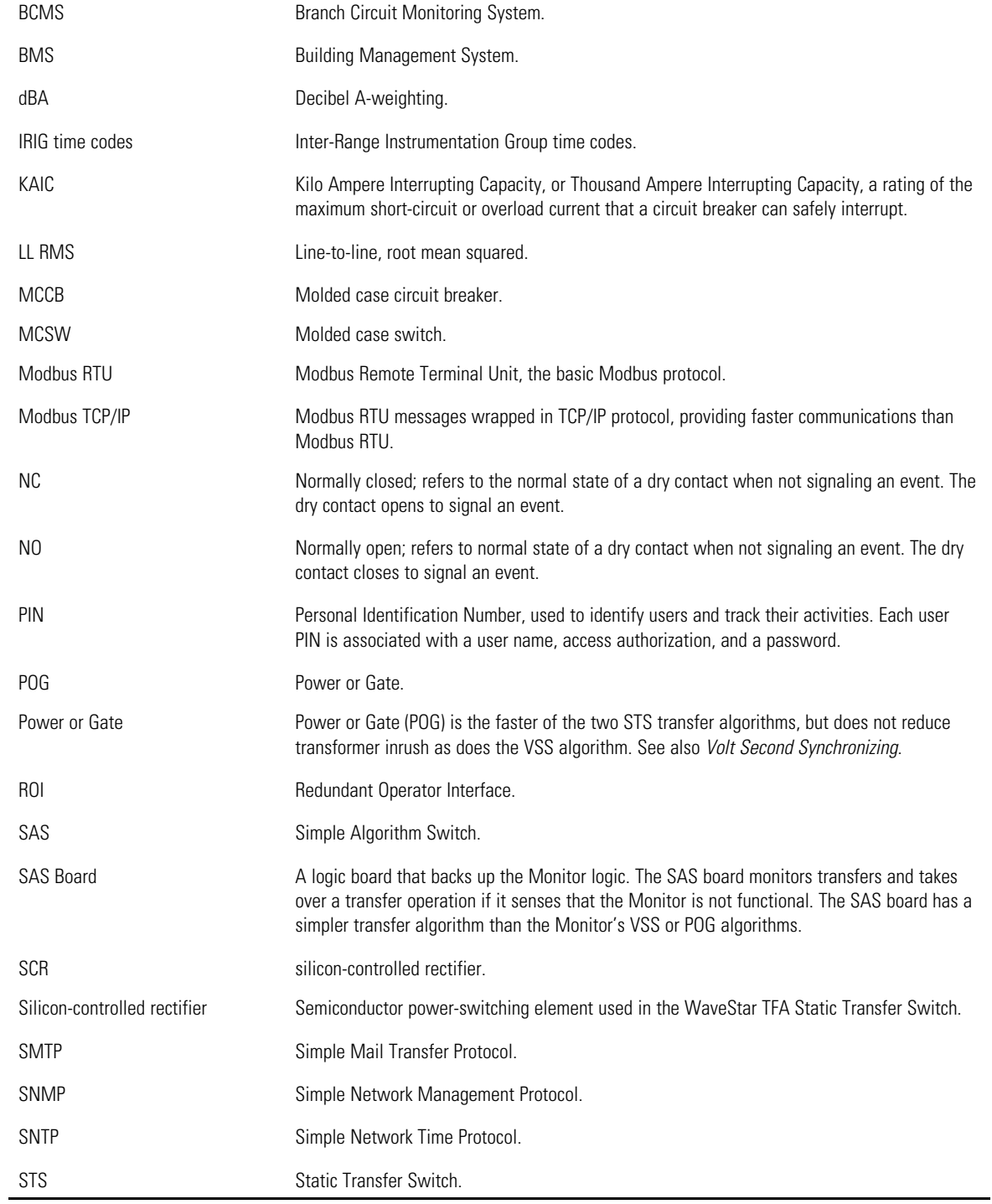

## [Resources](#page-140-0)

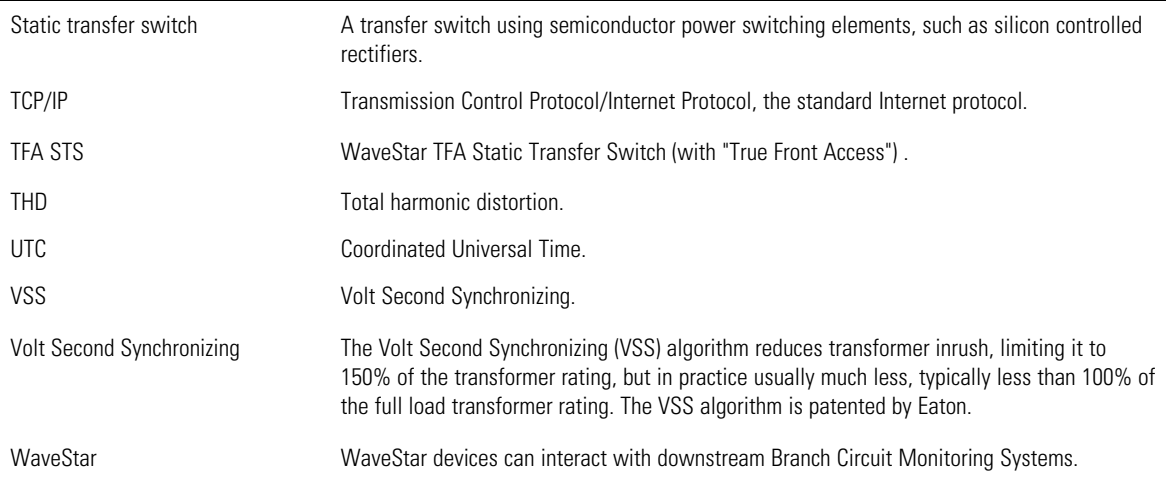

## <span id="page-141-0"></span>19.2 Getting Help

If help is needed with any of the following:

- Scheduling initial startup
- Regional locations and telephone numbers
- A question about any of the information in this manual
- A question this manual does not answer

Please call the Help Desk at:

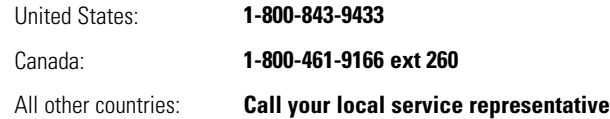

Please use the following e-mail address for manual comments, suggestions, or to report an error in this manual:

#### **E-ESSDocumentation@eaton.com**

## 19.3 Warranty and End User License Agreement

To view the warranty please click on the link or copy the address to download from the Eaton website:

[Eaton Product Warranty](https://www.eaton.com/content/dam/eaton/products/backup-power-ups-surge-it-power-distribution/backup-power-ups/portfolio/eaton-three-phase-ups-warranty.pdf)

[https://www.eaton.com/content/dam/eaton/products/backup-power-ups-surge-it-power-distribution/backup](https://www.eaton.com/content/dam/eaton/products/backup-power-ups-surge-it-power-distribution/backup-power-ups/portfolio/eaton-three-phase-ups-warranty.pdf)[power-ups/portfolio/eaton-three-phase-ups-warranty.pdf](https://www.eaton.com/content/dam/eaton/products/backup-power-ups-surge-it-power-distribution/backup-power-ups/portfolio/eaton-three-phase-ups-warranty.pdf)

To view the End User License Agreement please click on the link or copy the address to download from the Eaton website:

[Eaton End User License Agreement](https://www.eaton.com/content/dam/eaton/products/support-systems/software-and-cad-registration-form/eaton-end-user-software-license-agreement.pdf)

[https://www.eaton.com/content/dam/eaton/products/support-systems/software-and-cad-registration-form/](https://www.eaton.com/content/dam/eaton/products/support-systems/software-and-cad-registration-form/eaton-end-user-software-license-agreement.pdf) [eaton-end-user-software-license-agreement.pdf](https://www.eaton.com/content/dam/eaton/products/support-systems/software-and-cad-registration-form/eaton-end-user-software-license-agreement.pdf)

[Resources](#page-140-0)

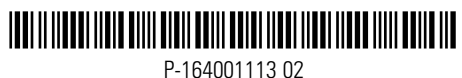

P-164001113 02